# **brother**

# MFC-885CW

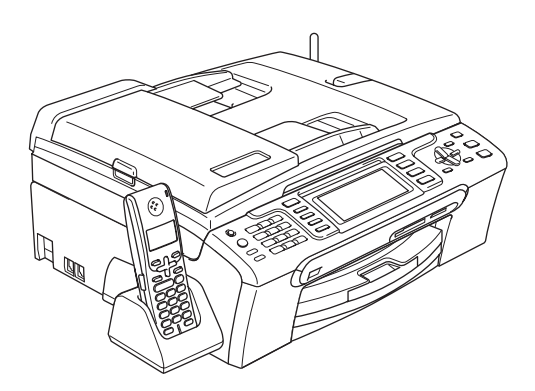

Vor der Verwendung muss das Gerät richtig eingerichtet und die Software installiert werden. Bitte lesen Sie diese Installationsanleitung und führen Sie die folgenden Schritte wie beschrieben aus, um das Gerät, die Software und die Treiber richtig zu installieren.

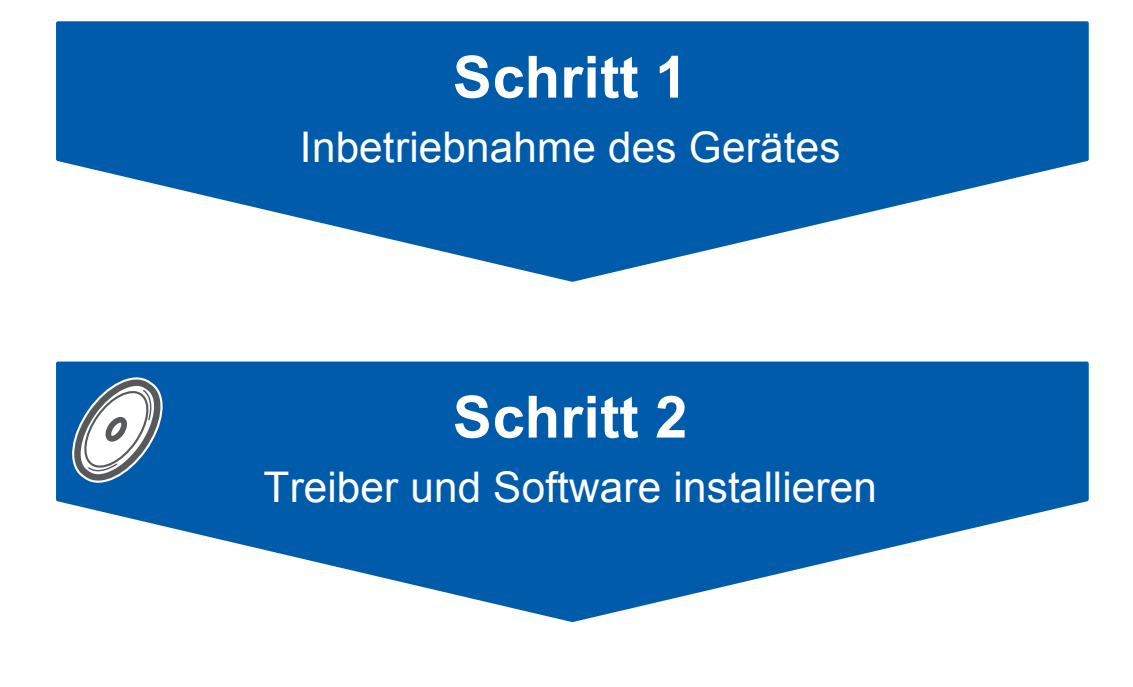

# **Installation abgeschlossen!**

Bewahren Sie die Installationsanleitung, das Benutzerhandbuch und die mitgelieferte CD-ROM griffbereit auf, damit Sie jederzeit schnell alle Informationen und Dokumentationen nutzen können.

# CEO

# **<sup>1</sup> Verwendete Symbole und Formatierungen**

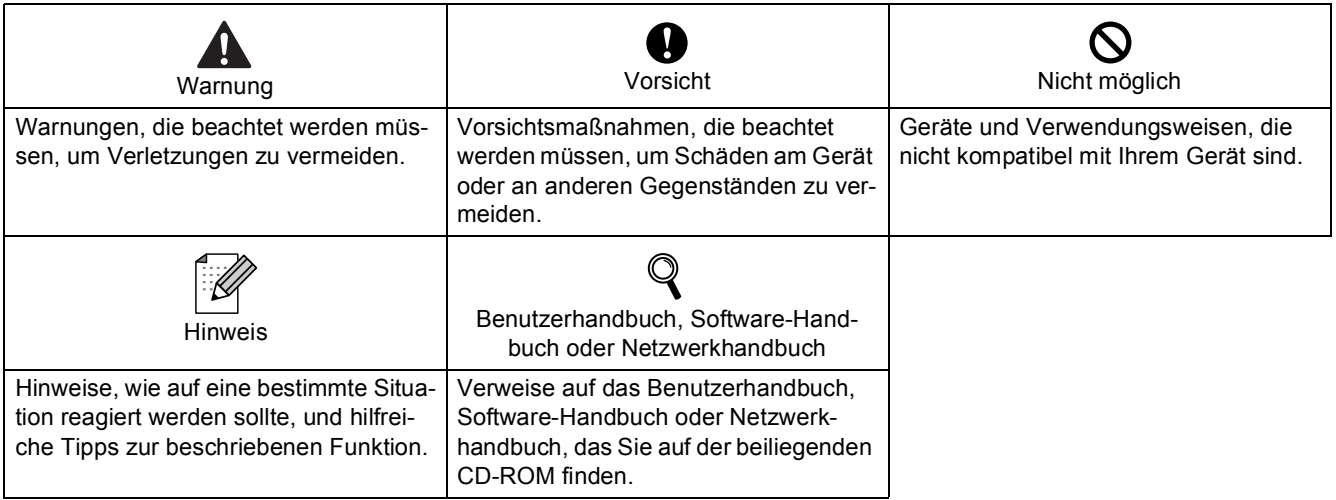

# **[Allgemeines](#page-4-0)**

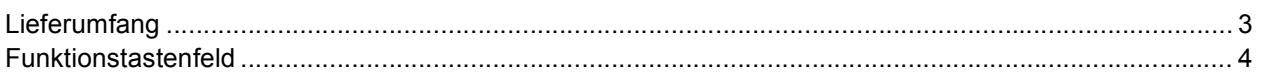

# **[Schritt 1 – Inbetriebnahme des Gerätes](#page-6-1)**

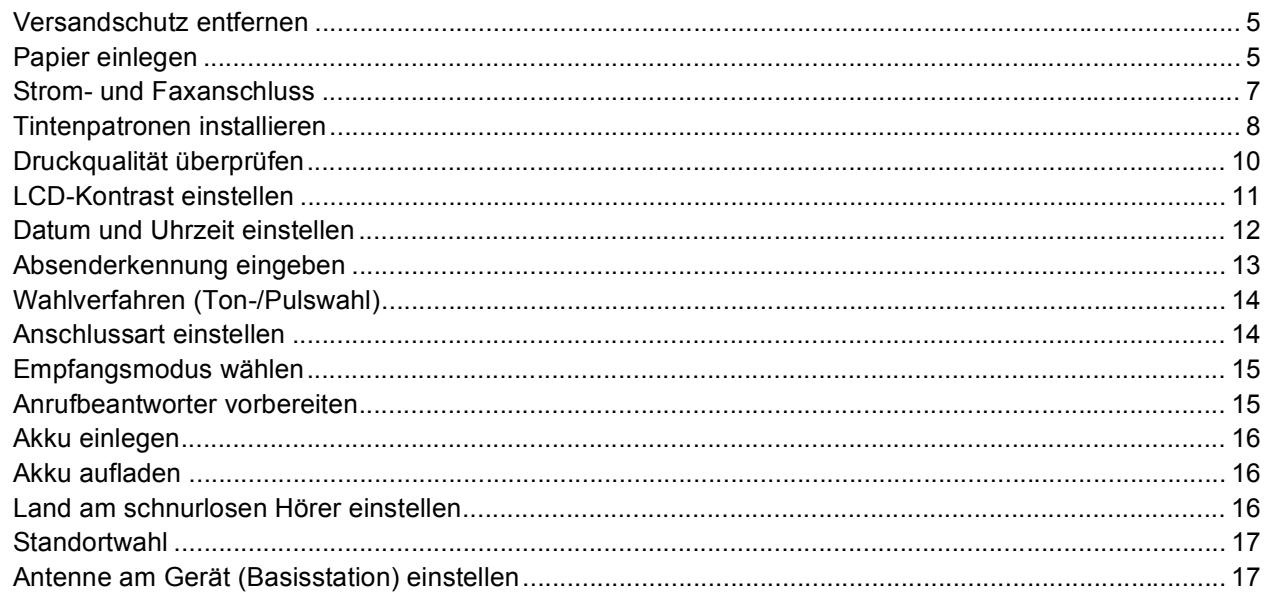

# **[Schritt 2 – Treiber und Software installieren](#page-20-0)**

### **Windows®**

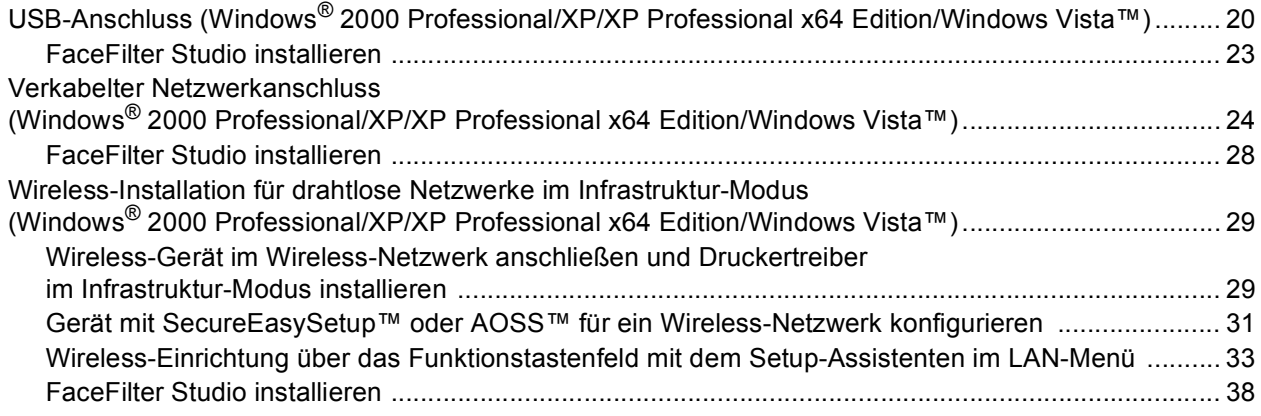

### **Macintosh®**

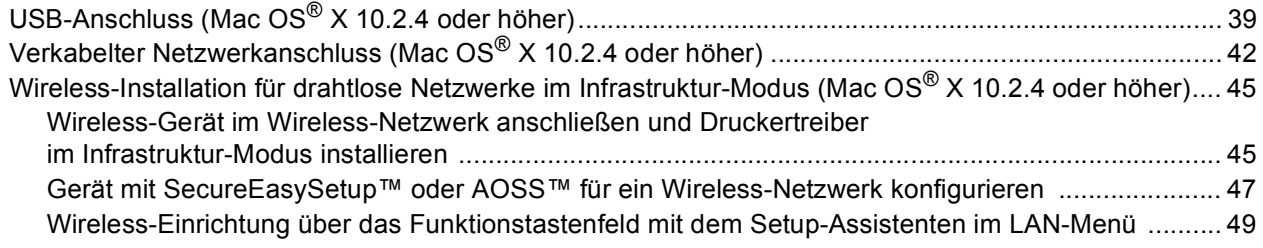

# **[Für Netzwerkbenutzer](#page-55-0)**

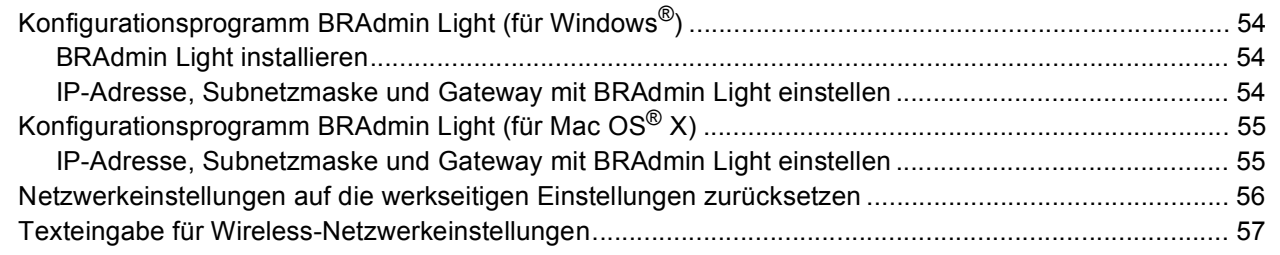

# **[FaceFilter Studio Hilfe installieren](#page-59-0)**

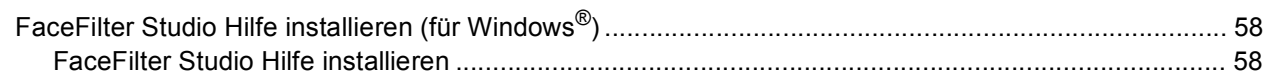

# **[Verbrauchsmaterialien](#page-60-0)**

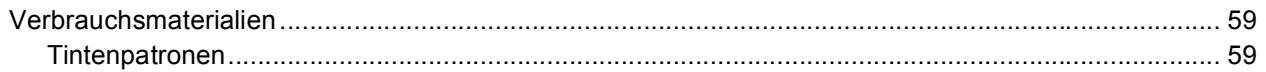

## <span id="page-4-1"></span><span id="page-4-0"></span>**<sup>1</sup> Lieferumfang**

Der Lieferumfang kann in den verschiedenen Ländern unterschiedlich sein.

Bewahren Sie alle Verpackungsmaterialien auf, damit Sie das Gerät später für einen Transport wieder sicher verpacken können.

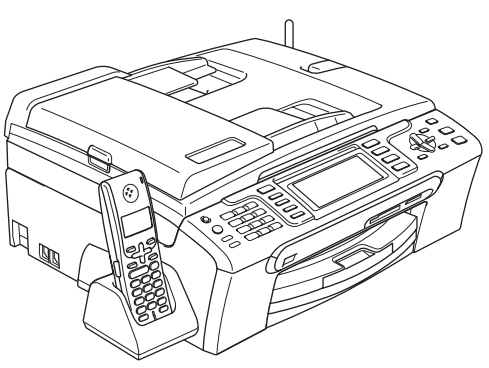

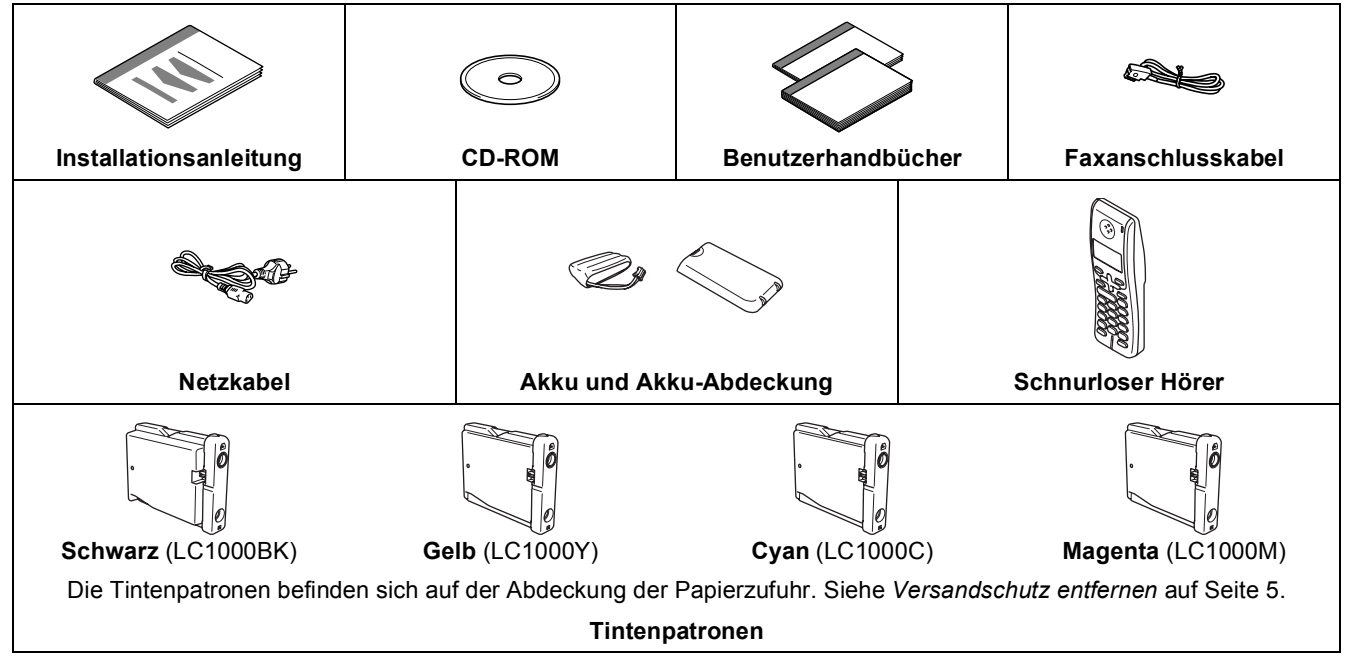

Das Datenkabel ist kein standardmäßiges Zubehör. Kaufen Sie bitte ein entsprechendes USB 2.0-Kabel oder Netzwerkkabel.

### **USB-Kabel**

- Benutzen Sie nur ein USB 2.0-Kabel, das nicht länger als zwei Meter ist.
- Das Gerät hat einen USB-Anschluss, der mit der USB 2.0-Spezifikation kompatibel ist.
- Schließen Sie das Datenkabel noch NICHT an. Das Datenkabel wird erst während der Software-Installation angeschlossen.

### **Netzwerkanschluss**

 Verwenden Sie ein Netzwerkkabel für ein 10/100BASE-TX Fast Ethernet-Netzwerk (straight-through Kategorie 5 (oder höher), twisted pair).

 $\mathbb{Q}$ 

<span id="page-5-0"></span>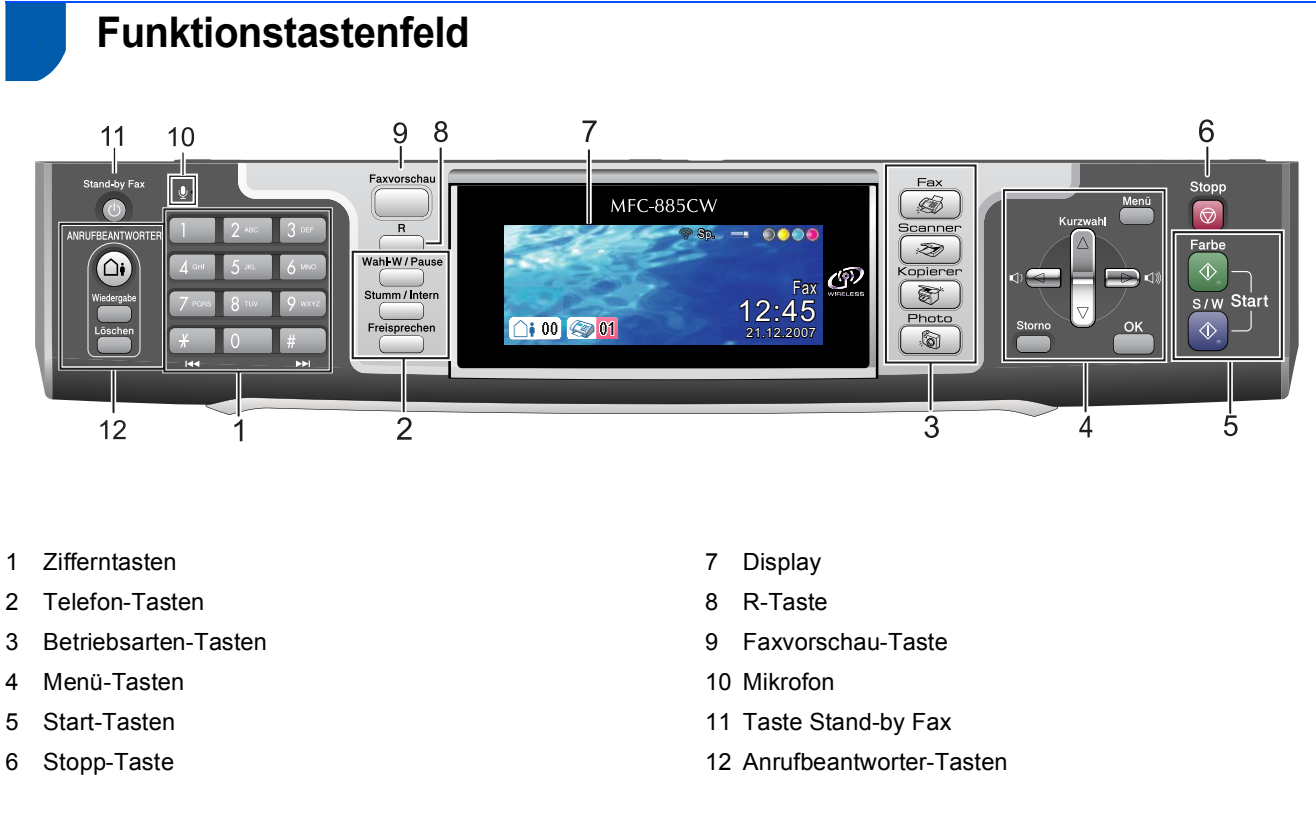

Weitere Informationen erhalten Sie unter "Tasten und ihre Funktionen" in Kapitel 1 des Benutzerhandbu*ches.*

# <span id="page-6-0"></span>**Schritt 1 | Inbetriebnahme des Gerätes**

<span id="page-6-1"></span>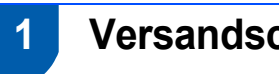

# <span id="page-6-2"></span> **1 Versandschutz entfernen**

- <span id="page-6-4"></span>1 Entfernen Sie das Klebeband und ziehen Sie die Folie vom Vorlagenglas ab.
- 2 Nehmen Sie den Schaumstoff-Beutel (1), der die Tintenpatronen enthält, von der Papierzufuhr-Abdeckung ab.

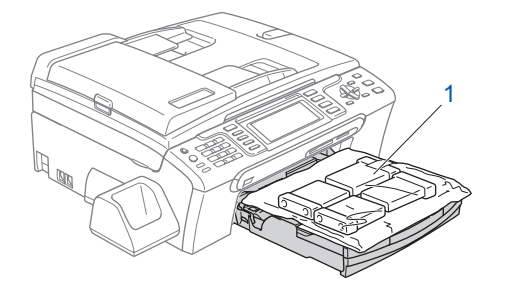

### **Hinweis**

*Nehmen Sie den Akku, die Akku-Abdeckung und den schnurlosen Hörer aus dem Karton. Packen Sie diese Teile aus und bewahren Sie sie bis zur Verwendung auf wie im Kapitel* 

*["Akku einlegen" auf Seite 16](#page-17-3) beschrieben.*

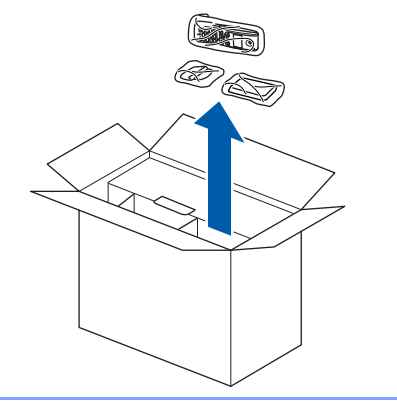

### **Nicht möglich**

**Schließen Sie NICHT das Datenkabel an. Es wird erst bei der Software-Installation angeschlossen.**

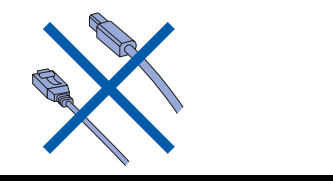

<span id="page-6-3"></span>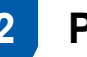

## **2 Papier einlegen**

- *Sie können bis zu 100 Blatt Normalpapier*   $\mathbb Q$ *(80 g/m2) einlegen. Ausführliche Informationen dazu finden Sie unter "Verwendbare Papiersorten und Druckmedien" in Kapitel 2 des Benutzerhandbuches.*
- 1 Ziehen Sie die Papierkassette ganz aus dem Gerät heraus und klappen Sie die Abdeckung (1) auf.

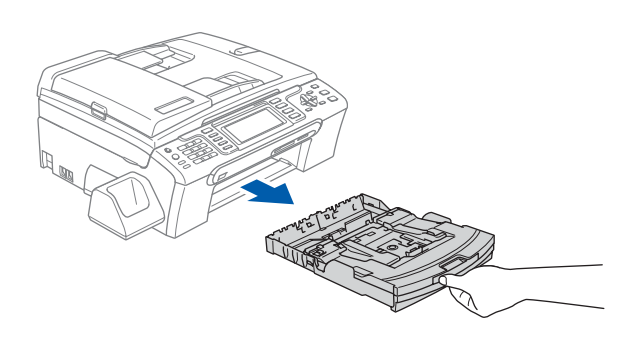

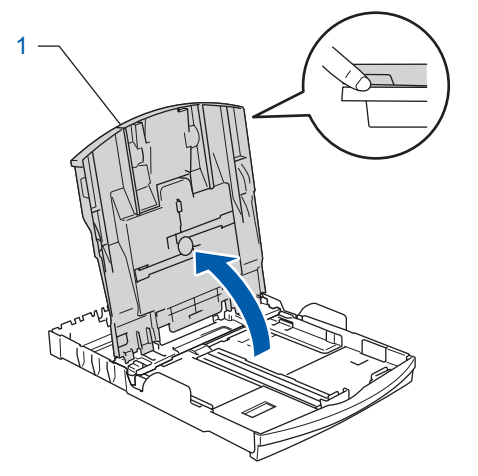

# **Inbetriebnahme des Gerätes Schritt 1**

2 Stellen Sie die seitlichen Papierführungen (1) und die Papierlängen-Führung (2) entsprechend der Papiergröße ein. Halten Sie dazu den Hebel der jeweiligen Papierführung gedrückt, während Sie die Führung verschieben.

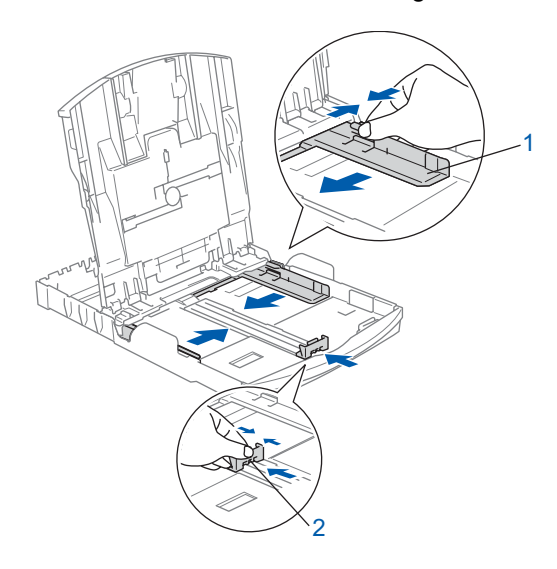

 $3<sup>3</sup>$  Fächern Sie das Papier gut auf, um Papierstaus und Fehler beim Einzug zu vermeiden.

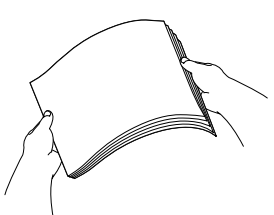

4 Legen Sie das Papier vorsichtig mit der Oberkante zuerst und mit der zu bedruckenden Seite nach unten ein.

> Achten Sie darauf, dass das Papier flach in der Kassette liegt.

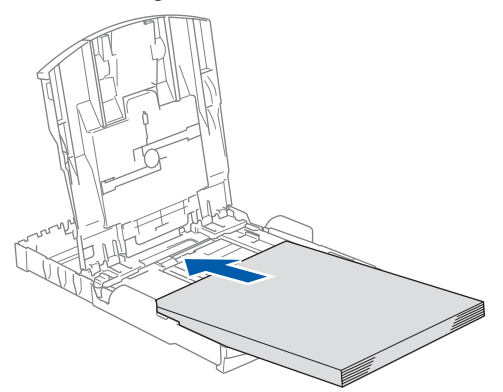

## **Hinweis**

*Zur Verwendung von Überformaten (Legal-Papier) halten Sie die Taste zum Lösen der Universalführung (1) gedrückt, während Sie die Verlängerung der Kassette ausziehen.*

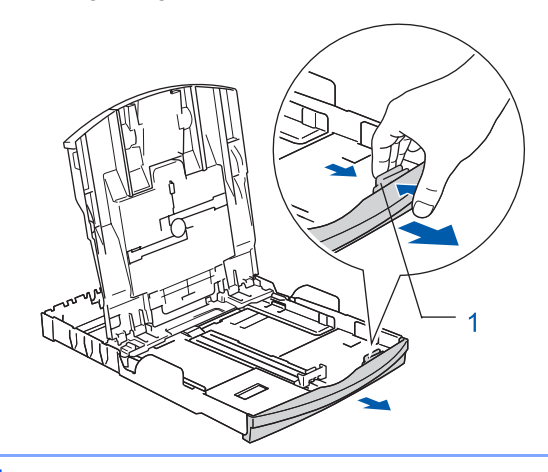

**5** Schieben Sie vorsichtig mit beiden Händen die seitlichen Papierführungen bis an die Papierkanten.

> Vergewissern Sie sich, dass die Papierführungen die Papierkanten leicht berühren.

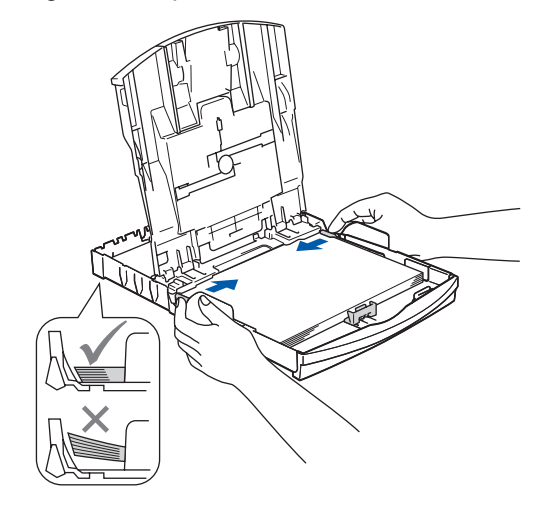

### **Hinweis**

*Schieben Sie das Papier nicht zu weit vor, weil es sich sonst am hinteren Ende der Kassette anhebt und dadurch Probleme beim Einzug entstehen können.*

# **Inbetriebnahme des Gerätes**

6 Schließen Sie die Abdeckung der Papierkassette (1).

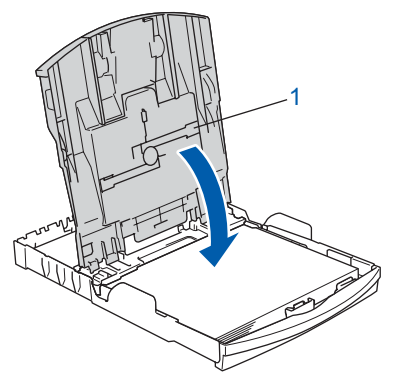

Schieben Sie die Papierkassette langsam vollständig in das Gerät.

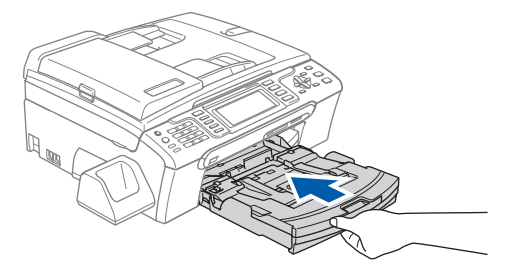

8 Halten Sie die Papierkassette fest und ziehen Sie die Papierablage (1) heraus, bis sie hörbar einrastet. Klappen Sie die Papierstütze (2) aus.

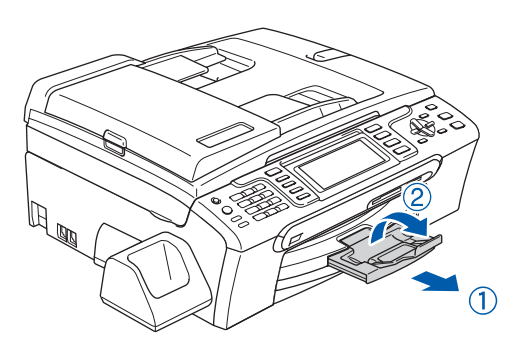

### **Hinweis**

Verwenden Sie die Papierstütze (2) nicht für Über*formate (Legal-Papier).*

### **Hinweis**

- *Auf der Abdeckung der Papierkassette befindet sich eine Fotopapier-Zufuhr, die Sie zum Bedrucken der kleinen Papierformate (10* <sup>×</sup> *15 cm und Photo L) verwenden können.*
- *Weitere Informationen dazu finden Sie unter "Fotopapier einlegen" in Kapitel 2 des Benutzerhandbuches.*
- <span id="page-8-0"></span> **3 Strom- und Faxanschluss**
- 
- Schließen Sie das Netzkabel an.

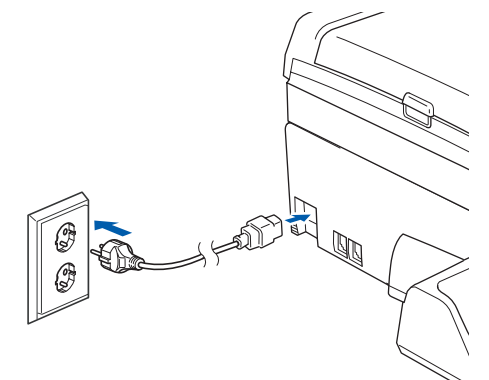

### **Warnung**

Das Gerät muss an eine geerdete, jederzeit leicht zugängliche Netzsteckdose angeschlossen werden.

2 Schließen Sie das Faxanschlusskabel wie unten gezeigt an die mit **LINE** beschriftete Buchse des Gerätes und an die Telefonsteckdose an.

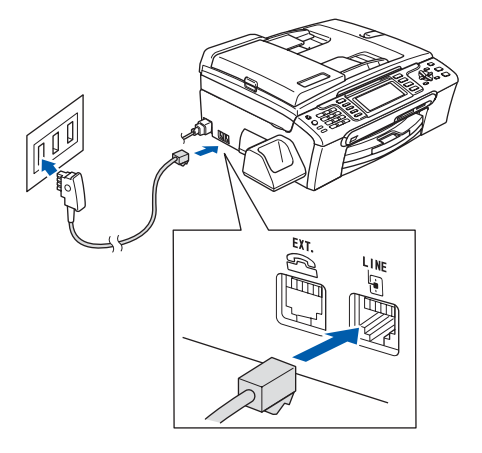

### **Nicht möglich**

**Schließen Sie NICHT das Datenkabel an. Es wird erst bei der Software-Installation angeschlossen.**

### **Warnung**

Das Gerät wird über den Netzanschluss geerdet. Deshalb sollten Sie zum Schutz vor Spannungsspitzen über die Telefonleitung zuerst die Stromversorgung und dann den Faxanschluss herstellen. Aus demselben Grund sollten Sie vor dem Verstellen oder dem Transportieren des Gerätes stets zuerst den Faxanschluss lösen, bevor Sie den Netzstecker ziehen.

# **Inbetriebnahme des Gerätes Schritt 1**

# **Hinweis**

*Wenn Sie an derselben Leitung auch ein externes Telefon verwenden möchten, schließen Sie es wie unten gezeigt an.*

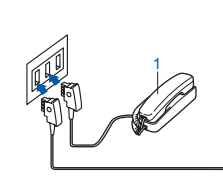

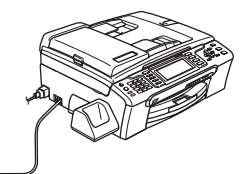

*1 Externes Telefon*

### **Hinweis**

*Wenn Sie an derselben Leitung auch einen externen Anrufbeantworter verwenden möchten, schließen Sie diesen wie unten gezeigt an.*

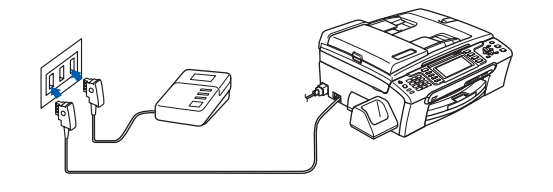

*Zur Verwendung eines externen Anrufbeantworters stellen Sie den Empfangsmodus Manuell* ein. Siehe dazu "Externer Anrufbe*antworter" in Kapitel 7 des Benutzerhandbuches.*

# <span id="page-9-0"></span> **4 Tintenpatronen installieren**

### **Warnung**

Falls Tinte in Ihre Augen gelangt, waschen Sie sie sofort mit Wasser aus und suchen Sie wenn nötig einen Arzt auf.

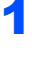

1 Vergewissern Sie sich, dass das Gerät mit Strom versorgt ist. Das Display zeigt:

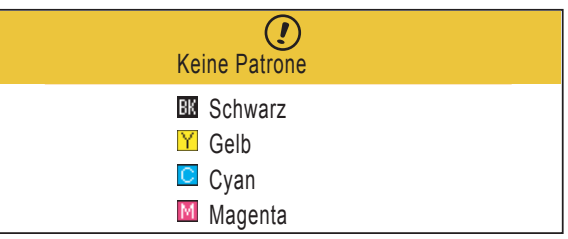

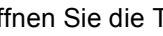

Öffnen Sie die Tintenpatronen-Abdeckung (1).

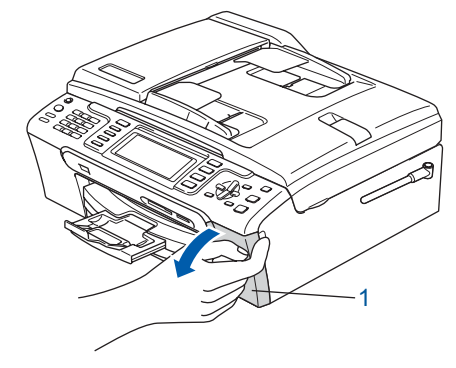

**3** Klappen Sie alle Befestigungshebel herunter und entfernen Sie den gelben Transportschutz (1).

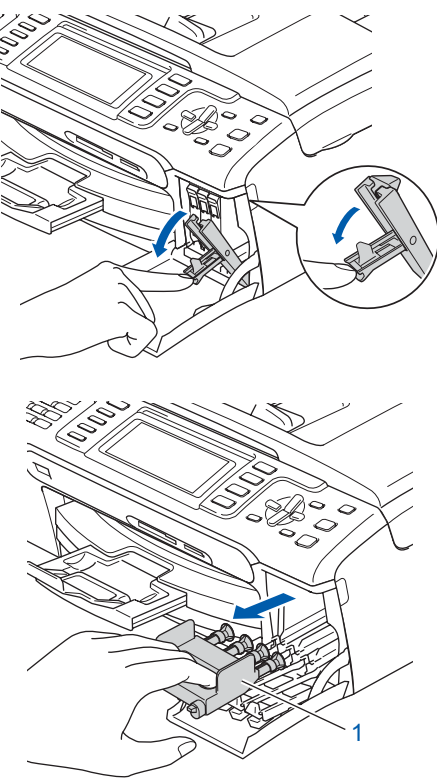

# **Inbetriebnahme des Gerätes**

## **Hinweis**

*Werfen Sie den gelben Transportschutz nicht weg. Sie benötigen ihn für einen Transport des Gerätes.*

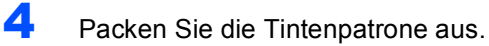

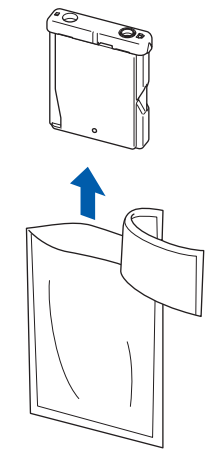

5 Entfernen Sie vorsichtig den gelben Verschluss der Tintenpatrone (1).

1

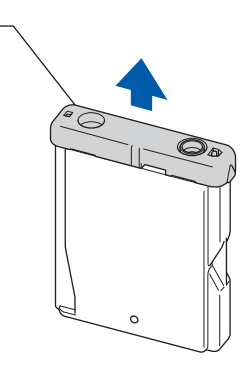

### **Nicht möglich**

**Berühren Sie NICHT den in der Abbildung unten gezeigten Bereich.**

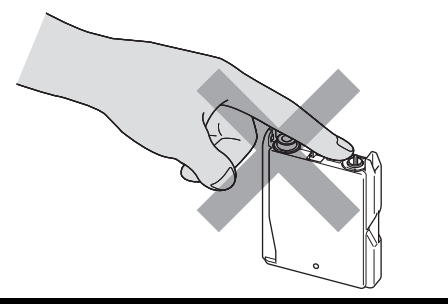

### **Hinweis**

*Auch wenn sich beim Öffnen des Beutels der gelbe Verschluss der Tintenpatrone gelöst hat, ist die Patrone nicht beschädigt.*

6 Setzen Sie jede Patrone entsprechend der Pfeilrichtung auf dem Aufkleber ein. Achten Sie darauf, dass die Farben von Befestigungshebel (1) und Patrone (2) übereinstimmen, wie in der Abbildung unten gezeigt.

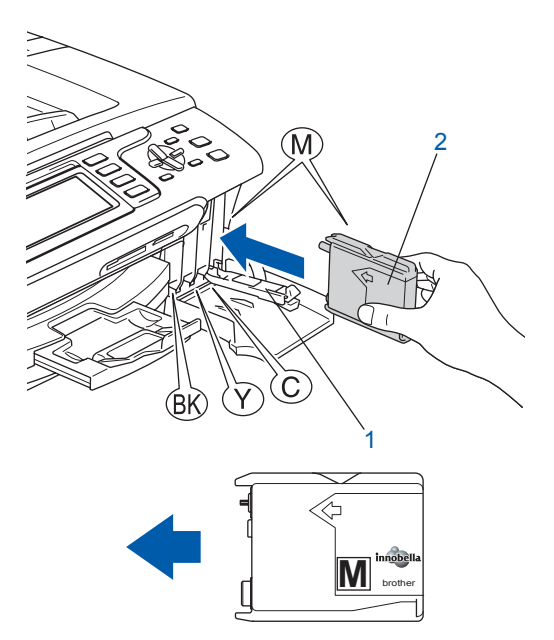

7 Klappen Sie die Befestigungshebel wieder hoch und drücken Sie jeden Hebel vorsichtig fest, bis er hörbar einrastet. Schließen Sie dann die Tintenpatronen-Abdeckung.

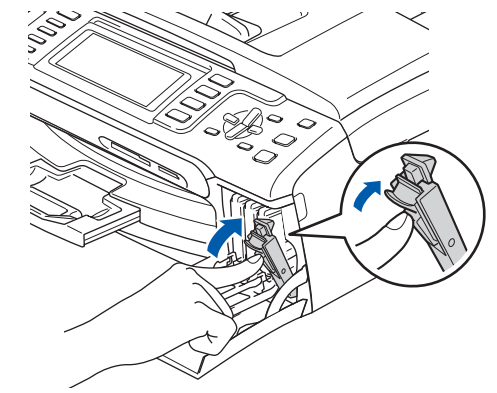

### **Hinweis**

*Wenn nach der Installation von Tintenpatronen im Display die Meldung erscheint, dass eine Tintenpatrone eingesetzt werden soll, überprüfen Sie, ob alle Patronen richtig eingesetzt sind.*

Bei der Erstinstallation der Tintenpatronen, beginnt das Gerät, das Tintenleitungssystem zu reinigen. Dieser einmalige Prozess dauert länger als die normale Reinigung. Das Display zeigt:

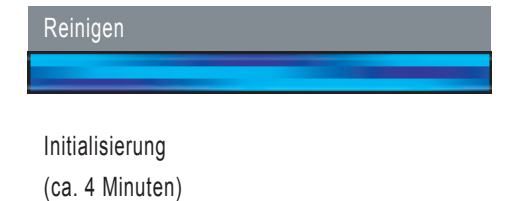

### **Inbetriebnahme des Gerätes Schritt 1**

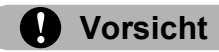

- Nehmen Sie die Tintenpatronen nur heraus, wenn sie gewechselt werden müssen. Andernfalls kann sich die Tintenmenge verringern und das Gerät kann den Tintenvorrat nicht mehr richtig erkennen.
- Schütteln Sie die Tintenpatronen NICHT. Falls Tinte auf Haut oder Kleidung gelangt, waschen Sie diese sofort mit Seife oder einem Waschmittel ab.
- Die Tintenpatronen sollten NICHT mehrmals herausgenommen und wieder eingesetzt werden. Dadurch könnte Tinte auslaufen.
- Falls sich die Farben vermischt haben, weil Sie eine Patrone an der falschen Position eingesetzt haben, müssen Sie den Druckkopf mehrmals reinigen, nachdem Sie die Patronen richtig eingesetzt haben. Lesen Sie dazu *"Druckkopf reinigen" in Anhang B des Benutzerhandbuches*.
- Setzen Sie eine neue Patrone direkt nach dem Öffnen in das Gerät ein und verbrauchen Sie sie innerhalb von 6 Monaten. Für ungeöffnete Patronen beachten Sie bitte das Mindesthaltbarkeitsdatum.
- Nehmen Sie Tintenpatronen NICHT auseinander und nehmen Sie keine Veränderungen an ihnen vor. Dadurch könnte Tinte auslaufen.
- Versuchen Sie nicht, leere Tintenpatronen wieder aufzufüllen und verwenden Sie keine wieder aufgefüllten Tintenpatronen. Verwenden Sie nur original Brother Tintenpatronen. Die Verwendung von Verbrauchsmaterial, das nicht den Spezifikationen von Brother entspricht und/oder nicht von gleicher Qualität und Eignung wie das von Brother gelieferte oder freigegebene ist, kann zu Schäden am Gerät und zum Verlust von Gewährleistungsansprüchen führen.

# <span id="page-11-0"></span> **5 Druckqualität überprüfen**

- 1 Vergewissern Sie sich, dass sich A4-, Letteroder Legal-Papier in der Papierzufuhr befindet. Drücken Sie **Start Farbe**. Das Gerät druckt eine Testseite zur Überprüfung der Druckqualität aus (nur bei der Erstins-
- <span id="page-11-1"></span>2 Prüfen Sie die Druckqualität der vier Farbblöcke auf der Testseite. (schwarz/gelb/cyan/magenta)

tallation der Tintenpatronen).

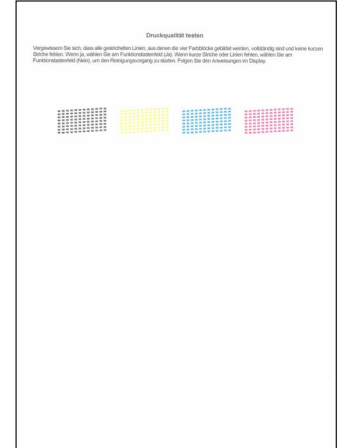

### **Hinweis**

*Berühren Sie den Ausdruck nicht unmittelbar nach dem Druckvorgang. Warten Sie, bis die Tinte ganz getrocknet ist, um Tintenflecken auf der Haut zu vermeiden.*

3 Das Display zeigt:

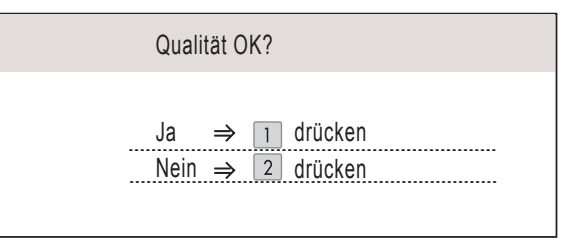

- Wenn alle kurzen, gestrichelten Linien klar und deutlich zu sehen sind, drücken Sie die Zifferntaste **1** (Ja), um die Druckqualitätsprüfung zu beenden.
- Falls einige Striche fehlen, drücken Sie die Zifferntaste **2** (Nein) und gehen Sie zu [Schritt](#page-12-1) 4.

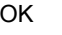

Schlecht

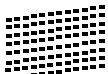

# **Inbetriebnahme des Gerätes**

<span id="page-12-1"></span>4 Sie werden nacheinander gefragt, ob die Druckqualität des schwarzen und der farbigen Blöcke gut ist. Drücken Sie je nach Druckqualität die Zifferntaste **1** (Ja) oder **2** (Nein).

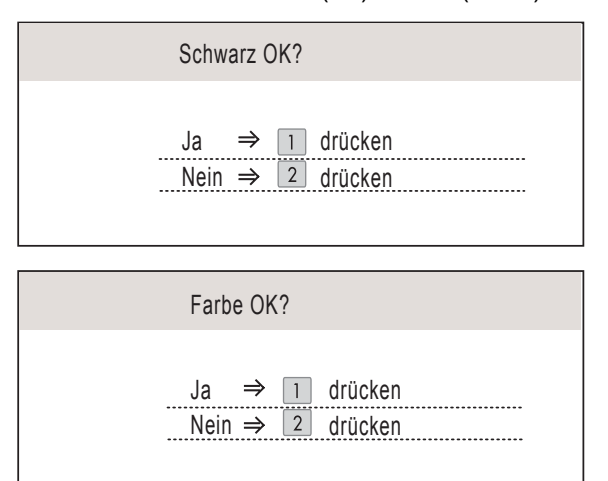

Nachdem Sie **1** (Ja) oder **2** (Nein) für Schwarz und Farbe gewählt haben, zeigt das Display:

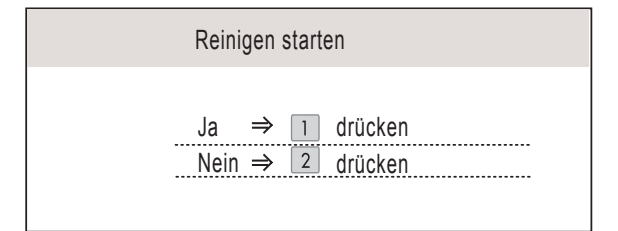

- 5 Drücken Sie **1** (Ja), um den Reinigungsvorgang zu starten.
- 6 Nachdem der Reinigungsvorgang abgeschlossen ist, drücken Sie **Start Farbe**. Das Gerät druckt nochmals die Testseite aus. Gehen Sie wieder wie ab [Schritt](#page-11-1) 2 beschrieben vor.

# <span id="page-12-0"></span> **6 LCD-Kontrast einstellen**

Durch die Veränderung des Kontrastes können die Anzeigen im Display klarer und mit schärferen Konturen dargestellt werden. Wenn Sie die Anzeigen im Display nicht gut lesen können, sollten Sie die Kontrasteinstellung ändern.

- 1 Drücken Sie **Menü**.
- 2 Drücken Sie ▲ oder ▼, um Geräteeinstell zu wählen. Drücken Sie **OK**.
- 3 Drücken Sie A oder  $\nabla$ , um LCD-Einstell. zu wählen. Drücken Sie **OK**.
- 4 Drücken Sie Aoder V, um LCD-Kontrast zu wählen.
- **5** Drücken Sie **(a)** oder **D**, um Hell, Normal oder Dunkel zu wählen. Drücken Sie **OK**.
- 6 Drücken Sie **Stopp**.

### **Hinweis**

*Sie können den Winkel des Displays verstellen, indem Sie es anheben.*

# **Inbetriebnahme des Gerätes Schritt 1**

<span id="page-13-0"></span>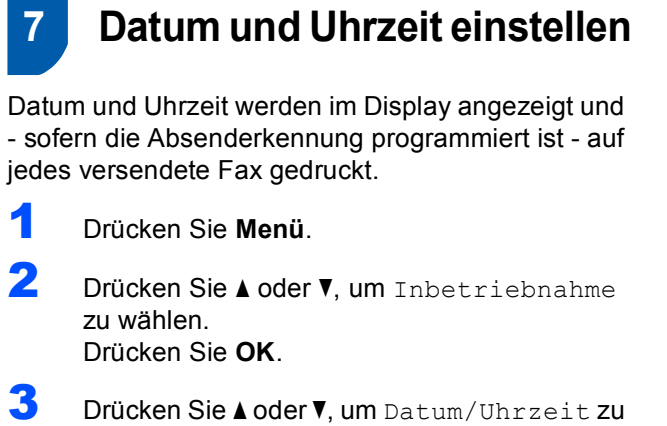

wählen.

Drücken Sie **OK**.

4 Geben Sie mit den Zifferntasten die Jahreszahl zweistellig ein und drücken Sie dann **OK**.

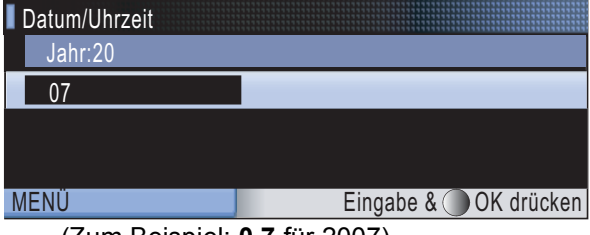

(Zum Beispiel: **0 7** für 2007)

5 Geben Sie den Monat zweistellig ein und drücken Sie dann **OK**.

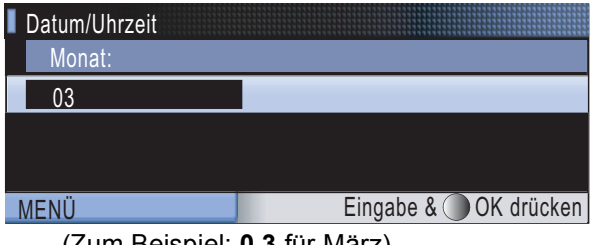

(Zum Beispiel: **0 3** für März)

6 Geben Sie den Tag zweistellig ein und drücken Sie dann **OK**.

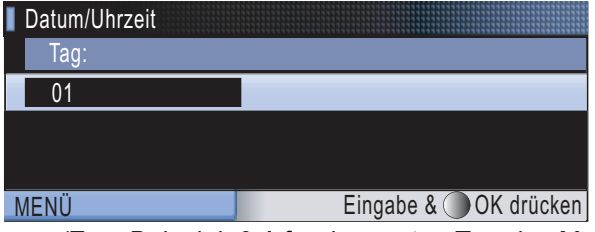

(Zum Beispiel: **0 1** für den ersten Tag des Monats)

7 Geben Sie die Uhrzeit im 24-Stunden-Format ein und drücken Sie **OK**.

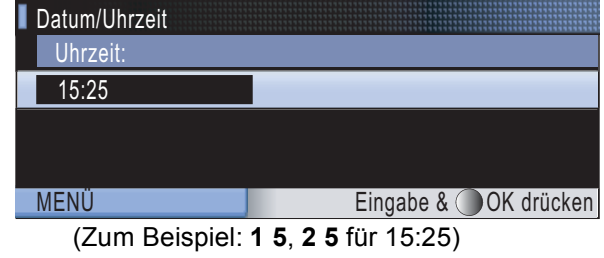

8 Drücken Sie **Stopp**.

# **Inbetriebnahme des Gerätes**

# <span id="page-14-0"></span> **8 Absenderkennung eingeben**

Speichern Sie die Faxnummer und Ihren Namen, damit sie auf die gesendeten Faxe gedruckt werden.

- <span id="page-14-1"></span>1 Drücken Sie **Menü**.
- 2 Drücken Sie Adder V, um Inbetriebnahme zu wählen. Drücken Sie **OK**.
- **3** Drücken Sie  $\triangle$  oder  $\blacktriangledown$ , um Abs.-Kennung zu wählen. Drücken Sie **OK**.
- 4 Geben Sie die Faxnummer mit den Zifferntasten ein (bis zu 20 Stellen) und drücken Sie **OK**. Zur Eingabe von "+" drücken Sie \*. Um zum Beispiel die Landesvorwahl für Deutschland einzugeben (+49), drücken Sie **l**, **4**, **9**.

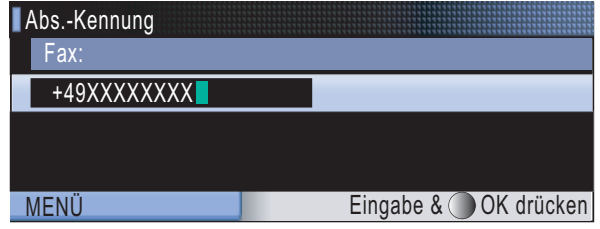

5 Geben Sie mit den Zifferntasten Ihren Namen ein (bis zu 20 Zeichen). Drücken Sie dann **OK**.

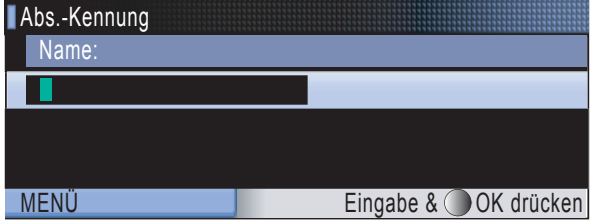

**Hinweis**

- *Zur Eingabe des Namens siehe die Tabelle unten.*
- *Um einen Buchstaben einzugeben, der auf derselben Taste wie der vorherige liegt, drücken Sie*  $\rightarrow$ . *um den Cursor nach rechts zu bewegen.*
- *Um Zeichen zu löschen, bewegen Sie den Cursor mit der Taste g* oder **p** zum falschen Zeichen *und drücken Sie dann Storno.*

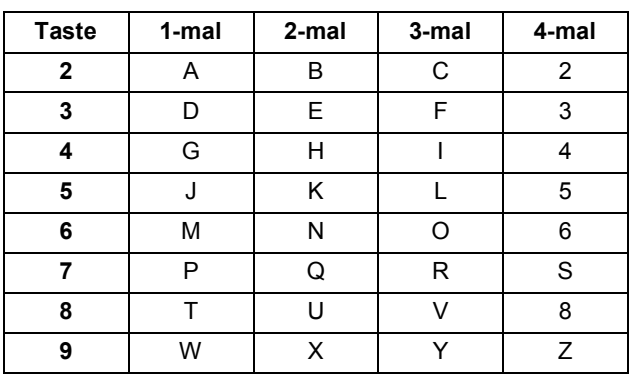

### **Hinweis**

*Drücken Sie 0 zur Eingabe von Ä Ë Ö Ü À Ç È É 0.*

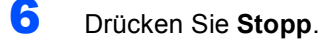

### **Hinweis**

*Im Falle einer Fehleingabe drücken Sie Stopp, um zu [Schritt](#page-14-1)* 1 *zurückzukehren.*

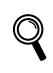

*Siehe dazu "Texteingabe" in Anhang C des Benutzerhandbuches.*

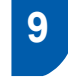

### <span id="page-15-0"></span> **9 Wahlverfahren (Ton-/Pulswahl)**

Werkseitig ist das modernere Tonwahlverfahren (MFV) eingestellt. Falls in Ihrem Telefonnetz noch die Pulswahl verwendet wird, müssen Sie hier die entsprechende Einstellung wählen.

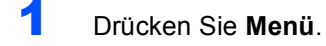

- 2 Drücken Sie ▲ oder v, um Inbetriebnahme zu wählen. Drücken Sie **OK**.
- 3 Drücken Sie A oder V, um Ton-/Pulswahl zu wählen.
- 4 Drücken Sie en oder **D**, um Pulswahl (oder Tonwahl) zu wählen. Drücken Sie **OK**.
- 5 Drücken Sie **Stopp**.

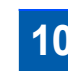

## <span id="page-15-1"></span> **10 Anschlussart einstellen**

Wenn Sie Ihr Gerät an einer Nebenstellenanlage oder ISDN-Anlage anschließen, müssen Sie die Anschlussart entsprechend einstellen.

- 1 Drücken Sie **Menü**.
- 2 Drücken Sie A oder V, um Inbetriebnahme zu wählen. Drücken Sie **OK**.
- **3** Drücken Sie ▲ oder ▼, um Anschlussart zu wählen.
- 4 Drücken Sie **oder** Die um Nebenstelle, ISDN (oder Normal) zu wählen. Drücken Sie **OK**.
- 5 Drücken Sie **Stopp**.

### **Nebenstelle und Amtsholung**

Ihr Gerät ist werkseitig für die Installation an einem Hauptanschluss eingestellt (Normal). In vielen Büros wird jedoch eine Nebenstellenanlage verwendet. Sie können Ihr Gerät an die meisten Nebenstellenanlagen anschließen. Es kann dann die Taste **R** zur Amtsholung verwendet werden.

# **Inbetriebnahme des Gerätes**

<span id="page-16-0"></span>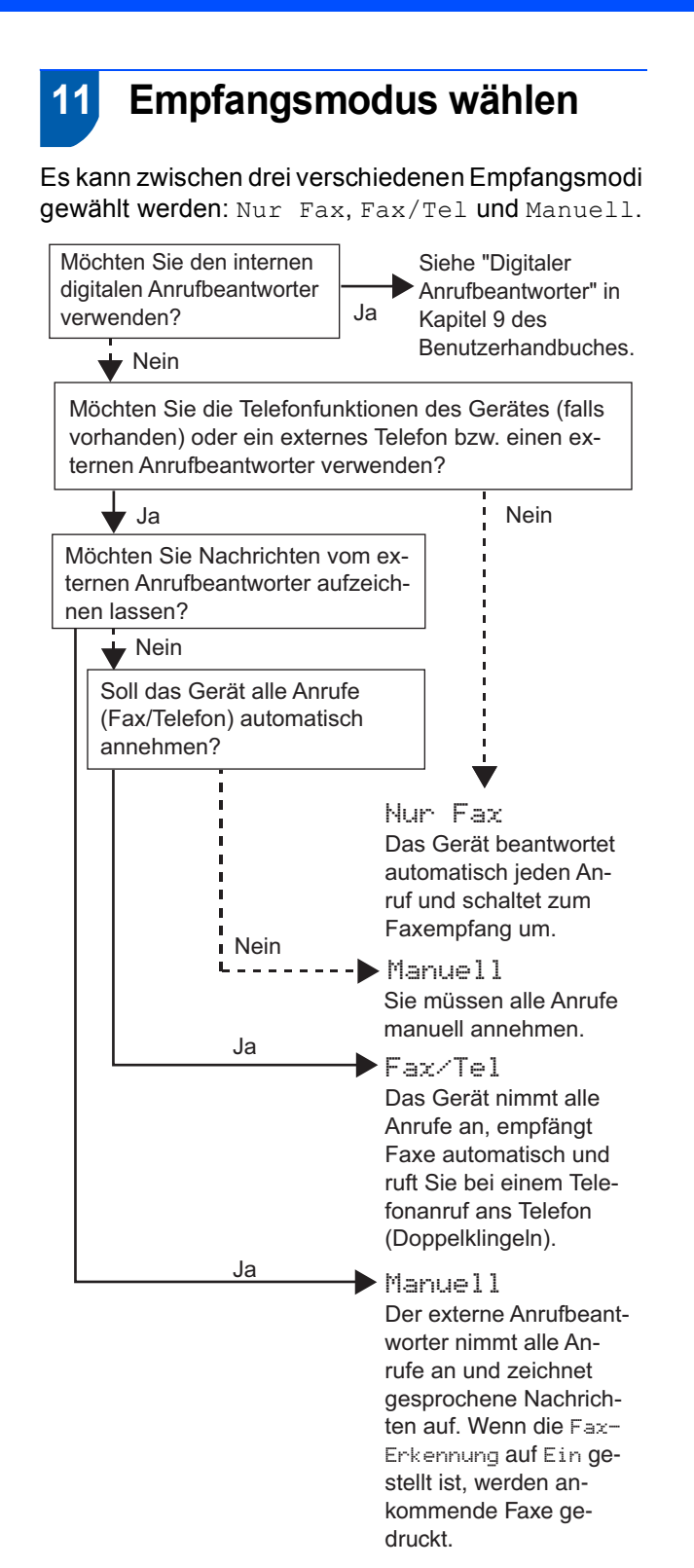

- 1 Drücken Sie **Menü**.
- 2 Drücken Sie Adder V, um Inbetriebnahme zu wählen. Drücken Sie **OK**.
- $3$  Drücken Sie  $\Delta$  oder  $\overline{v}$ , um Empfangsmodus zu wählen.
- 4 Drücken Sie <del>(a)</del> oder **Drücken** Sie (a) ten Empfangsmodus zu wählen. Drücken Sie **OK**.
- 5 Drücken Sie **Stopp**.
	-

 $\mathbb Q$ 

*Weitere Informationen dazu finden Sie unter "Empfangsmodi verwenden" in Kapitel 6 im Benutzerhandbuch.*

### <span id="page-16-1"></span> **12 Anrufbeantworter vorbereiten**

Der Anrufbeantworter kann nur verwendet werden, wenn zuvor eine TAD-Ansage aufgenommen wurde.

- 1 Nehmen Sie eine Ansage für den Anrufbeantworter auf (TAD-Ansage).
- $\mathbb Q$

*Siehe "Ansagen" in Kapitel 9 des Benutzerhandbuches.*

2 Schalten Sie den Anrufbeantworter ein. Drücken Sie  $(\bigcirc$ i). Der Anrufbeantworter ist eingeschaltet, wenn die Taste leuchtet.

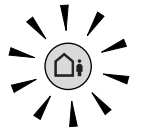

*Das Einschalten des Anrufbeantworters deaktiviert den aktuell gewählten Empfangsmodus. Der interne digitale Anrufbeantworter nimmt dann alle Anrufe an und zeichnet Nachrichten auf. Faxe werden automatisch empfangen. Weitere Informationen dazu finden Sie unter "Digitaler Anrufbeantworter" in Kapitel 9 des Benutzerhandbuches.*

# **Inbetriebnahme des Gerätes Schritt 1**

<span id="page-17-3"></span><span id="page-17-0"></span>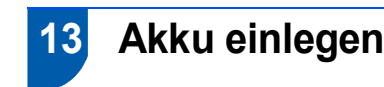

1 Schließen Sie den Stecker (1) des Akkus (2) wie unten gezeigt an.

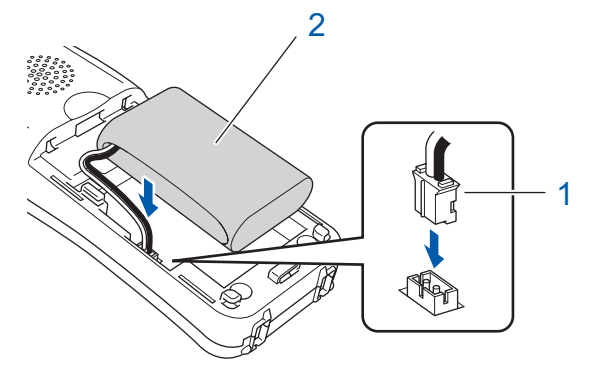

**2** Legen Sie den Akku wie unten gezeigt in den schnurlosen Hörer.

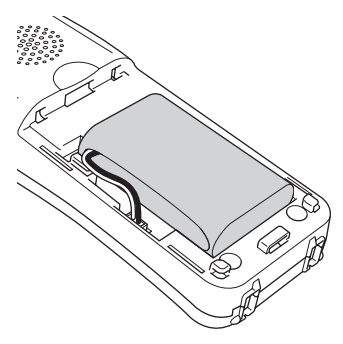

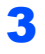

3 Befestigen Sie die Akku-Abdeckung, indem Sie sie über den Akku schieben.

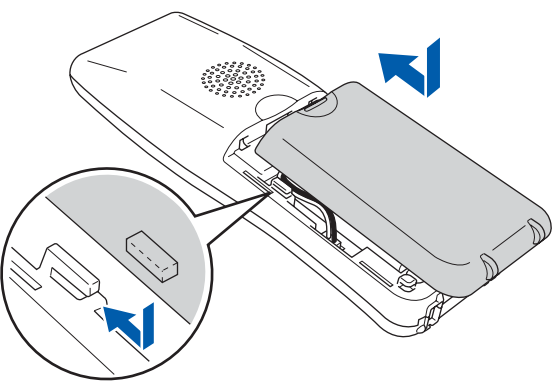

**Hinweis**

*Schließen Sie die Abdeckung vorsichtig und klemmen Sie nicht das Anschlusskabel des Akkus ein.*

4 Laden Sie den Akku vor der Verwendung auf. indem Sie ihn mindestens 12 Stunden in die Ladestation stellen. Sie können die Installation des Hörers währenddessen fortsetzen.

<span id="page-17-1"></span> **14 Akku aufladen**

1 Stellen Sie den schnurlosen Hörer mit dem Display nach vorn in die Ladestation.

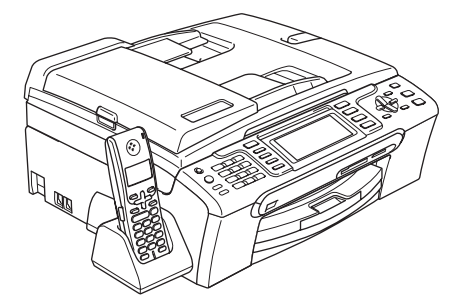

### **Hinweis**

- *Nach der Installation sollten Sie Datum und Uhr*zeit einstellen. (Siehe "Datum und Uhrzeit" im Be*nutzerhandbuch für DECT™-Hörer BCL-D20.)*
- *Wenn der Ladezustand des Akkus nachlässt, sollten Sie ihn aufladen. Die Anzeige für den Ladezustands befindet sich unten rechts im Display.*

## <span id="page-17-2"></span> **15 Land am schnurlosen Hörer einstellen**

Nach der Erstinstallation des Akkus müssen Sie das Land einstellen, damit der schnurlose Hörer im lokalen Telekommunikationsnetz richtig arbeiten kann.

1 Das Display zeigt:

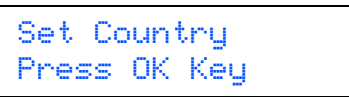

- 2 Drücken Sie **Menu/OK**.
- $3$  Drücken Sie A oder  $\nabla$ , um Ihr Land zu wählen. Drücken Sie **Menu/OK**.
- 4 Drücken Sie **1** zur Bestätigung.

### **Hinweis**

*Bis die Inbetriebnahme abgeschlossen ist, wird im Display des schnurlosen Hörers* 

- *"Suche Basisstation" oder*
- *"Basisstation nicht erkannt" angezeigt.*

# **Inbetriebnahme des Gerätes**

# <span id="page-18-0"></span> **16 Standortwahl**

- Achten Sie darauf, dass die Raumtemperatur zwischen 10 °C und 35 °C liegt.
- Stellen Sie den schnurlosen Hörer nicht in die Nähe von Heizkörpern, Klimaanlagen, Kühlschränken, Chemikalien oder Wasserquellen.
- Achten Sie darauf, dass der schnurlose Hörer nicht direkter Sonneneinstrahlung, extremer Hitze, Feuchtigkeit oder Staub ausgesetzt ist.
- Benutzen Sie den schnurlosen Hörer nicht in der Nähe medizinisch-technischer Einrichtungen.
- Wir empfehlen einen Mindestabstand von 3 m zwischen dem Gerät (Basisstation) oder dem schnurlosen Hörer und möglichen Quellen von Funkstörungen.

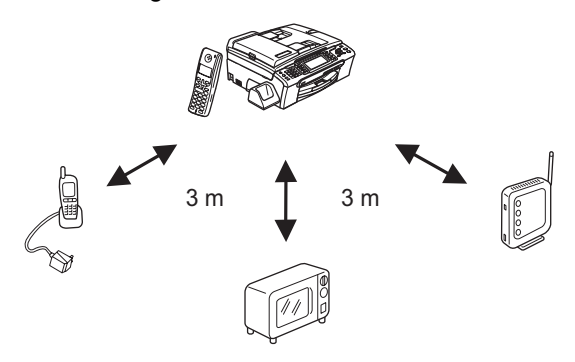

### <span id="page-18-1"></span> **17 Antenne am Gerät (Basisstation) einstellen**

**1** Klappen Sie die Antenne wie unten gezeigt hoch.

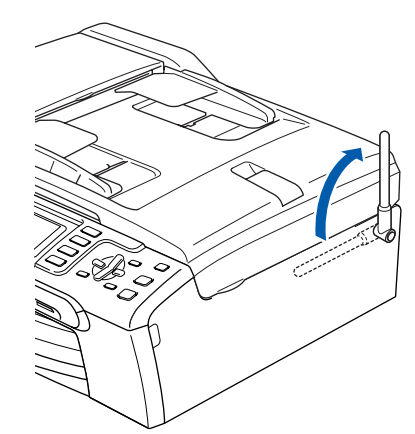

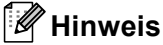

*Vermeiden Sie die Verwendung in Stahlbetongebäuden, in der Nähe von Metallmöbeln oder Metalltüren, da diese die Datenübertragung stören können.*

 $\mathbf{\mathbb{Q}}$ 

*Weitere Informationen über Ihren schnurlosen Hörer finden Sie im Benutzerhandbuch für DECT™-Hörer BCL-D20.*

### **Gehen Sie jetzt zu**

*[Mitgelieferte CD-ROM "MFL-Pro Suite"](#page-19-1)* auf der nächsten Seite, um die Treiber zu installieren.

# <span id="page-19-0"></span>**Mitgelieferte CD-ROM "MFL-Pro Suite"**

## <span id="page-19-1"></span>**Mitgelieferte CD-ROM "MFL-Pro Suite"**

### **Windows®**

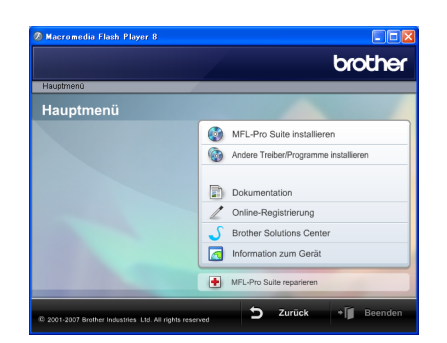

### **MFL-Pro Suite installieren**

Zur Installation der MFL-Pro Suite und der Multifunktionstreiber.

### **Andere Treiber/Programme installieren**

Hier können Sie zusätzliche MFL-Pro Suite Dienstprogramme installieren, die Installation ohne ScanSoft™ PaperPort™ 11SE mit OCR von NUAN-CE™ durchführen, nur den Druckertreiber oder das FaceFilter Studio installieren.

### **Dokumentation**

Zur Ansicht des Software- und Netzwerkhandbuches im HTML-Format. Sie finden diese auch im PDF-Format im Brother Solutions Center. Im Software- und Netzwerkhandbuch sind die Funktionen beschrieben, die nach Anschluss an einen Computer zur Verfügung stehen (z. B. Drucken, Scannen und Netzwerkfunktionen).

### **Online-Registrierung**

Zur einfachen und schnellen Registrierung des Gerätes auf der Brother Website.

### **Brother Solutions Center**

Hier finden Sie Informationen zu Ihrem Brother-Gerät, wie FAQs, Handbücher, Treiber-Updates und Tipps zu vielen Funktionen (Internetzugang erforderlich).

### **Information zum Gerät**

Besuchen Sie unsere Website zum Brother Verbrauchsmaterial: <http://www.brother.com/original/>.

### **H** MFL-Pro Suite reparieren (nur USB)

Zum automatischen Reparieren und Neuinstallieren der MFL-Pro Suite, falls die Installation nicht erfolgreich durchgeführt werden konnte.

### **Hinweis**

*Die MFL-Pro Suite enthält Drucker- und Scannertreiber, das Brother ControlCenter3 und die Anwendung ScanSoft™ PaperPort™ 11SE. ScanSoft™ PaperPort™ 11SE ist ein Dokumenten-Management-Programm zum Scannen und zur Ansicht von Dokumenten.*

### **Macintosh®**

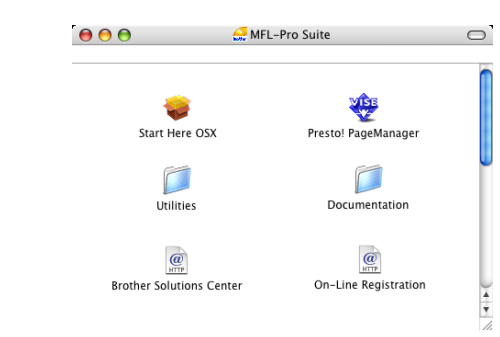

### **Start Here OSX**

Zur Installation der MFL-Pro Suite, die Drucker- und Scannertreiber, das Brother ControlCenter2 und BRAdmin Light für Mac OS® X 10.2.4 oder höher enthält.

### **WEB** Presto! PageManager

Sie können Presto!® PageManager® installieren, mit dem die Scan-to-Text-Funktion des Brother ControlCenter2 verwendet und Fotos sowie Dokumente einfach gescannt und verwaltet werden können.

Wenn Sie Mac OS® X 10.3.9 oder höher benutzen, können Sie die Software direkt von der beiliegenden CD-ROM installieren, indem Sie den Anweisungen in "Treiber und Software installieren" folgen.

Unter Mac OS® X 10.2.4 bis 10.3.8 sollten Sie die Software von der Brother Solutions Center Website herunterladen. Folgen Sie dazu den Anweisungen in "Treiber und Software installieren".

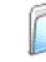

### **Documentation**

Zur Ansicht des Software- und Netzwerkhandbuches im HTML-Format. Sie finden diese auch im PDF-Format im Brother Solutions Center. Im Software- und Netzwerkhandbuch sind die Funktionen beschrieben, die nach Anschluss an einen Computer zur Verfügung stehen (z. B. Drucken, Scannen und Netzwerkfunktionen).

### **Brother Solutions Center**

Hier finden Sie Informationen zu Ihrem Brother-Gerät, wie FAQs, Handbücher, Treiber-Updates und Tipps zu vielen Funktionen (Internetzugang erforderlich).

### **On-Line Registration**

Zur einfachen und schnellen Registrierung des Gerätes auf der Brother Website.

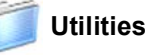

Dieser Ordner enthält die folgenden zusätzlichen Dienstprogramme:

- Wireless Setup-Assistent
- Presto!® PageManager<sup>®</sup> Uninstaller
	- **BRAdmin Light**

# <span id="page-20-0"></span>**Treiber und Software installieren Schritt 2**

Folgen Sie der Installationsbeschreibung für das von Ihnen verwendete Betriebssystem und die verwendete Anschlussart. Die aktuellsten Treiber und Handbücher sowie Tipps und Hilfen für eventuell auftretende Probleme finden Sie im Brother Solutions Center, das Sie direkt von der CD-ROM, aus dem Treiber oder über <http://solutions.brother.com> aufrufen können.

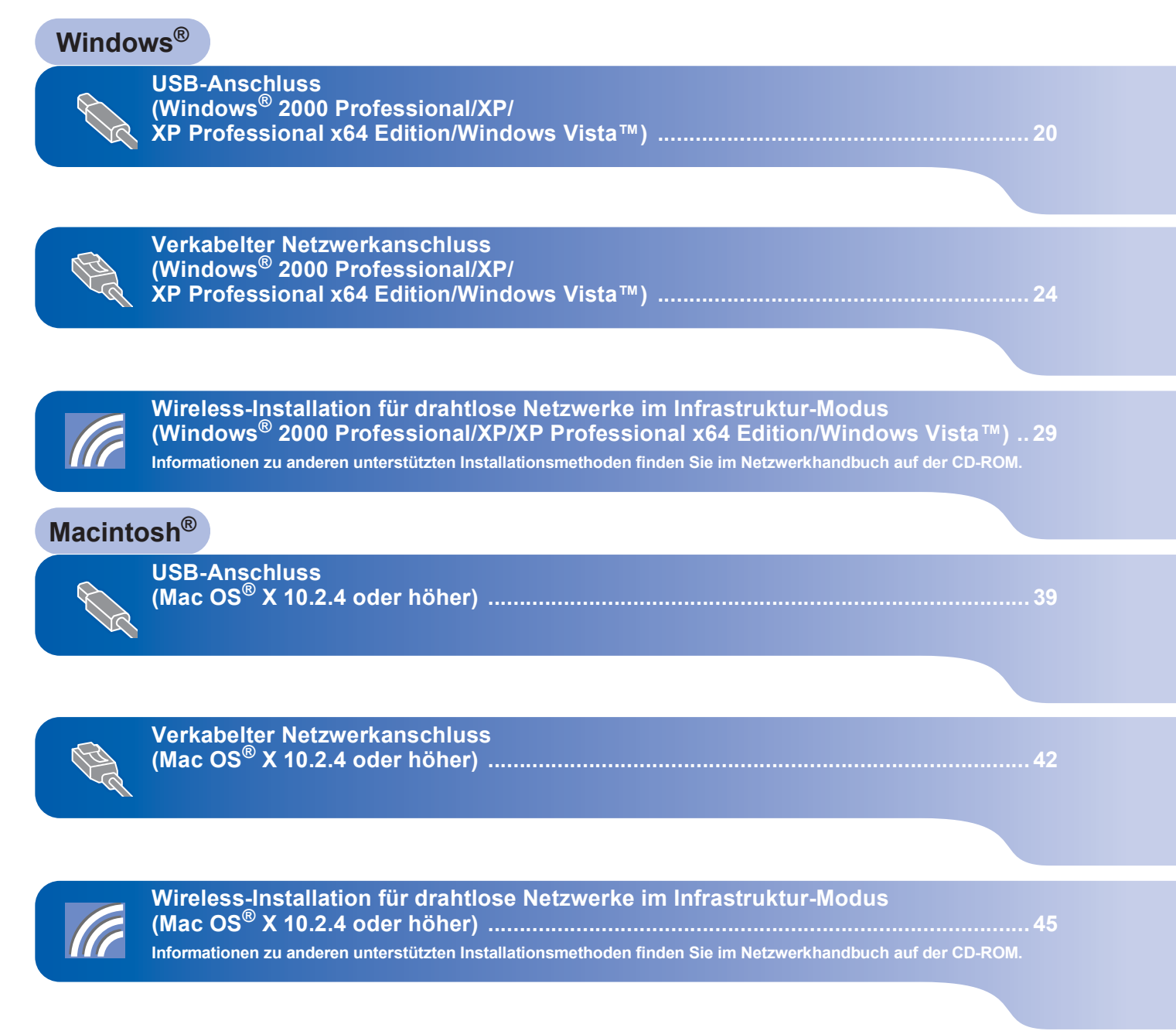

Die in dieser Installationsanleitung gezeigten Bildschirm-Abbildungen für Windows® wurden unter Windows® XP erstellt. Die in dieser Installationsanleitung gezeigten Bildschirm-Abbildungen für Mac OS® X wurden unter Mac OS® X 10.4 erstellt.

Die an Ihrem Computer gezeigten Bildschirme können je nach Betriebssystem davon abweichen.

### <span id="page-21-0"></span>**<sup>1</sup> USB-Anschluss**

**(Windows® 2000 Professional/XP/XP Professional x64Edition/ Windows Vista™)**

### **Wichtig**

**Vergewissern Sie sich, dass das Gerät wie in Schritt 1** *[Inbetriebnahme des Gerätes](#page-6-1)* **auf den [Seiten 5](#page-6-4) bis [15](#page-16-1) beschrieben vorbereitet wurde.**

### **Hinweis**

- *Die mitgelieferte CD-ROM enthält die Anwendung ScanSoft™ PaperPort™ 11SE. Diese Anwendung unterstützt nur Windows® 2000 (SP4 oder höher), XP (SP2 oder höher), XP Professional x64 Edition und Windows Vista™. Führen Sie ein Update mit dem neusten Windows® Service Pack durch, bevor Sie die MFL-Pro Suite installieren.*
- *Schließen Sie alle Anwendungen, bevor Sie die Installation der MFL-Pro Suite starten.*
- *Vergewissern Sie sich, dass sich keine Speicherkarte und kein USB-Stick (USB-Flash-Speicher) in den Einschüben bzw. im USB-Direktanschluss an der Vorderseite des Gerätes befinden.*
- **1 Ziehen Sie den Netzstecker des Gerätes aus** der Steckdose. Falls das Gerät bereits mit einem Datenkabel an den Computer angeschlossen ist, ziehen Sie dieses nun ab.

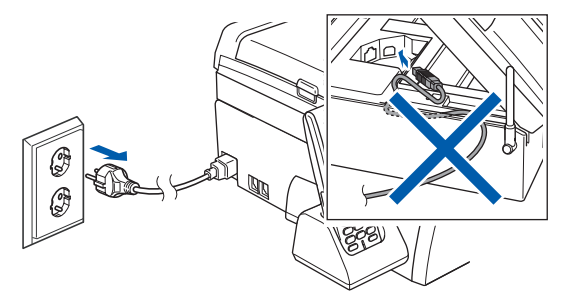

- 2 Schalten Sie den Computer ein. Sie müssen sich mit Administratorrechten anmelden.
- **3** Legen Sie die mitgelieferte CD-ROM in das CD-ROM-Laufwerk. Wenn das Dialogfeld zur Auswahl des Modells erscheint, wählen Sie Ihr Modell. Wenn das Dialogfeld zur Auswahl der Sprache erscheint, wählen Sie Deutsch.

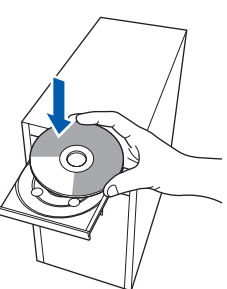

<span id="page-21-1"></span>**4** Das Hauptmenü der CD-ROM erscheint. Klicken Sie auf **MFL-Pro Suite installieren**.

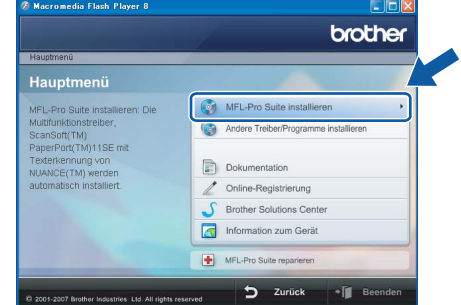

Falls dieses Fenster nicht automatisch erscheint, führen Sie über den Windows®-Explorer das Programm **start.exe** im Hauptverzeichnis der Brother CD-ROM aus.

### **Hinweis**

*1* 

*• Wenn dieses Fenster erscheint, klicken Sie auf OK und starten Sie Ihren Computer erneut.*

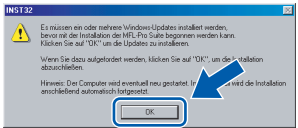

- *Falls die Installation nicht automatisch fortgesetzt wird, öffnen Sie das Hauptmenü erneut, indem Sie das CD-ROM-Laufwerk öffnen und wieder schließen oder indem Sie auf die Datei start.exe im Hauptverzeichnis der CD-ROM doppelklicken. Fahren Sie dann mit [Schritt](#page-21-1)* 4 *fort, um die MFL-Pro Suite zu installieren.*
- *Wenn unter Windows Vista™ die Benutzerkontensteuerung angezeigt wird, klicken Sie auf Zulassen.*

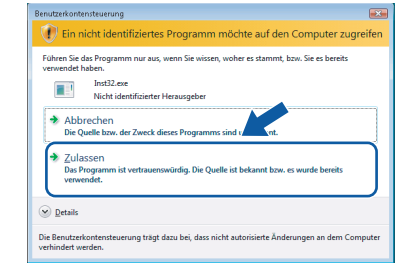

- 
- 5 Wählen Sie **Lokaler Anschluss** und klicken Sie auf **Weiter**. Die Installation wird fortgesetzt.

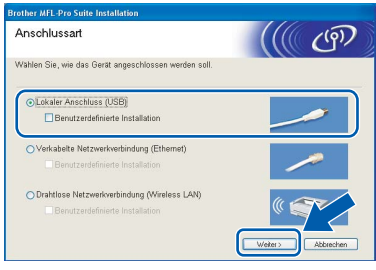

6 Nachdem Sie die Lizenzvereinbarung für ScanSoft™ PaperPort™ 11SE gelesen und akzeptiert haben, klicken Sie auf **Ja**.

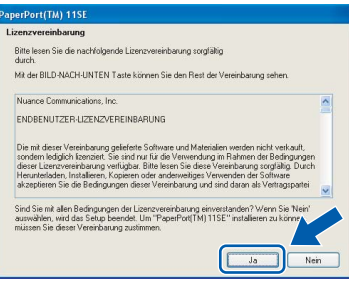

- 7 Die Installation von ScanSoft™ PaperPort™ 11SE wird nun automatisch gestartet. Danach beginnt die Installation der MFL-Pro Suite.
- 8 Wenn die Lizenzvereinbarung für die Brother MFL-Pro Suite erscheint, klicken Sie auf **Ja**, wenn Sie die Vereinbarung akzeptieren.

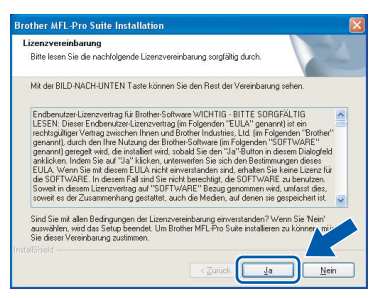

### **Hinweis**

*Wenn unter Windows Vista™ der folgende Bildschirm erscheint, aktivieren Sie das Kontrollkästchen und klicken Sie auf Installieren, um die Installation vollständig abzuschließen.*

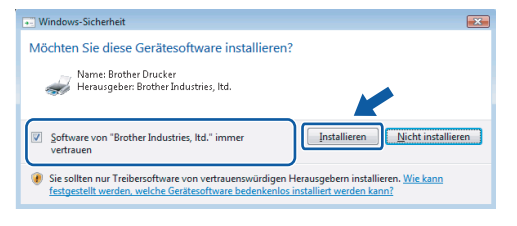

9 Wenn der folgende Bildschirm erscheint, gehen Sie zum nächsten Schritt.

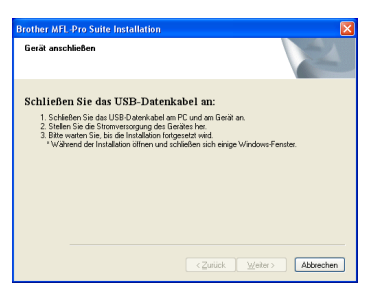

10 Heben Sie den Gehäusedeckel mit beiden Händen vorn an den beiden seitlichen Grifflaschen an und klappen Sie ihn auf, bis er sicher einrastet.

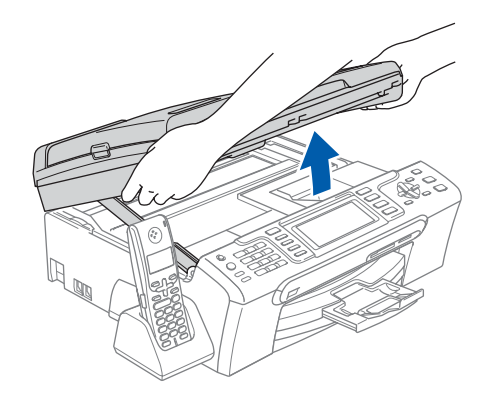

11 Schließen Sie das USB-Kabel am USB-Anschluss ( $\leftarrow$ ) des Gerätes an. Der USB-Anschluss befindet sich wie unten gezeigt im Inneren des Gerätes.

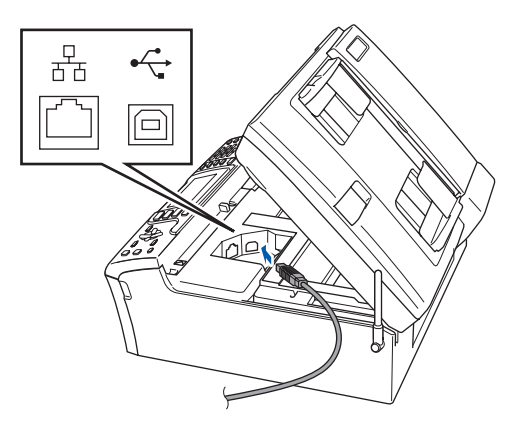

**Windows ® USB**

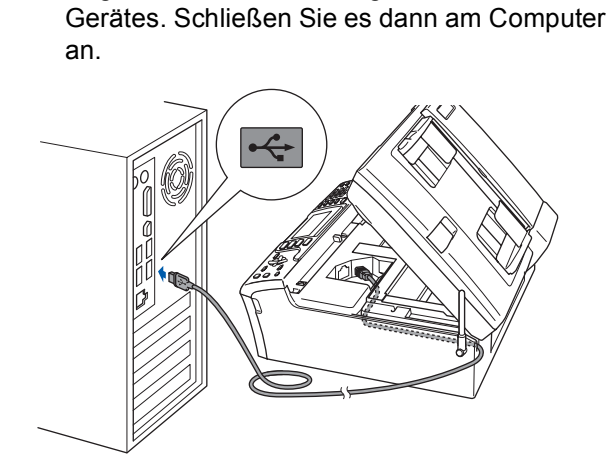

12 Führen Sie das USB-Kabel vorsichtig - wie gezeigt - durch die Vertiefung zur Rückseite des

### **Nicht möglich**

- **Schließen Sie das Gerät nicht am USB-Anschluss einer Tastatur oder an einem passiven USB-Hub an. Brother empfiehlt, das Gerät direkt an den Computer anzuschließen.**
- **Vergewissern Sie sich, dass das Kabel das Schließen des Gehäusedeckels nicht behindert, sonst kann ein Fehler auftreten.**
- **Benutzen Sie nur ein USB 2.0-Kabel, das nicht länger als zwei Meter ist.**
- **13** Heben Sie den Gehäusedeckel an, um die Stütze zu lösen (1). Drücken Sie die Stütze vorsichtig nach unten 2 und schließen Sie den

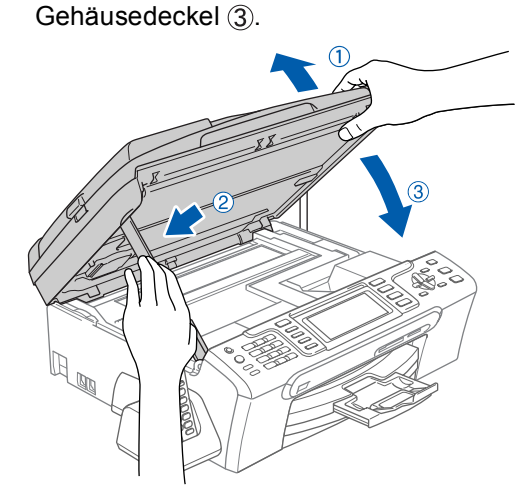

14 Schalten Sie das Gerät durch Anschließen des Netzsteckers ein.

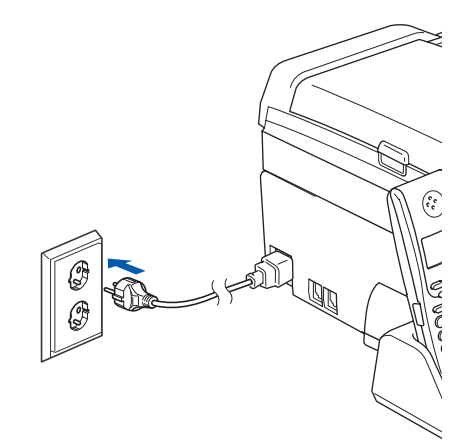

Die Installation der Brother-Treiber startet automatisch. Die einzelnen Installationsbildschirme erscheinen nacheinander. **Warten Sie ein wenig, es kann einige Sekunden dauern, bis alle Bildschirme angezeigt wurden.**

### **Nicht möglich**

**Versuchen Sie auf keinem der Bildschirme, die Installation abzubrechen.**

15 Wenn das Fenster zur Online-Registrierung erscheint, wählen Sie die gewünschte Option und folgen Sie den Anweisungen auf dem Bildschirm.

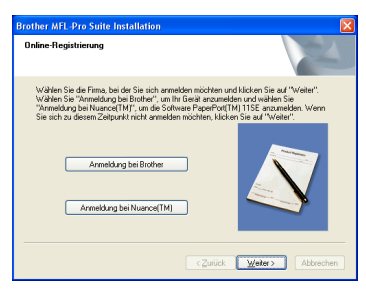

16 Klicken Sie auf **Fertig stellen**, um den Computer neu zu starten.

Nach dem Neustart müssen Sie sich mit Administratorrechten anmelden.

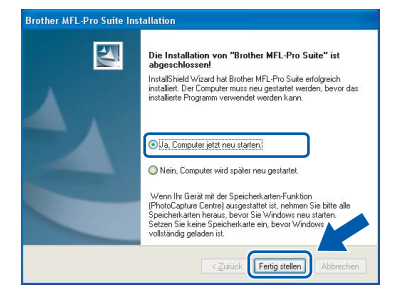

**Windows**

**USB**

**®**

### **Hinweis**

*Nach dem Neustart wird automatisch die Installationsprüfung gestartet. Falls die Installationsprüfung einen Fehler zeigt, folgen Sie den Anweisungen auf dem Bildschirm oder lesen Sie die Online-Hilfe und FAQs unter* 

*Start/Alle Programme/Brother/MFC-XXXX.*

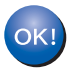

**Die MFL-Pro Suite ist nun vollständig installiert. Fahren Sie mit** *[FaceFilter Studio](#page-24-1)  installieren* **[auf Seite 23](#page-24-1) fort, um das FaceFilter Studio zu installieren.**

### **Hinweis**

*Die MFL-Pro Suite enthält Drucker- und Scannertreiber, das Brother ControlCenter3 und die Anwendung ScanSoft™ PaperPort™ 11SE. ScanSoft™ PaperPort™ 11SE ist ein Dokumenten-Management-Programm zum Scannen und zur Ansicht von Dokumenten.* 

### <span id="page-24-1"></span><span id="page-24-0"></span>**FaceFilter Studio installieren**

FaceFilter Studio ist eine einfach zu verwendende Anwendung zum randlosen Drucken von Fotos. Außerdem können Sie mit dem FaceFilter Studio Ihre Fotos bearbeiten. Sie können Fotoeffekte, wie das Entfernen von roten Augen oder die Verbesserung von Hauttönen, verwenden.

### **Wichtig**

**Bevor Sie das FaceFilter Studio zum ersten Mal starten, sollten Sie sich vergewissern, dass die MFL-Pro Suite installiert, das Brother-Gerät eingeschaltet und an den Computer angeschlossen ist.**

- 17 Öffnen Sie das Hauptmenü erneut, indem Sie das CD-ROM-Laufwerk öffnen und wieder schließen, oder indem Sie auf die Datei **start.exe** im Hauptverzeichnis der CD-ROM doppelklicken.
- 18 Das Hauptmenü der CD-ROM erscheint. Klicken Sie auf **Andere Treiber/Programme installieren**.

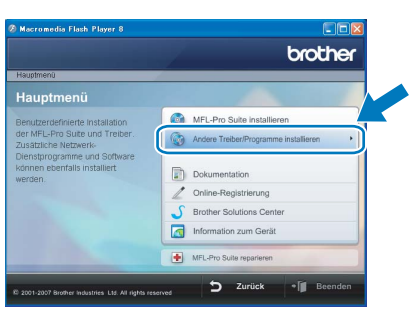

19 Klicken Sie auf **FaceFilter Studio**, um es zu installieren.

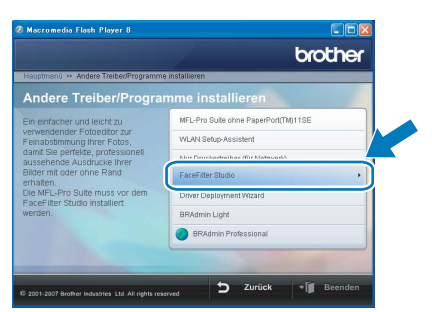

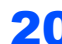

20 Weitere Informationen über grundlegende Funktionen des FaceFilter Studio finden Sie unter *"FaceFilter Studio von REALLUSION zum Drucken von Fotos verwenden*" *im Software-Handbuch* auf der CD-ROM. Für ausführliche Informationen installieren Sie die FaceFilter Studio Hilfe. Siehe auch *[FaceFilter Studio Hilfe installieren \(für Win](#page-59-1)dows®)* [auf Seite 58](#page-59-1).

# <span id="page-25-0"></span>**<sup>2</sup> Verkabelter Netzwerkanschluss (Windows® 2000 Professional/XP/XP Professional x64 Edition/ Windows Vista™)**

### **Wichtig**

**Vergewissern Sie sich, dass das Gerät wie in Schritt 1** *[Inbetriebnahme des Gerätes](#page-6-1)* **auf den [Seiten 5](#page-6-4) bis [15](#page-16-1) beschrieben vorbereitet wurde.**

### **Hinweis**

- *Die mitgelieferte CD-ROM enthält die Anwendung ScanSoft™ PaperPort™ 11SE. Diese Anwendung unterstützt nur Windows® 2000 (SP4 oder höher), XP (SP2 oder höher), XP Professional x64 Edition und Windows Vista™. Führen Sie ein Update mit dem neusten Windows® Service Pack durch, bevor Sie die MFL-Pro Suite installieren.*
- *Schließen Sie alle Anwendungen, bevor Sie die Installation der MFL-Pro Suite starten.*
- *Vergewissern Sie sich, dass sich keine Speicherkarte und kein USB-Stick (USB-Flash-Speicher) in den Einschüben bzw. im USB-Direktanschluss an der Vorderseite des Gerätes befinden.*
- Ziehen Sie den Netzstecker des Gerätes aus der Steckdose.
- 2 Heben Sie den Gehäusedeckel mit beiden Händen vorn an den beiden seitlichen Grifflaschen an und klappen Sie ihn auf, bis er sicher einrastet.

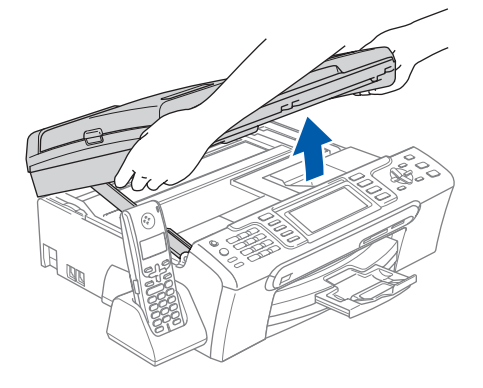

**3** Schließen Sie das Netzwerkkabel am LAN-Anschluss ( $\frac{1}{\sqrt{2}}$ ) des Gerätes an. Der LAN-Anschluss befindet sich wie unten gezeigt im Inneren des Gerätes.

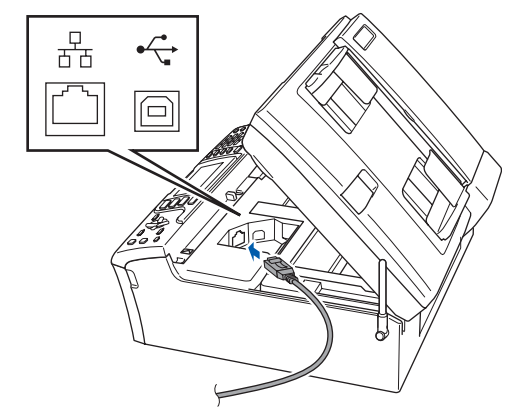

4 Führen Sie das Kabel - wie gezeigt - vorsichtig durch die Vertiefung zur Rückseite des Gerätes.

Schließen Sie das Kabel dann an Ihrem Netzwerk an.

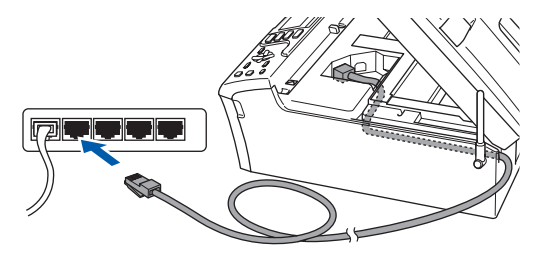

### **Nicht möglich**

**Vergewissern Sie sich, dass das Kabel das Schließen des Gehäusedeckels nicht behindert, sonst kann ein Fehler auftreten.**

### **Hinweis**

*Wenn Sie sowohl ein USB-Kabel als auch ein Netzwerkkabel anschließen, führen Sie beide Kabel übereinander durch die Vertiefung.*

**Windows**

**Netzwerk (verkabelt)**

**®**

5 Heben Sie den Gehäusedeckel an, um die Stütze zu lösen (1). Drücken Sie die Stütze vorsichtig nach unten (2) und schließen Sie den

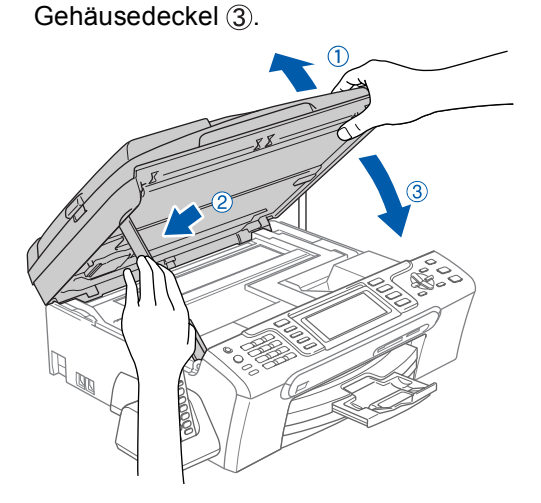

6 Schalten Sie das Gerät durch Anschließen des Netzsteckers ein.

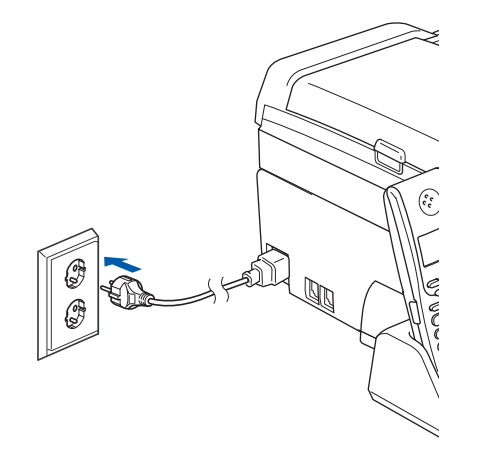

### **Nicht möglich**

**Wenn Sie das Gerät zuvor für ein Wireless-Netzwerk eingerichtet haben und es nun für ein verkabeltes Netzwerk einrichten möchten, stellen Sie sicher, dass am Gerät im Menü Netzwerk I/F die Einstellung LAN (Kabel) gewählt ist. Dadurch wird der Wireless-Anschluss deaktiviert.** 

**Drücken Sie dazu am Gerät Menü.**

**Wählen Sie mit a oder b LAN und drücken Sie OK.** 

**Wählen Sie mit a oder b Netzwerk I/F und drücken Sie OK.**

**Wählen Sie mit a oder b LAN (Kabel) und drücken Sie OK. Drücken Sie Stopp.**

**7** Schalten Sie den Computer ein. Sie müssen sich mit Administratorrechten anmelden.

Schließen Sie alle Anwendungen, bevor Sie die Installation der MFL-Pro Suite starten.

### **Hinweis**

*Wenn Sie eine Personal Firewall verwenden, müssen Sie diese vor Beginn der Installation deaktivieren. Nach der Installation starten Sie dann die Firewall-Software neu.*

8 Legen Sie die mitgelieferte CD-ROM in das CD-ROM-Laufwerk. Wenn das Dialogfeld zur Auswahl des Modells erscheint, wählen Sie Ihr Modell. Wenn das Dialogfeld zur Auswahl der Sprache erscheint, wählen Sie Deutsch.

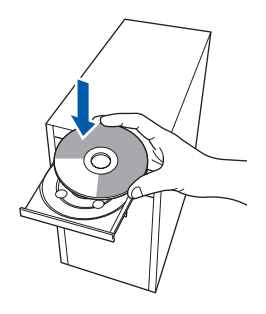

<span id="page-26-0"></span>**9** Das Hauptmenü der CD-ROM erscheint. Klicken Sie auf **MFL-Pro Suite installieren**.

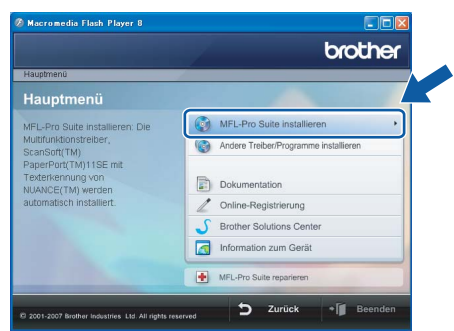

Falls dieses Fenster nicht automatisch erscheint, führen Sie über den Windows®-Explorer das Programm **start.exe** im Hauptverzeichnis der Brother CD-ROM aus.

# **Treiber und Software installieren Schritt 2 Windows®**

## **Hinweis**

*• Wenn dieses Fenster erscheint, klicken Sie auf OK und starten Sie Ihren Computer erneut.*

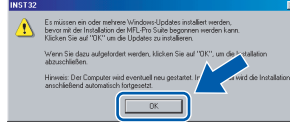

- *Falls die Installation nicht automatisch fortgesetzt wird, öffnen Sie das Hauptmenü erneut, indem Sie das CD-ROM-Laufwerk öffnen und wieder schließen oder indem Sie auf die Datei start.exe im Hauptverzeichnis der CD-ROM doppelklicken. Fahren Sie dann mit [Schritt](#page-26-0)* 9 *fort, um die MFL-Pro Suite zu installieren.*
- *Wenn unter Windows Vista™ die Benutzerkontensteuerung angezeigt wird, klicken Sie auf Zulassen.*

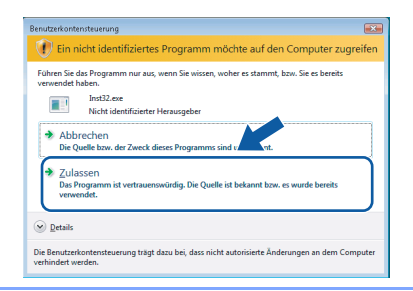

10 Wählen Sie **Verkabelte Netzwerkverbindung (Ethernet)** und klicken Sie dann auf **Weiter**.

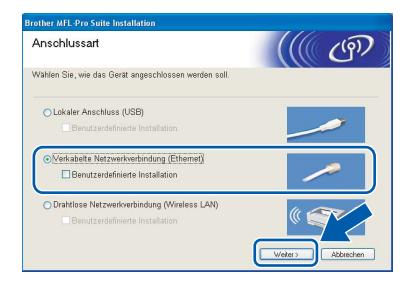

11 Nachdem Sie die Lizenzvereinbarung für ScanSoft™ PaperPort™ 11SE gelesen und akzeptiert haben, klicken Sie auf **Ja**.

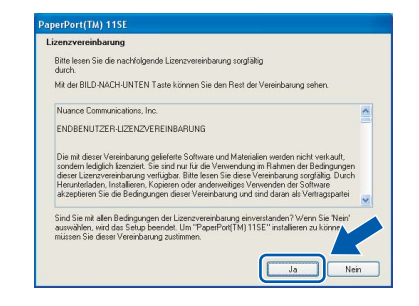

12 Die Installation von ScanSoft™ PaperPort™ 11SE wird nun automatisch gestartet. Danach beginnt die Installation der MFL-Pro Suite.

13 Wenn die Lizenzvereinbarung für die Brother MFL-Pro Suite erscheint, klicken Sie auf **Ja**, wenn Sie die Vereinbarung akzeptieren.

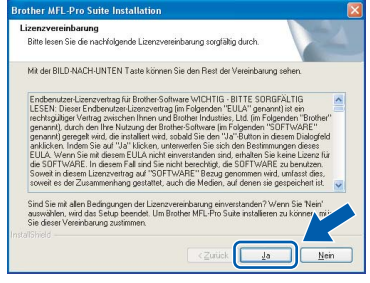

14 Unter Windows® XP SP2/Windows Vista™: Wenn dieses Fenster erscheint, wählen Sie **Porteinstellungen der Firewall zum Herstellen der Netzwerkverbindung ändern und Installation fortsetzen.(empfohlen)** und klicken Sie auf **Weiter**.

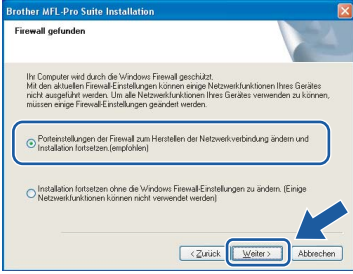

Wenn Sie nicht die Windows®-Firewall verwenden, suchen Sie im Benutzerhandbuch Ihrer Software nach weiteren Informationen, wie Sie die folgenden Netzwerk-Ports hinzufügen können.

- Zum Scannen im Netzwerk fügen Sie den UDP-Port 54925 hinzu.
- Zum PC-Faxempfang im Netzwerk fügen Sie den UDP-Port 54926 hinzu.
- Wenn weiterhin Probleme mit der Netzwerkverbindung auftreten, fügen Sie den UDP-Port 137 hinzu.

**®**

**Windows**

**Netzwerk (verkabelt)**

**®**

### **Hinweis**

*• Falls Ihr Gerät für das Netzwerk konfiguriert ist, wählen Sie es in der Liste aus und klicken Sie auf Weiter.*

*Wenn nur ein Gerät im Netzwerk angeschlossen ist, wird es automatisch ausgewählt und dieses Fenster erscheint nicht.*

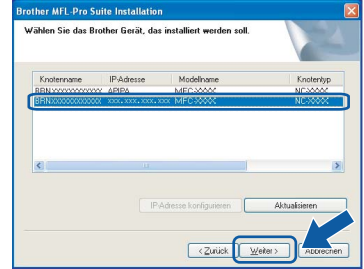

*Falls für Ihr Gerät APIPA im Feld IP-Adresse angezeigt wird, klicken Sie auf IP-Adresse konfigurieren und geben Sie eine im Netzwerk gültige IP-Adresse für Ihr Gerät ein.*

*• Falls Ihr Gerät noch nicht für das Netzwerk konfiguriert ist, erscheint die Meldung:*

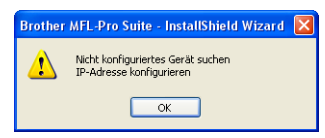

*Klicken Sie auf OK.* 

*Das Dialogfeld IP-Adresse konfigurieren erscheint. Geben Sie mit Hilfe der Anweisungen auf dem Bildschirm die Informationen für die IP-Adresse entsprechend Ihrem Netzwerk ein.*

15 Die Installation der Brother-Treiber startet automatisch. Die einzelnen Installationsbildschirme erscheinen nacheinander.

**Warten Sie ein wenig, es kann einige Sekunden dauern, bis alle Bildschirme angezeigt wurden.**

### **Nicht möglich**

**Versuchen Sie auf KEINEM der Bildschirme, die Installation abzubrechen.**

## **Hinweis**

*Wenn unter Windows Vista™ der folgende Bildschirm erscheint, aktivieren Sie das Kontrollkästchen und klicken Sie auf Installieren, um die Installation vollständig abzuschließen.*

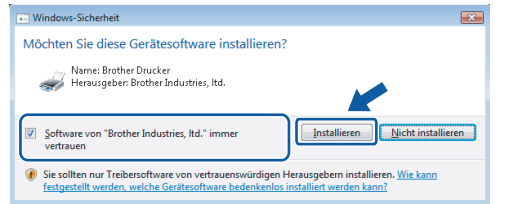

16 Wenn das Fenster zur Online-Registrierung erscheint, wählen Sie die gewünschte Option und folgen Sie den Anweisungen auf dem Bildschirm.

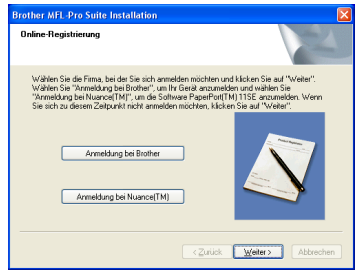

17 Klicken Sie auf **Fertig stellen**, um den Computer neu zu starten.

Nach dem Neustart müssen Sie sich mit Administratorrechten anmelden.

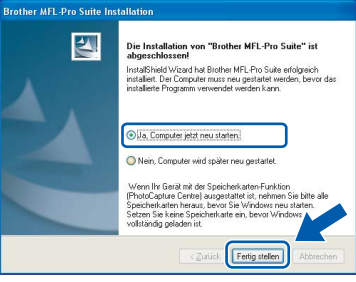

### **Hinweis**

*Nach dem Neustart wird automatisch die Installationsprüfung gestartet. Falls die Installationsprüfung einen Fehler zeigt, folgen Sie den Anweisungen auf dem Bildschirm oder lesen Sie die Online-Hilfe und FAQs unter Start/Alle Programme/Brother/MFC-XXXX.*

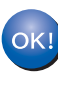

**Die MFL-Pro Suite ist nun vollständig installiert. Fahren Sie mit** *[FaceFilter Studio](#page-29-1)  installieren* **[auf Seite 28](#page-29-1) fort, um das FaceFilter Studio zu installieren.**

### **Hinweis**

*Die MFL-Pro Suite enthält Drucker- und Scannertreiber für das Netzwerk, das Brother ControlCenter3 und die Anwendung ScanSoft™ PaperPort™ 11SE.*

*ScanSoft™ PaperPort™ 11SE ist ein Dokumenten-Management-Programm zum Scannen und zur Ansicht von Dokumenten.* 

27

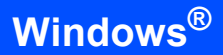

### <span id="page-29-1"></span><span id="page-29-0"></span>**FaceFilter Studio installieren**

FaceFilter Studio ist eine einfach zu verwendende Anwendung zum randlosen Drucken von Fotos. Außerdem können Sie mit dem FaceFilter Studio Ihre Fotos bearbeiten. Sie können Fotoeffekte, wie das Entfernen von roten Augen oder die Verbesserung von Hauttönen, verwenden.

### **Wichtig**

**Bevor Sie das FaceFilter Studio zum ersten Mal starten, sollten Sie sich vergewissern, dass die MFL-Pro Suite installiert, das Brother-Gerät eingeschaltet und an das Netzwerk angeschlossen ist.**

18 Öffnen Sie das Hauptmenü erneut, indem Sie das CD-ROM-Laufwerk öffnen und wieder schließen, oder indem Sie auf die Datei **start.exe** im Hauptverzeichnis der CD-ROM doppelklicken.

19 Das Hauptmenü der CD-ROM erscheint. Klicken Sie auf **Andere Treiber/Programme installieren**.

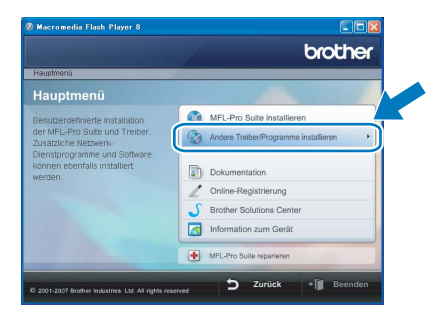

20 Klicken Sie auf **FaceFilter Studio**, um es zu in-

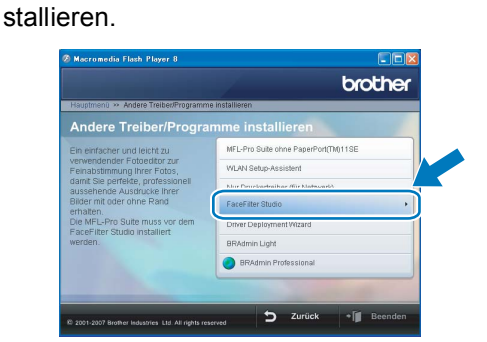

21 Weitere Informationen über grundlegende Funktionen des FaceFilter Studio finden Sie unter *"FaceFilter Studio von REALLUSION zum Drucken von Fotos verwenden" im Software-Handbuch* auf der CD-ROM. Für ausführliche Informationen installieren Sie die FaceFilter Studio Hilfe. Siehe auch *[FaceFilter Studio Hilfe installieren \(für Win](#page-59-1)dows®)* [auf Seite 58](#page-59-1).

<span id="page-30-0"></span>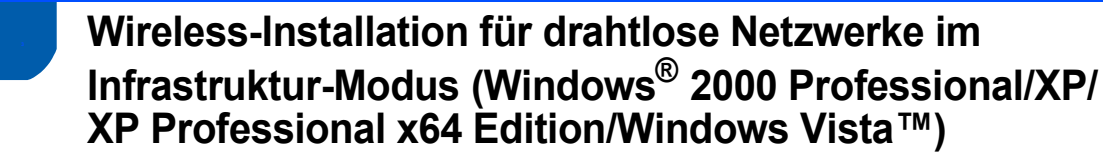

### <span id="page-30-1"></span>**Wireless-Gerät im Wireless-Netzwerk anschließen und Druckertreiber im Infrastruktur-Modus installieren**

Zunächst müssen Sie die Wireless-Netzwerkeinstellungen Ihres Gerätes für die Kommunikation mit dem Access Point (Router) konfigurieren. Danach haben Computer im Netzwerk Zugriff auf das Gerät. Um das Gerät mit einem dieser Computer nutzen zu können, muss auf diesem die MFL-Pro Suite installiert sein. Die folgenden Schritte führen Sie durch die Wireless-Konfiguration und -Installation.

Zur Erzielung optimaler Ergebnisse beim alltäglichen Drucken von Dokumenten sollten Sie das Brother-Gerät möglichst nah am Access Point (Router) des Netzwerkes aufstellen und darauf achten, dass keine Hindernisse den Funkkontakt beeinträchtigen. Große Gegenstände und Wände zwischen den beiden Geräten sowie Funkstörungen durch andere elektronische Einrichtungen können die Geschwindigkeit der Datenübertragung beeinträchtigen.

### **Wichtig**

**Im Folgenden werden zwei Verfahren zur Installation Ihres Brother-Gerätes in einem drahtlosen Netzwerk beschrieben. Beide Verfahren eignen sich für eine Netzwerkumgebung im Infrastruktur-Modus mit einem WLAN-Router oder Access Point, der DHCP zur Vergabe der IP-Adressen verwendet. Wenn Ihr WLAN-Router/Access Point SecureEasySetup™ oder AOSS™ unterstützt, folgen Sie den Installationsanweisungen auf [Seite 31](#page-32-1)** *[Gerät mit SecureEasySetup™ oder AOSS™ für ein Wireless-Netzwerk](#page-32-1)  [konfigurieren](#page-32-1)***. Wenn Ihr WLAN-Router/Access Point SecureEasySetup™ oder AOSS™ nicht unterstützt, folgen Sie den Installationsanweisungen auf [Seite 33](#page-34-1)** *[Wireless-Einrichtung über das Funktions](#page-34-1)[tastenfeld mit dem Setup-Assistenten im LAN-Menü](#page-34-1)***. Wenn Sie Ihr Gerät in einer anderen Wireless-Umgebung betreiben wollen, finden Sie Informationen im Netzwerkhandbuch auf der CD-ROM.**

Sie können das Netzwerkhandbuch wie folgt aufrufen:

- 1 Schalten Sie Ihren Computer ein. Legen Sie die Brother CD-ROM in das CD-ROM-Laufwerk.
- 2 Wenn das Dialogfeld zur Auswahl des Modells erscheint, klicken Sie auf den Modellnamen Ihres Gerätes.
- 3 Wenn das Dialogfeld zur Auswahl der Sprache erscheint, wählen Sie Ihre Sprache. Das Hauptmenü der CD-ROM erscheint.
- 4 Klicken Sie auf **Dokumentation**.
- 5 Klicken Sie auf **HTML-Dokumente**.
- 6 Klicken Sie auf **NETZWERKHANDBUCH**.

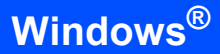

### **Überprüfen Sie Ihre Netzwerkumgebung**

Je nach Netzwerkumgebung verläuft die Einrichtung unterschiedlich.

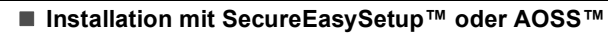

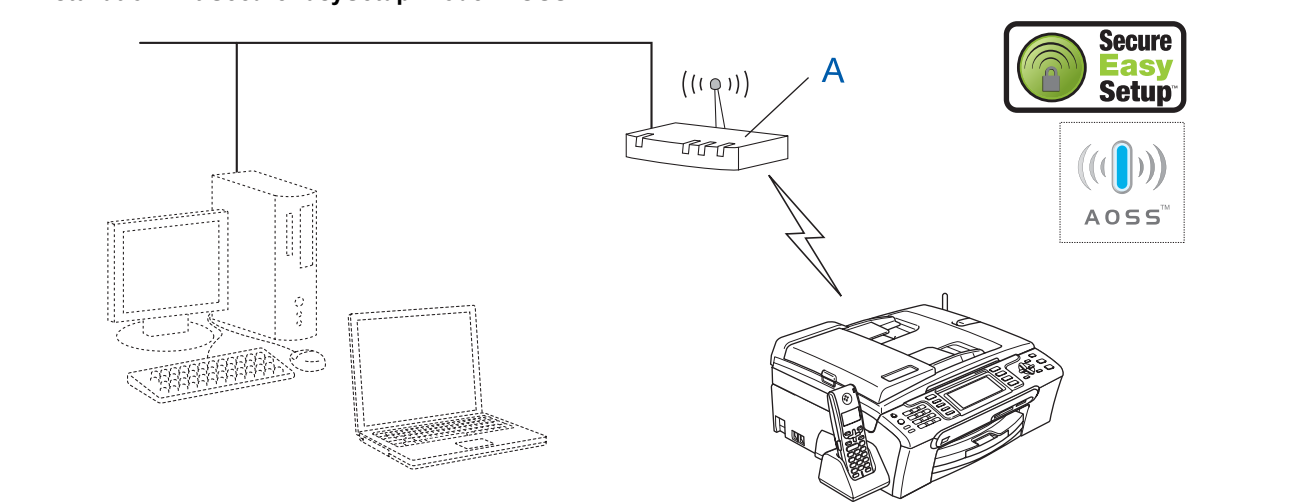

Wenn Ihr Wireless Access Point (A) SecureEasySetup™ oder AOSS™ unterstützt, benötigen Sie keinen Computer zur Konfiguration des Gerätes. Mit SecureEasySetup™ oder AOSS™ können der Access Point (Router) und das Gerät Verbindungsparameter automatisch aushandeln.

Lesen Sie hierzu die Anweisungen ab [Seite 31.](#page-32-1)

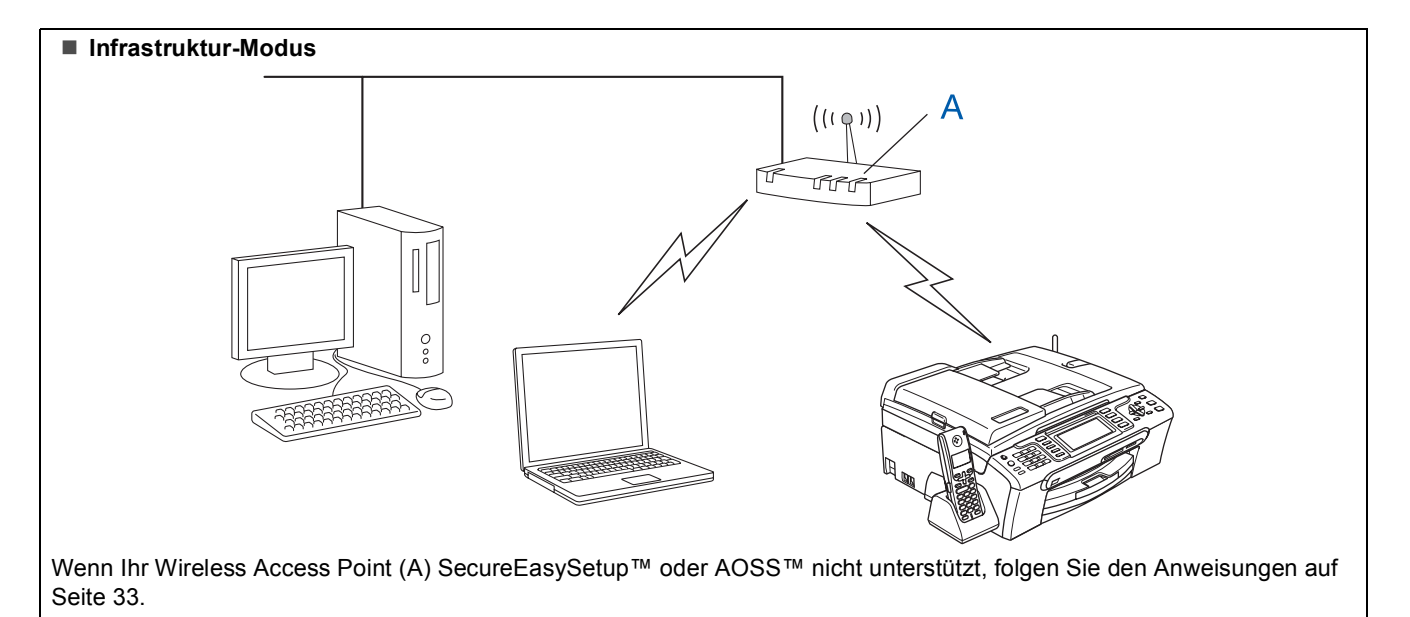

### <span id="page-32-1"></span><span id="page-32-0"></span>**Gerät mit SecureEasySetup™ oder AOSS™ für ein Wireless-Netzwerk konfigurieren**

### **Wichtig**

**Vergewissern Sie sich, dass das Gerät wie in Schritt 1** *[Inbetriebnahme des Gerätes](#page-6-1)* **auf den [Seiten 5](#page-6-4) bis [15](#page-16-1) beschrieben vorbereitet wurde.**

Einfacher als die manuelle Konfiguration ist es, das Wireless-Netzwerk mit der SecureEasySetup™- oder AOSS™-Software einzurichten. Durch Drücken der entsprechenden Taste am WLAN-Router oder Access Point können Sie sowohl das Wireless-Netzwerk einrichten als auch die Sicherheitseinstellungen vornehmen. Ihr Router oder Access Point muss dazu ebenfalls SecureEasySetup™ oder AOSS™ unterstützen. Informationen dazu finden Sie im Benutzerhandbuch Ihres WLAN-Routers oder Access Points. Wenn Ihr WLAN-Router oder Access Point kein SecureEasySetup™ oder AOSS™ unterstützt, lesen Sie auf [Seite 33](#page-34-1) weiter.

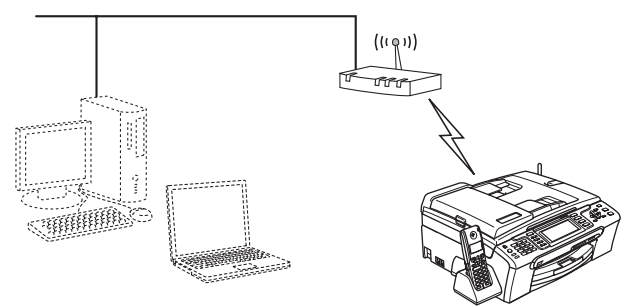

### **Hinweis**

*Router oder Access Points, die SecureEasySetup™ unterstützen, tragen das unten abgebildete SecureEasySetup™-Symbol.*

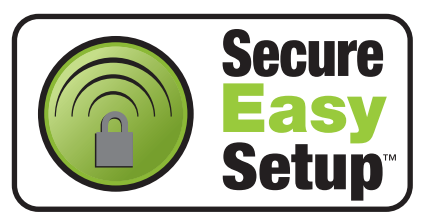

### **Hinweis**

*Router oder Access Points, die AOSS™ unterstützen, tragen das unten abgebildete AOSS™-Symbol.*

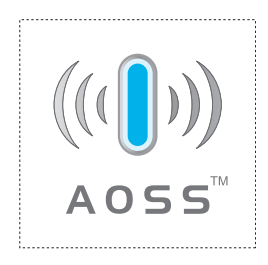

**1** Schalten Sie das Gerät durch Anschließen des Netzsteckers ein.

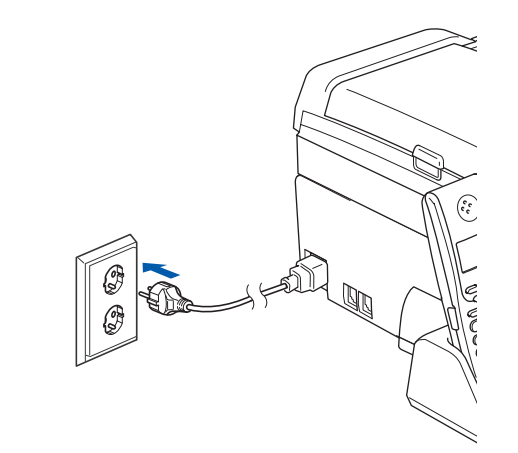

<span id="page-32-2"></span>2 Stellen Sie Ihr Brother-Gerät dicht an den SecureEasySetup™- oder AOSS™- Router/Access Point.

### **Nicht möglich**

**Wenn Sie die Wireless-Einstellungen des Gerätes vorher schon einmal konfiguriert haben, müssen Sie erst die Netzwerkeinstellungen (LAN) zurücksetzen, bevor Sie die Wireless-Einstellungen erneut konfigurieren können. Drücken Sie dazu am Gerät Menü. Wählen Sie mit a oder b LAN und drücken Sie dann OK. Wählen Sie mit a oder b Werkseinstell.und drücken Sie dann OK. Drücken Sie zweimal 1 für Ja zur Bestätigung.**

<span id="page-32-3"></span>3 Drücken Sie die SecureEasySetup™- oder AOSS™-Taste an Ihrem WLAN-Router oder Access Point. Lesen Sie das Benutzerhandbuch Ihres WLAN-Routers oder Access Points für weitere Informationen.

4 Drücken Sie am Gerät **Menü**.

Wählen Sie mit A oder  $\nabla$  LAN und drücken Sie **OK**.

Wählen Sie mit A oder  $\nabla$  WLAN und drücken Sie **OK**.

Wählen Sie mit A oder  $\nabla$  SecureEasySetup oder AOSS und drücken Sie **OK**.

Wenn Netzwerk I/F ist auf WLAN eingestellt angezeigt wird, drücken Sie **OK** zur Bestätigung oder drücken Sie **Storno** zum Abbrechen.

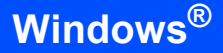

5 Bei Verwendung des SecureEasySetup™ oder AOSS™ wird der Status der WLAN-Verbindung angezeigt: Verbinde WLAN. AOSS einstellen oder AOSS verbinden. Warten Sie, bis entweder Verbunden oder Verbind.-Fehler (Keine Verbindung) angezeigt wird.

> Verbunden wird angezeigt, wenn der MFC-Server erfolgreich eine Verbindung zu Ihrem Router oder Access-Point hergestellt hat. Sie können Ihr Gerät nun in einem Wireless-Netzwerk verwenden.

Verbind.-Fehler (Keine Verbindung)

wird angezeigt, wenn der MFC-Server keine erfolgreiche Verbindung zu Ihrem Router oder Access-Point hergestellt hat. Versuchen Sie es noch einmal ab [Schritt](#page-32-2) 2. Wenn dieselbe Meldung wieder erscheint, setzen Sie den MFC-Server auf die Werkseinstellungen zurück und versuchen Sie es dann noch einmal. (Siehe *[Netzwerkeinstellungen auf die werksei](#page-57-0)[tigen Einstellungen zurücksetzen](#page-57-0)* auf Seite 56.)

### **Hinweis**

*Wenn Sie die Installation nicht erfolgreich beenden können, sollten Sie Ihr Gerät vorübergehend näher am Access Point aufstellen und erneut bei [Schritt](#page-32-3)* 3 *beginnen.*

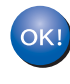

**Das Wireless-Setup ist jetzt abgeschlossen. Zur Installation der MFL-Pro Suite fahren Sie mit [Schritt](#page-36-0)** 12 **auf [Seite 35](#page-36-0) fort.**

### <span id="page-34-1"></span><span id="page-34-0"></span>**Wireless-Einrichtung über das Funktionstastenfeld mit dem Setup-Assistenten im LAN-Menü**

### **Wichtig**

**Vergewissern Sie sich, dass das Gerät wie in Schritt 1** *[Inbetriebnahme des Gerätes](#page-6-1)* **auf den [Seiten 5](#page-6-4) bis [15](#page-16-1) beschrieben vorbereitet wurde.**

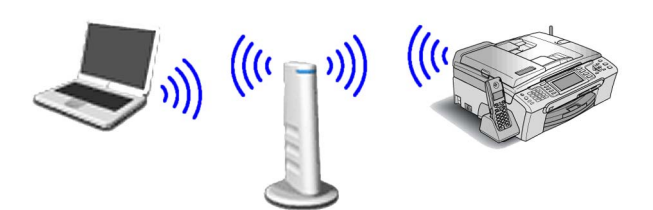

<span id="page-34-2"></span>1 Notieren Sie sich die Wireless-Einstellungen Ihres Access Points oder WLAN-Routers. **SSID** (Service Set ID bzw. Netzwerkname)

**WEP-Schlüssel** (soweit erforderlich)

 $\overline{\phantom{a}}$  , where  $\overline{\phantom{a}}$  , where  $\overline{\phantom{a}}$  , where  $\overline{\phantom{a}}$ 

 $\overline{\phantom{a}}$  , where  $\overline{\phantom{a}}$  , where  $\overline{\phantom{a}}$  , where  $\overline{\phantom{a}}$ 

 $\overline{\phantom{a}}$  , where  $\overline{\phantom{a}}$  , where  $\overline{\phantom{a}}$  , where  $\overline{\phantom{a}}$ 

**WPA/WPA2-PSK (TKIP oder AES)** (soweit erforderlich)

*Der WEP-Schlüssel wird für 64- oder 128-Bitverschlüsselte Netzwerke verwendet und kann sowohl Ziffern als auch Buchstaben enthalten. Genauere Informationen finden Sie in der Dokumentation Ihres Access Points oder WLAN-Routers. Der WEP-Schlüssel ist ein 64- oder 128-Bit-Wert, der im ASCII- oder Hexadezimal-Format einzugeben ist.*

### *Zum Beispiel:*

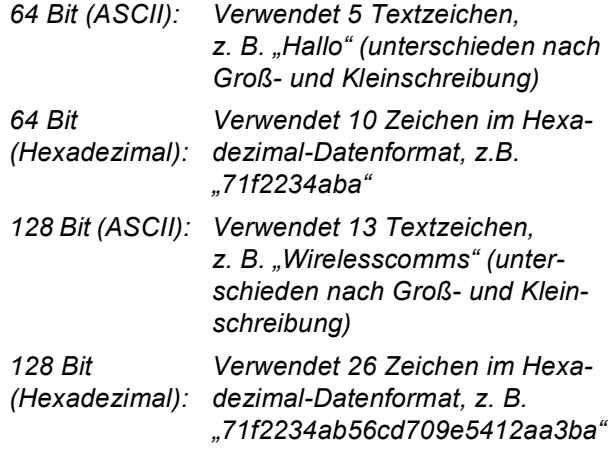

WPA/WPA2-PSK (Wi-Fi® Protected Access Pre-Shared Key) ist eine Verschlüsselungsmethode, die es Ihrem Brother Wireless-Gerät ermöglicht, Verbindung zu Access Points aufzunehmen, die TKIP- und AES-Verschlüsselung (WPA-Personal) verwenden. WPA/WPA2-PSK (TKIP oder AES) verwendet einen Pre-Shared-Schlüssel (PSK) von mehr als 8 und maximal 63 Zeichen Länge. *Weitere Informationen dazu finden Sie im Netzwerkhandbuch*.

2 Schalten Sie das Gerät durch Anschließen des Netzsteckers ein.

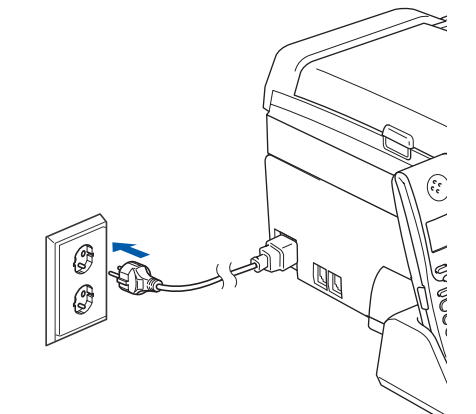

### **Nicht möglich**

**Wenn Sie die Wireless-Einstellungen des Gerätes vorher schon einmal konfiguriert haben, müssen Sie erst die Netzwerkeinstellungen (LAN) zurücksetzen, bevor Sie die Wireless-Einstellungen erneut konfigurieren können. Drücken Sie am Gerät Menü. Wählen Sie mit a oder b LAN und drücken Sie** 

**OK. Wählen Sie mit a oder b Werkseinstell. und drücken Sie dann OK. Drücken Sie zweimal 1 für Ja zur Bestätigung.**

<span id="page-34-3"></span>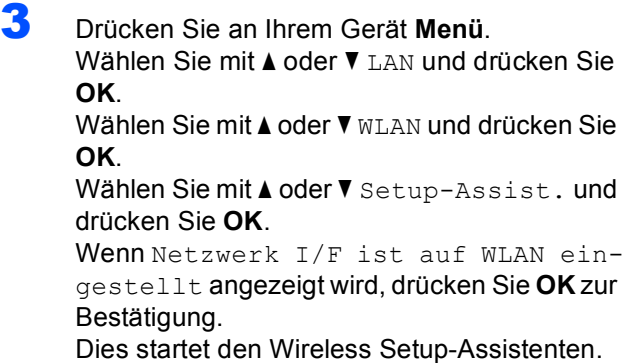

Drücken Sie **Storno** zum Abbrechen.

4 Das Gerät sucht nach verfügbaren SSIDs. Falls mehrere SSIDs angezeigt werden, wählen Sie mit ▲ oder ▼ die SSID, die Sie in [Schritt](#page-34-2) 1 notiert haben und drücken Sie dann **OK.** Gehen Sie danach zu [Schritt](#page-35-0) 8.

### **Hinweis**

*Es dauert einige Sekunden, bis die Liste der verfügbaren SSIDs angezeigt wird.*

Falls keine SSID gefunden wird, weil an Ihrem Access Point das Senden der SSID-Kennung deaktiviert ist, müssen Sie die SSID manuell hinzufügen. Gehen Sie dazu zu [Schritt](#page-35-1) 5.

- <span id="page-35-1"></span>5 Wählen Sie mit A oder V <Neue SSID> und drücken Sie dann **OK**. Gehen Sie zu [Schritt](#page-35-2) 6.
- <span id="page-35-2"></span>6 Geben Sie über die Zifferntasten die in [Schritt](#page-34-2) 1 notierte SSID ein. Mit den Tasten und  $\rightarrow$  können Sie den Cursor nach links oder rechts bewegen. Um z. B. den Buchstaben a einzugeben, drücken Sie einmal die Zifferntaste **2**. Um die Ziffer 3 einzugeben, drücken Sie die Taste **3** siebenmal.

Die Zeichen erscheinen in der Reihenfolge: Kleinbuchstaben, Großbuchstaben und Ziffern. (Siehe *[Texteingabe für Wireless-Netzwerkein](#page-58-0)stellungen* [auf Seite 57](#page-58-0).)

Drücken Sie **OK**, wenn Sie alle Zeichen eingegeben haben.

Wählen Sie mit A oder  $\nabla$  Infrastruktur und drücken Sie dann **OK**.

<span id="page-35-0"></span>8 Wählen Sie mit **A**, **v** und **OK** eine der folgenden Optionen: Wenn Ihr Netzwerk für Authentifizierung und Verschlüsselung konfiguriert ist, müssen Ihre am Gerät vorgenommenen Einstellungen mit denen des Netzwerkes übereinstimmen.

### **Keine Authentifizierung und Verschlüsse-**

**lung:** Wählen Sie Offenes System, drücken Sie **OK**, wählen Sie dann Keine als Verschlüsselung? und drücken Sie **OK**. Wählen Sie **1**, um die Einstellungen zu übernehmen. Gehen Sie zu [Schritt](#page-36-1) 11.

### **Keine Authentifizierung mit WEP-**

**Verschlüsselung:** Wählen Sie Offenes System, drücken Sie **OK**, wählen Sie dann mit **A oder V WEP als Verschlüsselung? und** drücken Sie **OK**. Gehen Sie dann zu [Schritt](#page-35-3) 9.

### **Authentifizierung mit WEP-Verschlüsse-**

**lung:** Wählen Sie Shared Key und drücken Sie **OK**. Gehen Sie dann zu [Schritt](#page-35-3) 9.

**Authentifizierung mit WPA/WPA2-PSK (TKIP oder AES) Verschlüsselung:** Wählen Sie WPA/WPA2-PSK und drücken Sie **OK**. Gehen Sie zu [Schritt](#page-35-4) 10.

<span id="page-35-3"></span>9 Wählen Sie die erforderliche Schlüsselnummer und drücken Sie **OK**. Geben Sie über die Zif-ferntasten den in [Schritt](#page-34-2) 1 notierten WEP-Schlüssel ein. Mit den Tasten < und D können Sie den Cursor nach links und nach rechts bewegen.

> Um z. B. den Buchstaben a einzugeben, drücken Sie einmal die Zifferntaste **2**. Um die Ziffer 3 einzugeben, drücken Sie die Taste **3** siebenmal.

> Die Zeichen erscheinen in der Reihenfolge: Kleinbuchstaben, Großbuchstaben und Ziffern. (Siehe *[Texteingabe für Wireless-Netzwerkein](#page-58-0)stellungen* [auf Seite 57](#page-58-0).)

> Drücken Sie **OK**, wenn Sie alle Zeichen eingegeben haben. Drücken Sie **1** für Ja zum Übernehmen der Einstellungen. Gehen Sie dann zu [Schritt](#page-36-1) **11**

> **Die meisten Access Points und Router können mehr als einen Schlüssel speichern, es wird jedoch jeweils nur ein Schlüssel zur Authentifizierung und Verschlüsselung benutzt.**

<span id="page-35-4"></span>**10** Drücken Sie A oder  $\mathbf{v}$ , um TKIP oder AES als Verschlüsselung? zu wählen und drücken Sie **OK**.

Geben Sie das in [Schritt](#page-34-2) 1 notierte WPA/WPA2-PSK-Kennwort ein, indem Sie die Zifferntasten zur Auswahl der Buchstaben und

Ziffern verwenden. Mit den Tasten  $\leftarrow$  und  $\rightarrow$ können Sie den Cursor nach links oder rechts bewegen.

Um z. B. den Buchstaben a einzugeben, drücken Sie einmal die Taste **2**. Um die Ziffer 3 einzugeben, drücken Sie die Taste **3** siebenmal.

Die Zeichen erscheinen in der Reihenfolge: Kleinbuchstaben, Großbuchstaben, Ziffern und Sonderzeichen.

(Siehe*[Texteingabe für Wireless-Netzwerkein](#page-58-0)stellungen* [auf Seite 57](#page-58-0).)

Drücken Sie **OK**, wenn Sie alle Zeichen eingegeben haben. Drücken Sie **1** für Ja zum Übernehmen der Einstellungen. Gehen Sie dann zu [Schritt](#page-36-1) **11.** 

<span id="page-36-1"></span>11 Das Gerät versucht nun, mit den von Ihnen eingegebenen Informationen eine Verbindung zu Ihrem Wireless-Netzwerk herzustellen. Bei Erfolg erscheint im Display kurz die Anzeige Verbunden.

> *Wenn das Gerät keine erfolgreiche Verbindung zum Netzwerk herstellen kann, sollten Sie die [Schritte](#page-34-3)* 3 *bis* [10](#page-35-4) *wiederholen, um sicherzustellen, dass Sie die richtigen Informationen eingegeben haben.*

> *Ist an Ihrem Access Point kein DHCP aktiviert, müssen Sie IP-Adresse, Subnetzmaske und Gateway des Gerätes manuell an Ihr Netzwerk anpassen. Einzelheiten hierzu finden Sie im Netzwerkhandbuch.*

OK!

**Das Wireless-Setup ist jetzt abgeschlossen. Ein vierstufiger Indikator oben im Display des Gerätes zeigt die Stärke des Wireless-Signals Ihres Access Points bzw. Routers an. Zur Installation der MFL-Pro Suite fahren Sie mit [Schritt](#page-36-0)** 12 **fort.**

### **Hinweis**

- *Die mitgelieferte CD-ROM enthält die Anwendung ScanSoft™ PaperPort™ 11SE. Diese Anwendung unterstützt nur Windows® 2000 (SP4 oder höher), XP (SP2 oder höher), XP Professional x64 Edition und Windows Vista™. Führen Sie ein Update mit dem neusten Windows® Service Pack durch, bevor Sie die MFL-Pro Suite installieren.*
- *Schließen Sie alle Anwendungen, bevor Sie die Installation der MFL-Pro Suite starten.*
- *Vergewissern Sie sich, dass sich keine Speicherkarte und kein USB-Stick (USB-Flash-Speicher) in den Einschüben bzw. im USB-Direktanschluss an der Vorderseite des Gerätes befinden.*
- <span id="page-36-0"></span>12 Schalten Sie den Computer ein. (Sie müssen sich mit Admistratorrechten anmelden.) Schließen Sie am Computer alle Anwendun-

gen, bevor Sie die Installation der MFL-Pro Suite starten.

### **Hinweis**

*Wenn Sie eine Personal Firewall verwenden, müssen Sie diese vor Beginn der Installation deaktivieren. Nach der Installation starten Sie dann die Firewall-Software neu.*

13 Legen Sie die mitgelieferte CD-ROM in das CD-ROM-Laufwerk. Wenn das Dialogfeld zur Auswahl des Modells erscheint, wählen Sie Ihr Modell. Wenn das Dialogfeld zur Auswahl der Sprache erscheint, wählen Sie Deutsch.

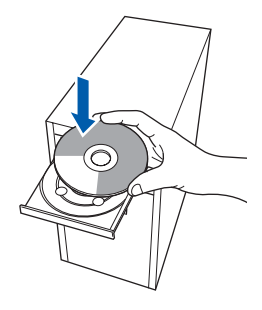

<span id="page-36-2"></span>Das Hauptmenü der CD-ROM erscheint. Klicken Sie auf **MFL-Pro Suite installieren**.

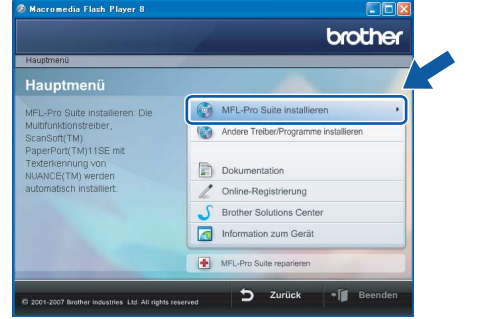

**Windows ® Netzwerk (wireless)**

Falls dieses Fenster nicht automatisch erscheint, führen Sie über den Windows®-Explorer das Programm **start.exe** im Hauptverzeichnis der Brother CD-ROM aus.

### **Hinweis**

*• Wenn dieses Fenster erscheint, klicken Sie auf OK und starten Sie Ihren Computer erneut.*

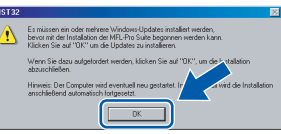

- *Falls die Installation nicht automatisch fortgesetzt wird, öffnen Sie das Hauptmenü erneut, indem Sie das CD-ROM-Laufwerk öffnen und wieder schließen oder indem Sie auf die Datei start.exe im Hauptverzeichnis der CD-ROM doppelklicken. Fahren Sie dann mit [Schritt](#page-36-2)* 14 *fort, um die MFL-Pro Suite zu installieren.*
- *Wenn unter Windows Vista™ die Benutzerkontensteuerung angezeigt wird, klicken Sie auf Zulassen.*

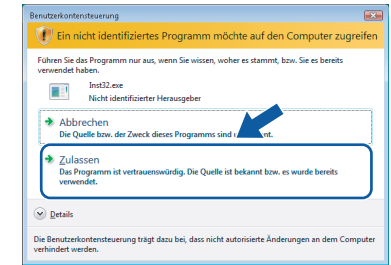

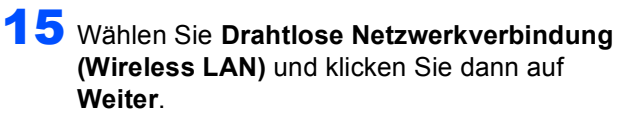

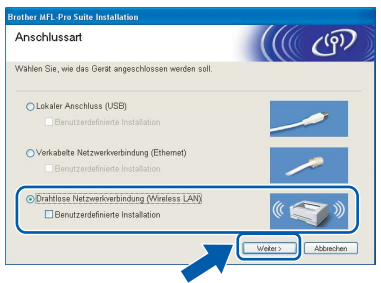

16 Aktivieren Sie das Kontrollkästchen **Überprüft und bestätigt** und klicken Sie auf **Weiter**.

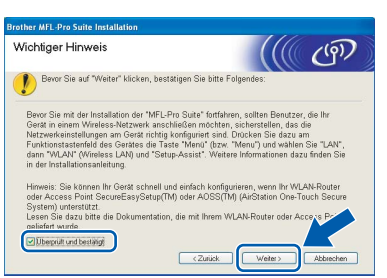

17 Nachdem Sie die Lizenzvereinbarung für ScanSoft™ PaperPort™ 11SE gelesen und akzeptiert haben, klicken Sie auf **Ja**.

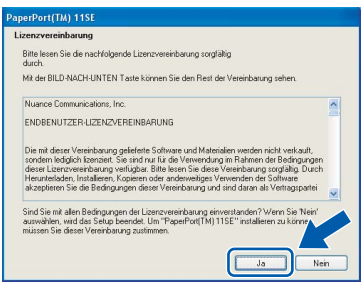

18 Die Installation von ScanSoft™ PaperPort™ 11SE wird nun automatisch gestartet. Danach beginnt die Installation der MFL-Pro Suite.

19 Wenn die Lizenzvereinbarung für die Brother MFL-Pro Suite erscheint, klicken Sie auf **Ja**, wenn Sie die Vereinbarung akzeptieren.

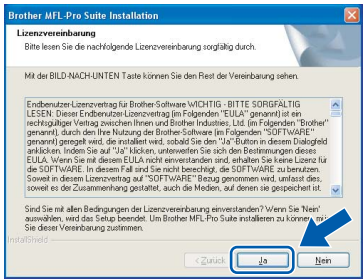

20 Unter Windows<sup>®</sup> XP SP2/Windows Vista™: Wenn dieses Fenster erscheint, wählen Sie **Porteinstellungen der Firewall zum Herstellen der Netzwerkverbindung ändern und Installation fortsetzen.(empfohlen)** und klicken Sie auf **Weiter**.

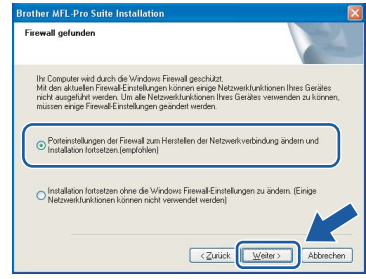

Wenn Sie nicht die Windows®-Firewall verwenden, suchen Sie im Benutzerhandbuch Ihrer Software nach weiteren Informationen, wie Sie die folgenden Netzwerk-Ports hinzufügen können.

- Für Scannen im Netzwerk fügen Sie den UDP-Port 54925 hinzu.
- Zum PC-Faxempfang im Netzwerk fügen Sie den UDP-Port 54926 hinzu.
- Wenn weiterhin Probleme mit der Netzwerkverbindung auftreten, fügen Sie den UDP-Port 137 hinzu.

### **Hinweis**

*• Falls Ihr Gerät für das Netzwerk konfiguriert ist, wählen Sie es in der Liste aus und klicken Sie auf Weiter.*

*Wenn nur ein Gerät im Netzwerk angeschlossen ist, wird es automatisch ausgewählt und dieses Fenster erscheint nicht.*

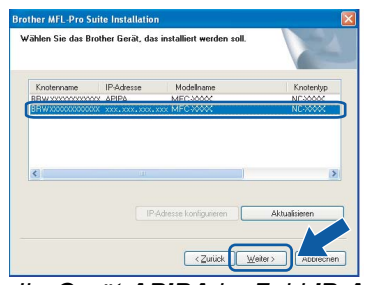

*Falls für Ihr Gerät APIPA im Feld IP-Adresse angezeigt wird, klicken Sie auf IP-Adresse konfigurieren und geben Sie eine im Netzwerk gültige IP-Adresse für Ihr Gerät ein.*

*• Falls Ihr Gerät noch nicht für das Netzwerk konfiguriert ist, erscheint die Meldung:*

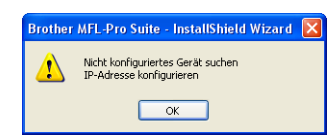

*Klicken Sie auf OK.* 

*Das Dialogfeld IP-Adresse konfigurieren erscheint. Geben Sie mit Hilfe der Anweisungen auf dem Bildschirm die Informationen für die IP-Adresse entsprechend Ihrem Netzwerk ein.*

### **Nicht möglich**

**Wenn die Wireless-Einstellung fehlschlägt, erscheint während der Installation der MFL-Pro Suite eine Fehlermeldung und die Installation wird abgebrochen. Gehen Sie in diesem Fall wieder zu [Schritt](#page-34-2)** 1 **und richten Sie die Wireless-Verbindung erneut ein.**

21 Die Installation der Brother-Treiber startet automatisch. Die einzelnen Installationsbildschirme erscheinen nacheinander. **Warten Sie ein wenig, es kann einige Sekunden dauern, bis alle Bildschirme angezeigt wurden.**

### **Nicht möglich**

**Versuchen Sie auf KEINEM der Bildschirme, die Installation abzubrechen.**

### **Hinweis**

*Wenn unter Windows Vista™ der folgende Bildschirm erscheint, aktivieren Sie das Kontrollkästchen und klicken Sie auf Installieren, um die Installation vollständig abzuschließen.*

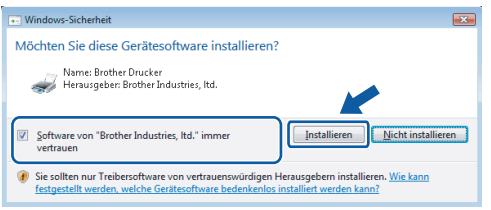

22 Wenn das Fenster zur Online-Registrierung erscheint, wählen Sie die gewünschte Option und folgen Sie den Anweisungen auf dem Bildschirm.

23 Klicken Sie auf **Fertig stellen**, um den Computer neu zu starten. Nach dem Neustart müssen Sie sich mit Administratorrechten anmelden.

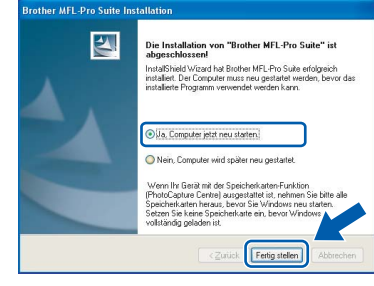

### **Hinweis**

*Nach dem Neustart wird automatisch die Installationsprüfung gestartet. Falls die Installationsprüfung einen Fehler zeigt, folgen Sie den Anweisungen auf dem Bildschirm oder lesen Sie die Online-Hilfe und FAQs unter Start/Alle Programme/Brother/MFC-XXXX.*

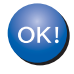

**Die MFL-Pro Suite ist nun vollständig installiert. Fahren Sie mit** *[FaceFilter Studio](#page-39-1)  installieren* **[auf Seite 38](#page-39-1) fort, um das FaceFilter Studio zu installieren.**

### **Hinweis**

*Die MFL-Pro Suite enthält Drucker- und Scannertreiber für das Netzwerk, das Brother ControlCenter3 und die Anwendung ScanSoft™ PaperPort™ 11SE. ScanSoft™ PaperPort™ 11SE ist ein Dokumenten-Management-Programm zum Scannen und zur Ansicht von Dokumenten.* 

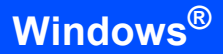

### <span id="page-39-1"></span><span id="page-39-0"></span>**FaceFilter Studio installieren**

FaceFilter Studio ist eine einfach zu verwendende Anwendung zum randlosen Drucken von Fotos. Außerdem können Sie mit dem FaceFilter Studio Ihre Fotos bearbeiten. Sie können Fotoeffekte, wie das Entfernen von roten Augen oder die Verbesserung von Hauttönen, verwenden.

### **Wichtig**

**Bevor Sie das FaceFilter Studio zum ersten Mal starten, sollten Sie sich vergewissern, dass die MFL-Pro Suite installiert, das Brother-Gerät eingeschaltet und an das Netzwerk angeschlossen ist.**

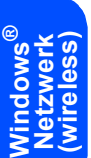

24 Öffnen Sie das Hauptmenü erneut, indem Sie das CD-ROM-Laufwerk öffnen und wieder schließen, oder indem Sie auf die Datei **start.exe** im Hauptverzeichnis der CD-ROM doppelklicken.

25 Das Hauptmenü der CD-ROM erscheint. Klicken Sie auf **Andere Treiber/Programme installieren**.

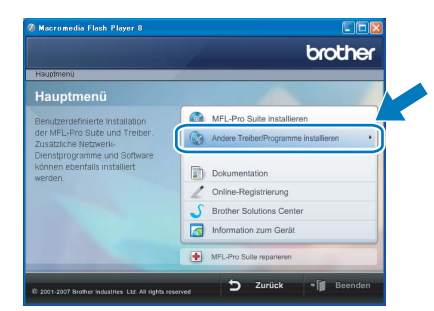

26 Klicken Sie auf **FaceFilter Studio**, um es zu in-

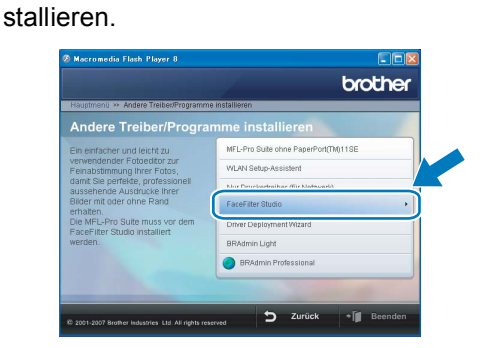

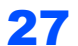

27 Weitere Informationen über grundlegende Funktionen des FaceFilter Studio finden Sie unter *"FaceFilter Studio von REALLUSION zum Drucken von Fotos verwenden" im Software-Handbuch* auf der CD-ROM. Für ausführliche Informationen installieren Sie die FaceFilter Studio Hilfe. Siehe auch *[Face-](#page-59-1)[Filter Studio Hilfe installieren \(für Windows](#page-59-1)®)* [auf Seite 58.](#page-59-1)

# <span id="page-40-0"></span>**<sup>4</sup> USB-Anschluss (Mac OS® X 10.2.4 oder höher)**

### **Wichtig**

**Vergewissern Sie sich, dass das Gerät wie in Schritt 1** *[Inbetriebnahme des Gerätes](#page-6-1)* **auf den [Seiten 5](#page-6-4) bis [15](#page-16-1) beschrieben vorbereitet wurde.**

### **Hinweis**

- *Wenn Sie Mac OS® X 10.2.0 bis 10.2.3 benutzen, sollten Sie Ihr System auf Mac OS® X 10.2.4 oder höher aktualisieren. (Neueste Informationen zu Mac OS® X finden Sie unter <http://solutions.brother.com>.)*
- *Vergewissern Sie sich, dass sich keine Speicherkarte und kein USB-Stick (USB-Flash-Speicher) in den Einschüben bzw. im USB-Direktanschluss an der Vorderseite des Gerätes befinden.*
- **1** Heben Sie den Gehäusedeckel mit beiden Händen vorn an den beiden seitlichen Grifflaschen an und klappen Sie ihn auf, bis er sicher einrastet.

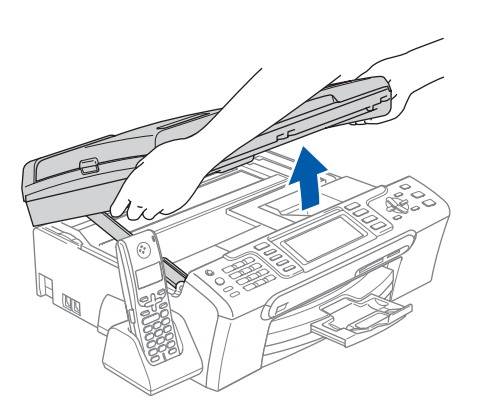

2 Schließen Sie das USB-Kabel am USB-Anschluss ( $\leftarrow$ ) des Gerätes an. Der USB-Anschluss befindet sich wie unten gezeigt im Inneren des Gerätes.

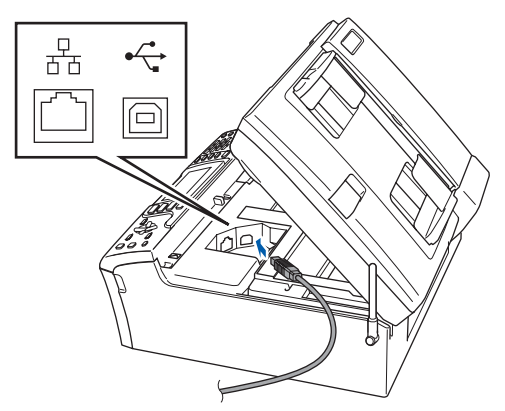

 $\overline{\mathbf{3}}$  Führen Sie das USB-Kabel - wie gezeigt - vorsichtig durch die Vertiefung zur Rückseite des Gerätes. Schließen Sie es dann am Macintosh® an.

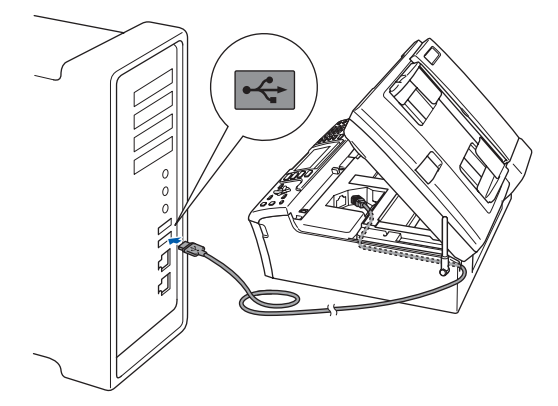

### **Nicht möglich**

- **Schließen Sie das Gerät nicht am USB-Anschluss einer Tastatur oder an einem passiven USB-Hub an. Brother empfiehlt, das Gerät direkt an den Macintosh® anzuschließen.**
- **Vergewissern Sie sich, dass das Kabel das Schließen des Gehäusedeckels nicht behindert, sonst kann ein Fehler auftreten.**
- **Benutzen Sie nur ein USB 2.0-Kabel, das nicht länger als zwei Meter ist.**
- **4** Heben Sie den Gehäusedeckel an, um die Stütze zu lösen (1). Drücken Sie die Stütze vorsichtig nach unten (2) und schließen Sie den Gehäusedeckel (3).

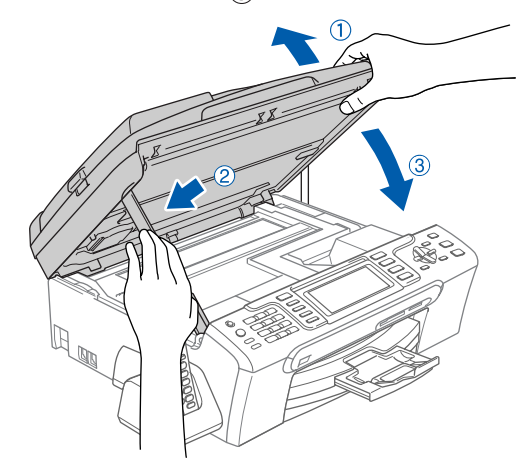

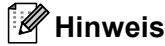

*Vergewissern Sie sich, dass das Gerät durch Anschließen des Netzsteckers eingeschaltet ist.*

5 Schalten Sie den Macintosh<sup>®</sup> ein.

# **Treiber und Software installieren Schritt 2 Macintosh®**

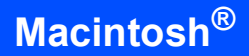

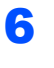

6 Legen Sie die mitgelieferte CD-ROM in das CD-ROM-Laufwerk ein.

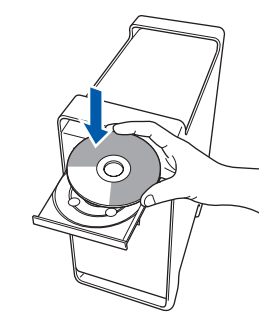

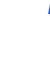

7 Doppelklicken Sie auf **Start Here OSX**, um mit der Installation zu beginnen.

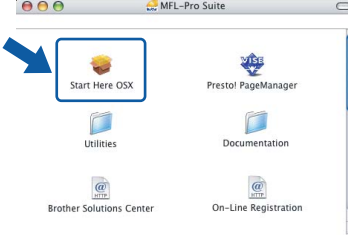

**Macintosh ® USB** 8 Wählen Sie **Lokaler Anschluss (USB)** und klicken Sie auf **Weiter**. Folgen Sie den Anweisungen auf dem Bildschirm.

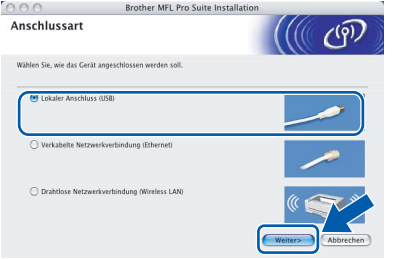

### **Hinweis**

*Bitte warten Sie, das Installieren der Software dauert einige Sekunden. Nach der Installation klicken Sie auf Neustart, um die Installation abzuschließen.* 

9 Die Brother-Software sucht nach dem Brother-Gerät. Währenddessen wird das folgende Fenster angezeigt:

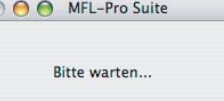

 $\epsilon$ 

10 Wenn dieses Fenster erscheint, klicken Sie auf **OK**.

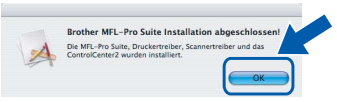

- **Unter Mac OS® X 10.3.x oder höher:**  $OKI$ **Die MFL-Pro Suite, die Brother Druckerund Scannertreiber sowie das Brother ControlCenter2 sind nun installiert und die Installation ist abgeschlossen. Lesen Sie bei [Schritt](#page-42-0)** 15 **weiter.**
- 11 Unter Mac  $OS^{\circledR}$  X 10.2.4 bis 10.2.8: Klicken Sie auf **Hinzufügen**.

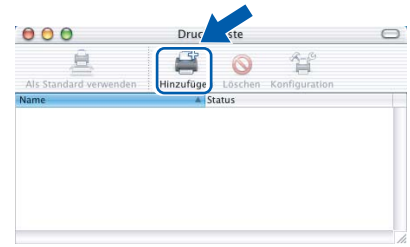

# 12 Wählen Sie **USB**.

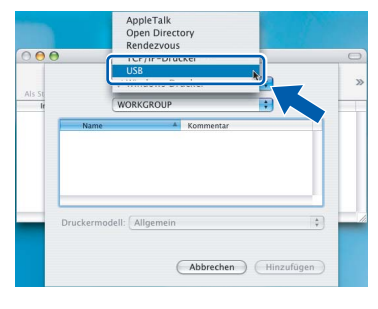

13 Wählen Sie MFC-XXXX (XXXX steht für den Namen Ihres Modells) und klicken Sie dann auf **Hinzufügen**.

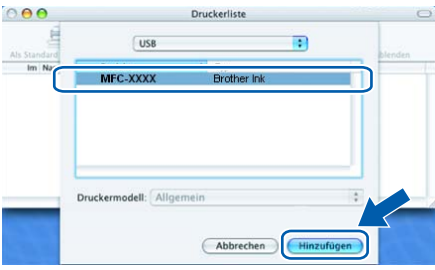

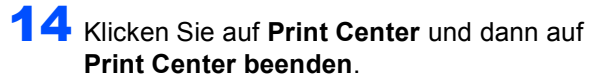

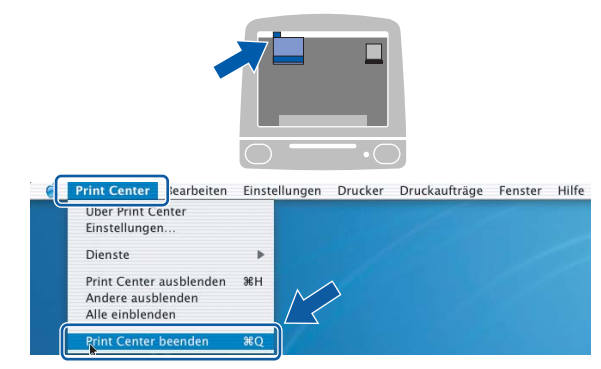

- **Die MFL-Pro Suite, die Brother Drucker-**OK! **und Scannertreiber sowie das Brother ControlCenter2 sind nun installiert und die Installation ist abgeschlossen.**
- <span id="page-42-0"></span>15 Um den Presto!® PageManager® zu installieren, doppelklicken Sie auf das Symbol **Presto! PageManager** und folgen Sie den Anweisungen auf dem Bildschirm.

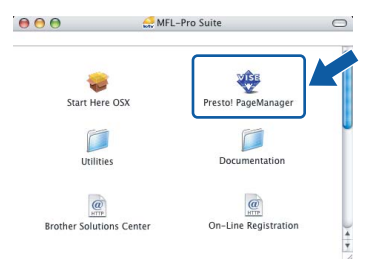

Unter Mac OS® X 10.2.4 bis 10.3.8: Wenn dieser Bildschirm erscheint, klicken Sie auf **Weiter**, um die Software von der Brother

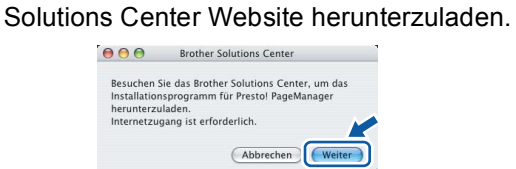

### **Hinweis**

*Presto!® PageManager® enthält ein Texterkennungsprogramm, mit dem Sie die Scan-to-Text-Funktion des Brother ControlCenter2 verwenden können. Mit dem Presto!® PageManager® können Sie auch Fotos und Dokumente einfach einscannen und verwalten.*

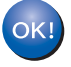

**Presto!® PageManager® ist nun installiert und die Installation ist abgeschlossen.**

# <span id="page-43-0"></span>**<sup>5</sup> Verkabelter Netzwerkanschluss (Mac OS® X 10.2.4 oder höher)**

### **Wichtig**

**Vergewissern Sie sich, dass das Gerät wie in Schritt 1** *[Inbetriebnahme des Gerätes](#page-6-1)* **auf den [Seiten 5](#page-6-4) bis [15](#page-16-1) beschrieben vorbereitet wurde.**

### **Hinweis**

- *Wenn Sie Mac OS® X 10.2.0 bis 10.2.3 benutzen, sollten Sie Ihr System auf Mac OS® X 10.2.4 oder höher aktualisieren. (Neueste Informationen zu Mac OS® X finden Sie unter [http://solutions.brother.com.](http://solutions.brother.com))*
- *Vergewissern Sie sich, dass sich keine Speicherkarte und kein USB-Stick (USB-Flash-Speicher) in den Einschüben bzw. im USB-Direktanschluss an der Vorderseite des Gerätes befinden.*
- **1** Heben Sie den Gehäusedeckel mit beiden Händen vorn an den beiden seitlichen Grifflaschen an und klappen Sie ihn auf, bis er sicher einrastet.

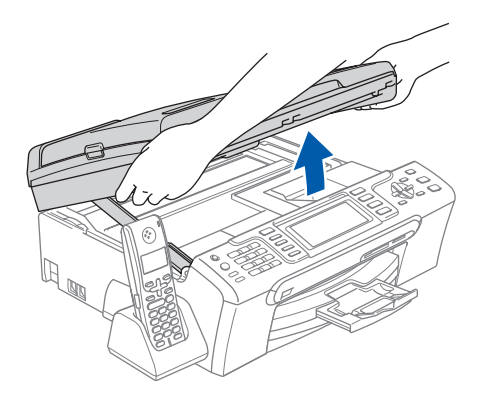

2 Schließen Sie das Netzwerkkabel am LAN-Anschluss ( $\frac{1}{n+1}$ ) des Gerätes an. Der LAN-Anschluss befindet sich wie unten gezeigt im Inneren des Gerätes.

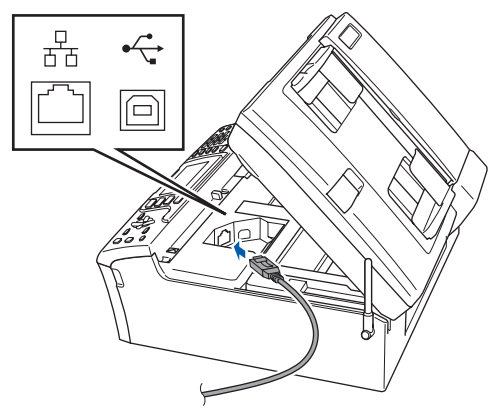

 $\mathbf 3$  Führen Sie das Kabel - wie gezeigt - vorsichtig durch die Vertiefung zur Rückseite des Gerätes.

> Schließen Sie das Kabel dann an Ihrem Netzwerk an.

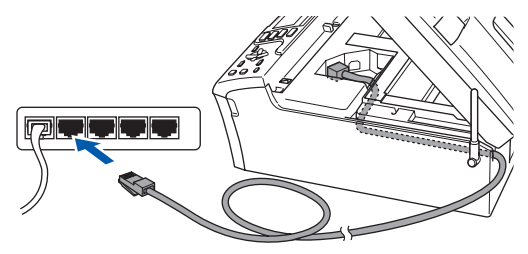

### **Nicht möglich**

**Vergewissern Sie sich, dass das Kabel das Schließen des Gehäusedeckels nicht behindert, sonst kann ein Fehler auftreten.**

### **Hinweis**

*Wenn Sie sowohl ein USB-Kabel als auch ein Netzwerkkabel anschließen, führen Sie beide Kabel übereinander durch die Vertiefung.*

**4** Heben Sie den Gehäusedeckel an, um die Stütze zu lösen (1). Drücken Sie die Stütze vorsichtig nach unten 2 und schließen Sie den Gehäusedeckel (3).

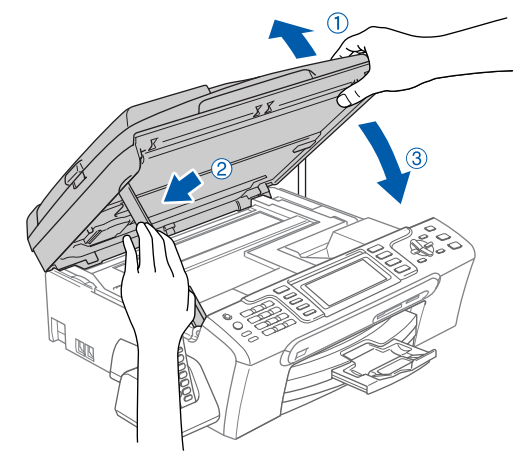

### **Hinweis**

*Vergewissern Sie sich, dass das Gerät durch Anschließen des Netzsteckers eingeschaltet ist.*

### **Nicht möglich**

**Wenn Sie das Gerät zuvor für ein Wireless-Netzwerk eingerichtet haben und es nun für ein verkabeltes Netzwerk einrichten möchten, stellen Sie sicher, dass am Gerät im Menü Netzwerk I/F die Einstellung LAN (Kabel) gewählt ist. Dadurch wird der Wireless-Anschluss deaktiviert.** 

**Drücken Sie dazu am Gerät Menü.**

**Wählen Sie mit a oder b LAN und drücken Sie OK.** 

**Wählen Sie mit a oder b Netzwerk I/F und drücken Sie OK.**

**Wählen Sie mit a oder b LAN (Kabel) und drücken Sie OK. Drücken Sie Stopp.**

**5** Schalten Sie den Macintosh<sup>®</sup> ein.

6 Legen Sie die mitgelieferte CD-ROM in das CD-ROM-Laufwerk ein.

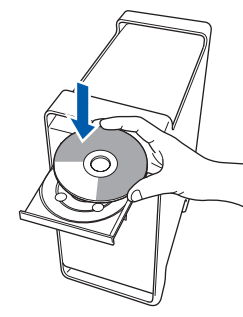

7 Doppelklicken Sie auf **Start Here OSX**, um mit der Installation zu beginnen.

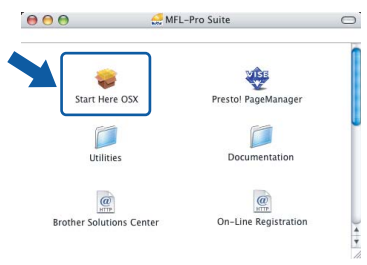

8 Wählen Sie **Verkabelte Netzwerkverbindung (Ethernet)** und klicken Sie auf **Weiter**. Die Installation wird fortgesetzt.

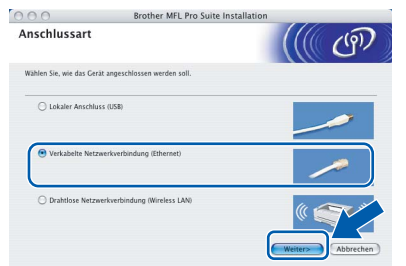

Bitte warten Sie, das Installieren der Software dauert einige Sekunden. Nach der Installation klicken Sie auf **Neustart**, um die Installation abzuschließen.

9 Die Brother-Software sucht nach dem Brother-Gerät. Währenddessen wird das folgende Fenster angezeigt:

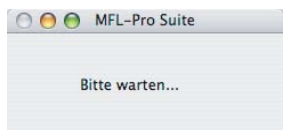

### **Hinweis**

*• Falls Ihr Gerät für das Netzwerk konfiguriert ist, wählen Sie es in der Liste aus und klicken Sie auf OK. Wenn nur ein Gerät im Netzwerk angeschlossen ist, wird es automatisch ausgewählt und dieses Fenster erscheint nicht. Gehen Sie zu [Schritt](#page-45-0)* 10*.*

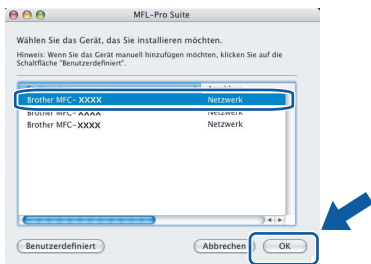

*• Wenn dieses Fenster erscheint, klicken Sie auf OK.*

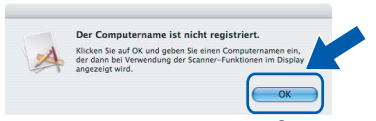

*Geben Sie für Ihren Macintosh® unter Computername einen Namen von bis zu 15 Zeichen Länge ein und klicken Sie auf OK. Gehen Sie dann zu [Schritt](#page-45-0)* 10*.*

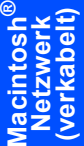

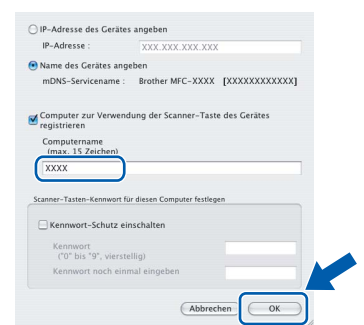

- *Um die Scanner-Taste im Netzwerk zu verwenden, müssen Sie Computer zur Verwendung der Scanner-Taste des Gerätes registrieren aktivieren.*
- *Der von Ihnen festgelegte Name wird nach Drücken der Scanner-Taste und Auswahl einer Scan-Funktion im Display des Gerätes angezeigt. (Mehr Informationen zum Scannen im Netzwerk finden Sie im Software-Handbuch auf der CD-ROM.)*

# **Treiber und Software installieren Schritt 2 Macintosh®**

<span id="page-45-0"></span>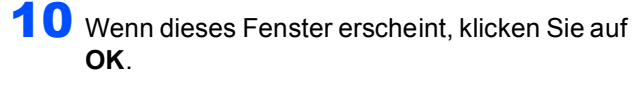

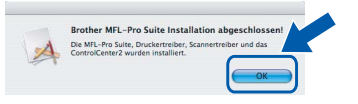

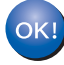

**Unter Mac OS® X 10.3.x oder höher: Die MFL-Pro Suite, die Brother Druckerund Scannertreiber sowie das Brother ControlCenter2 sind nun installiert und die Installation ist abgeschlossen. Lesen Sie bei [Schritt](#page-45-1)** 15 **weiter.**

11 Unter Mac OS<sup>®</sup> X 10.2.4 bis 10.2.8: Klicken Sie auf **Hinzufügen**.

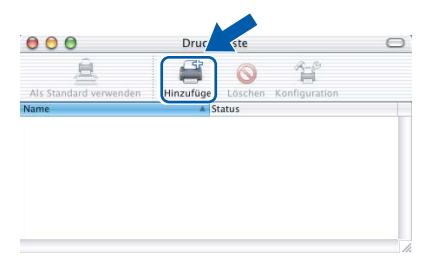

12 Wählen Sie die unten gezeigte Option.

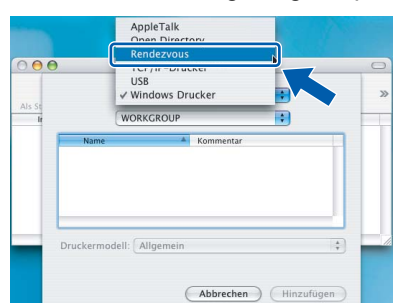

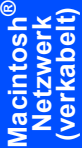

13 Wählen Sie MFC-XXXX (XXXX steht für den Namen Ihres Modells) und klicken Sie dann auf **Hinzufügen**.

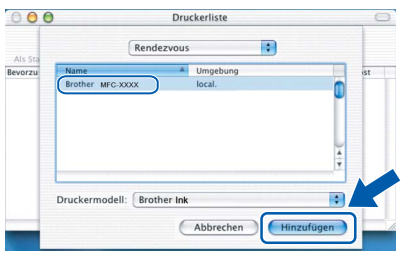

14 Klicken Sie auf **Print Center** und dann auf **Print Center beenden**.

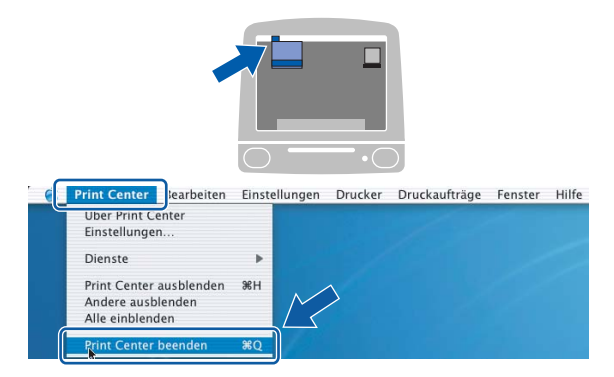

**Die MFL-Pro Suite, die Brother Druckerund Scannertreiber sowie das Brother ControlCenter2 sind nun installiert und die Installation ist abgeschlossen.**

<span id="page-45-1"></span>15 Um den Presto!® PageManager® zu installieren, doppelklicken Sie auf das Symbol **Presto! PageManager** und folgen Sie den Anweisungen auf dem Bildschirm.

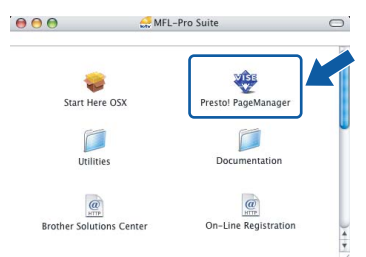

Unter Mac OS® X 10.2.4 bis 10.3.8: Wenn dieser Bildschirm erscheint, klicken Sie auf **Weiter**, um die Software von der Brother Solutions Center Website herunterzuladen.

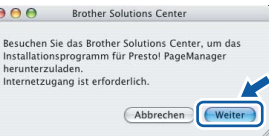

### **Hinweis**

OK!

*Presto!® PageManager® enthält ein Texterkennungsprogramm, mit dem Sie die Scan-to-Text-Funktion des Brother ControlCenter2 verwenden können. Mit dem Presto!® PageManager® können Sie auch Fotos und Dokumente einfach einscannen und verwalten.*

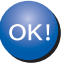

**Presto!® PageManager® ist nun installiert und die Installation ist abgeschlossen.**

<span id="page-46-0"></span>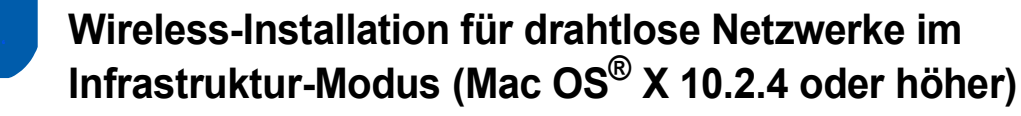

### <span id="page-46-1"></span>**Wireless-Gerät im Wireless-Netzwerk anschließen und Druckertreiber im Infrastruktur-Modus installieren**

Zunächst müssen Sie die Wireless-Netzwerkeinstellungen Ihres Gerätes für die Kommunikation mit dem Access Point (Router) konfigurieren. Danach haben Computer im Netzwerk Zugriff auf das Gerät. Um das Gerät mit einem dieser Computer nutzen zu können, muss auf diesem die MFL-Pro Suite installiert sein. Die folgenden Schritte führen Sie durch die Wireless-Konfiguration und -Installation.

Zur Erzielung optimaler Ergebnisse beim alltäglichen Drucken von Dokumenten sollten Sie das Brother-Gerät möglichst nah am Access Point (Router) des Netzwerkes aufstellen und darauf achten, dass keine Hindernisse den Funkkontakt beeinträchtigen. Große Gegenstände und Wände zwischen den beiden Geräten sowie Funkstörungen durch andere elektronische Einrichtungen können die Geschwindigkeit der Datenübertragung beeinträchtigen.

### **Wichtig**

**Im Folgenden werden zwei Verfahren zur Installation Ihres Brother-Gerätes in einem drahtlosen Netzwerk beschrieben. Beide Verfahren eignen sich für eine Netzwerkumgebung im Infrastruktur-Modus mit einem WLAN-Router oder Access Point, der DHCP zur Vergabe der IP-Adressen verwendet. Wenn Ihr WLAN-Router/Access Point SecureEasySetup™ oder AOSS™ unterstützt, folgen Sie den Installationsanweisungen auf [Seite 47](#page-48-1)** *[Gerät mit SecureEasySetup™ oder AOSS™ für ein Wireless-Netzwerk](#page-48-1)  [konfigurieren](#page-48-1)***. Wenn Ihr WLAN-Router/Access Point SecureEasySetup™ oder AOSS™ nicht unterstützt, folgen Sie den Installationsanweisungen auf [Seite 49](#page-50-1)** *[Wireless-Einrichtung über das Funktions](#page-50-1)[tastenfeld mit dem Setup-Assistenten im LAN-Menü](#page-50-1)***. Wenn Sie Ihr Gerät in einer anderen Wireless-Umgebung betreiben wollen, finden Sie Informationen im Netzwerkhandbuch auf der CD-ROM.**

Sie können das Netzwerkhandbuch wie folgt aufrufen:

- 1 Schalten Sie Ihren Macintosh<sup>®</sup> ein. Legen Sie die Brother CD-ROM in das CD-ROM-Laufwerk ein.
- 2 Doppelklicken Sie auf **Documentation**.
- 3 Doppelklicken Sie auf den Ordner für Ihre Sprache.
- 4 Doppelklicken Sie auf die Anfangsseite im HTML-Format.
- 5 Klicken Sie auf **NETZWERKHANDBUCH**.

**®**

### **Überprüfen Sie Ihre Netzwerkumgebung**

Je nach Netzwerkumgebung verläuft die Einrichtung unterschiedlich.

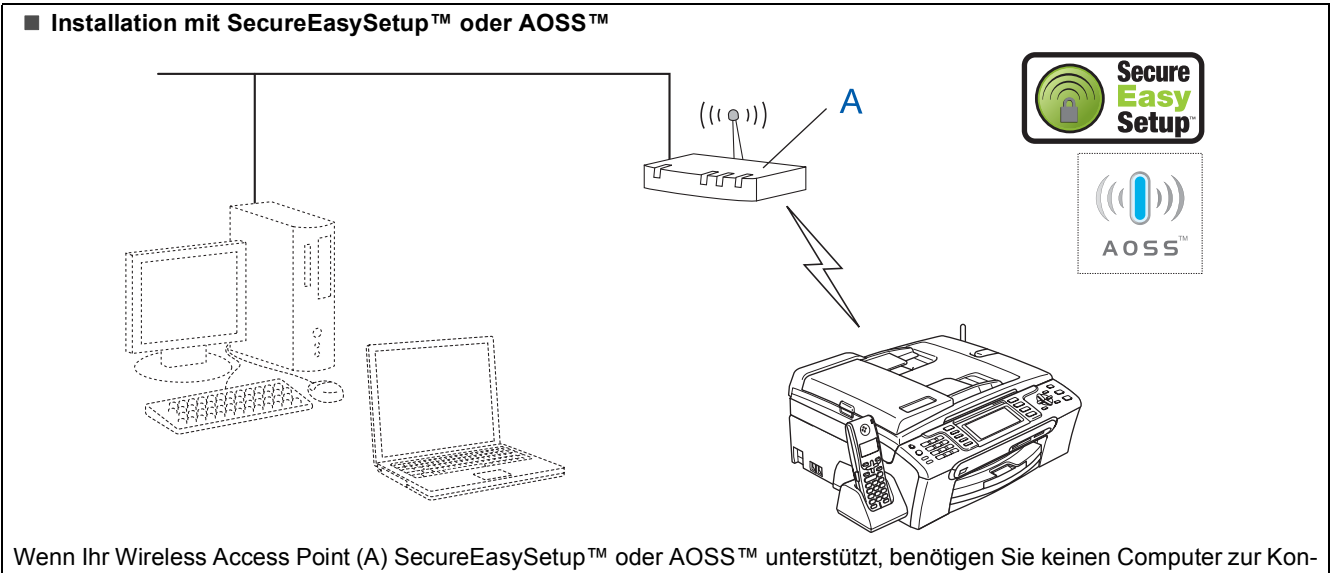

figuration des Gerätes. Mit SecureEasySetup™ oder AOSS™ können der Access Point (Router) und das Gerät Verbindungsparameter automatisch aushandeln.

Lesen Sie hierzu die Anweisungen ab [Seite 47.](#page-48-1)

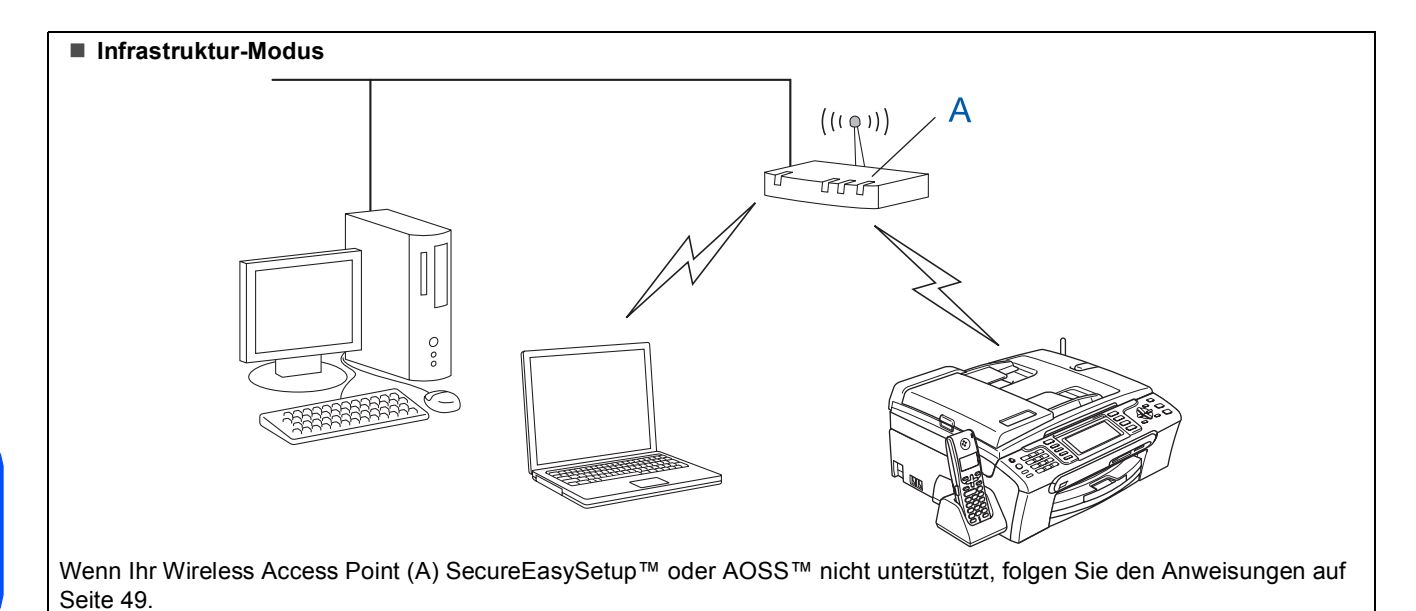

### <span id="page-48-1"></span><span id="page-48-0"></span>**Gerät mit SecureEasySetup™ oder AOSS™ für ein Wireless-Netzwerk konfigurieren**

### **Wichtig**

**Vergewissern Sie sich, dass das Gerät wie in Schritt 1** *[Inbetriebnahme des Gerätes](#page-6-1)* **auf den [Seiten 5](#page-6-4) bis [15](#page-16-1) beschrieben vorbereitet wurde.**

Einfacher als die manuelle Konfiguration ist es, das Wireless-Netzwerk mit der SecureEasySetup™- oder AOSS™-Software einzurichten. Durch Drücken der entsprechenden Taste am WLAN-Router oder Access Point können Sie sowohl das Wireless-Netzwerk einrichten als auch die Sicherheitseinstellungen vornehmen. Ihr Router oder Access Point muss dazu ebenfalls SecureEasySetup™ oder AOSS™ unterstützen. Informationen dazu finden Sie im Benutzerhandbuch Ihres WLAN-Routers oder Access Points. Wenn Ihr WLAN-Router oder Access Point kein SecureEasySetup™ oder AOSS™ unterstützt, lesen Sie auf [49](#page-50-1) weiter.

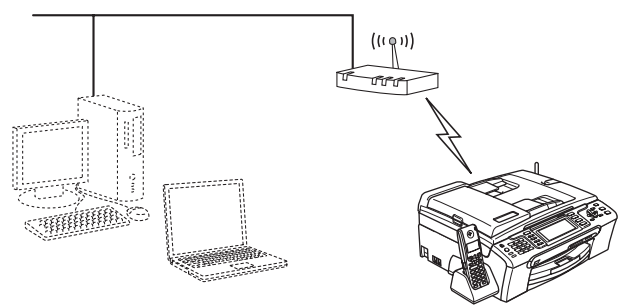

### **Hinweis**

*Router oder Access Points, die SecureEasySetup™ unterstützen, tragen das unten abgebildete SecureEasySetup™-Symbol.*

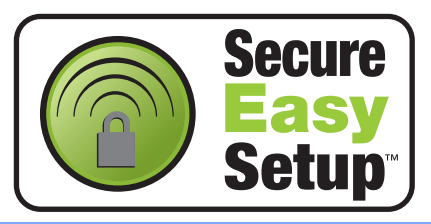

### **Hinweis**

*Router oder Access Points, die AOSS™ unterstützen, tragen das unten abgebildete AOSS™-Symbol.*

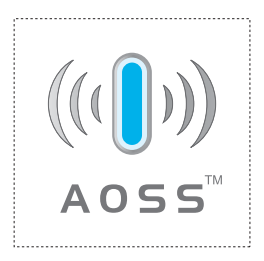

### **Hinweis**

*Vergewissern Sie sich, dass das Gerät durch Anschließen des Netzsteckers eingeschaltet ist.*

**1** Stellen Sie Ihr Brother-Gerät dicht an den SecureEasySetup™- oder AOSS™- Router/Access Point.

### **Nicht möglich**

**Wenn Sie die Wireless-Einstellungen des Gerätes vorher schon einmal konfiguriert haben, müssen Sie erst die Netzwerkeinstellungen (LAN) zurücksetzen, bevor Sie die Wireless-Einstellungen erneut konfigurieren können. Drücken Sie am Gerät Menü. Wählen Sie mit a oder b LAN und drücken Sie dann OK. Wählen Sie mit a oder b Werkseinstell. und drücken Sie dann OK. Drücken Sie zweimal 1 für Ja zur Bestätigung der Änderung.**

- <span id="page-48-2"></span>2 Drücken Sie die SecureEasySetup™- oder AOSS™-Taste an Ihrem WLAN-Router oder Access Point. Lesen Sie das Benutzerhandbuch Ihres WLAN-Routers oder Access Points für weitere Informationen.
- 3 Drücken Sie am Gerät **Menü**.

Wählen Sie mit A oder ▼ LAN und drücken Sie **OK**.

Wählen Sie mit A oder  $\nabla$  WLAN und drücken Sie **OK**.

Wählen Sie mit A oder  $\nabla$  SecureEasySetup oder AOSS und drücken Sie **OK**.

Wenn Netzwerk I/F ist auf WLAN

eingestellt angezeigt wird, drücken Sie **OK** zur Bestätigung oder drücken Sie **Storno** zum Abbrechen.

**®**

4 Bei Verwendung des SecureEasySetup™ oder AOSS™ wird der Status der WLAN-Verbindung angezeigt: Verbinde WLAN. AOSS einstellen oder AOSS verbinden. Warten Sie, bis entweder Verbunden oder Verbind.-Fehler (Keine Verbindung) angezeigt wird.

> Verbunden wird angezeigt, wenn der MFC-Server erfolgreich eine Verbindung zu Ihrem Router oder Access-Point hergestellt hat. Sie können Ihr Gerät nun in einem Wireless-Netzwerk verwenden.

> Verbind.-Fehler (Keine Verbindung) wird angezeigt, wenn der MFC-Server keine erfolgreiche Verbindung zu Ihrem Router oder Access-Point hergestellt hat. Versuchen Sie es noch einmal ab [Schritt](#page-48-2) 2. Wenn dieselbe Meldung wieder erscheint, setzen Sie den MFC-Server auf die Werkseinstellungen zurück und versuchen es dann noch einmal. (Siehe *[Netzwerkeinstellungen auf die werksei-](#page-57-0)*

> *[tigen Einstellungen zurücksetzen](#page-57-0)* auf Seite 56.)

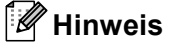

*Wenn Sie die Installation nicht erfolgreich beenden können, sollten Sie Ihr Gerät vorübergehend näher am Access Point aufstellen und erneut bei [Schritt](#page-48-2)* 2 *beginnen.*

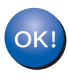

**Das Wireless-Setup ist jetzt abgeschlossen. Zur Installation der MFL-Pro Suite fahren Sie mit [Schritt](#page-52-0)** 11 **auf [Seite 51](#page-52-0) fort.**

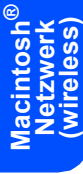

### <span id="page-50-1"></span><span id="page-50-0"></span>**Wireless-Einrichtung über das Funktionstastenfeld mit dem Setup-Assistenten im LAN-Menü**

### **Wichtig**

**Vergewissern Sie sich, dass das Gerät wie in Schritt 1** *[Inbetriebnahme des Gerätes](#page-6-1)* **auf den [Seiten 5](#page-6-4) bis [15](#page-16-1) beschrieben vorbereitet wurde.**

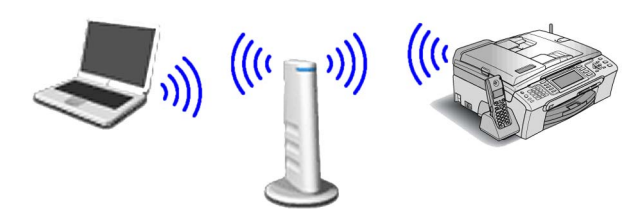

<span id="page-50-2"></span>1 Notieren Sie sich die Wireless-Einstellungen Ihres Access Points oder WLAN-Routers. **SSID** (Service Set ID, bzw. Netzwerkname)

**WEP-Schlüssel** (soweit erforderlich)

\_\_\_\_\_\_\_\_\_\_\_\_\_\_\_\_\_\_\_\_\_\_\_\_\_

\_\_\_\_\_\_\_\_\_\_\_\_\_\_\_\_\_\_\_\_\_\_\_\_\_

\_\_\_\_\_\_\_\_\_\_\_\_\_\_\_\_\_\_\_\_\_\_\_\_\_

**WPA/WPA2-PSK (TKIP oder AES)** (soweit erforderlich)

*Der WEP-Schlüssel wird für 64- oder 128-Bitverschlüsselte Netzwerke verwendet und kann sowohl Ziffern als auch Buchstaben enthalten. Genauere Informationen finden Sie in der Dokumentation Ihres Access Points oder WLAN-Routers. Der WEP-Schlüssel ist ein 64- oder 128-Bit-Wert, der im ASCII- oder Hexadezimal-Format einzugeben ist.*

### *Zum Beispiel:*

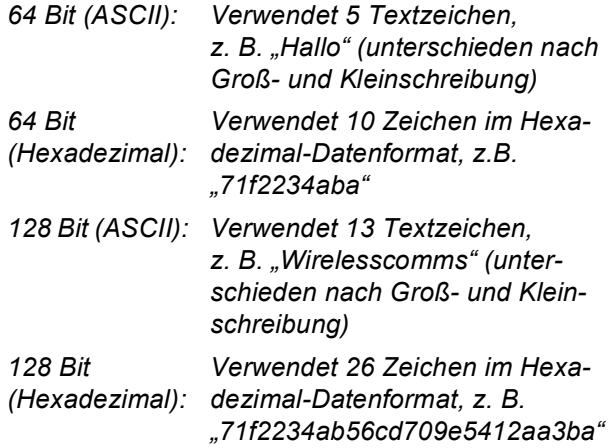

WPA/WPA2-PSK (Wi-Fi® Protected Access Pre-Shared Key) ist eine Verschlüsselungsmethode, die es Ihrem Brother Wireless-Gerät ermöglicht, Verbindung zu Access Points aufzunehmen, die TKIP- und AES-Verschlüsselung (WPA-Personal) verwenden. WPA/WPA2-PSK (TKIP oder AES) verwendet einen Pre-Shared-Schlüssel (PSK) von mehr als 8 und maximal 63 Zeichen Länge. *Weitere Informationen dazu finden Sie im Netzwerkhandbuch*.

### **Hinweis**

*Vergewissern Sie sich, dass das Gerät durch Anschließen des Netzsteckers eingeschaltet ist.*

### **Nicht möglich**

**Wenn Sie die Wireless-Einstellungen des Gerätes vorher schon einmal konfiguriert haben, müssen Sie erst die Netzwerkeinstellungen (LAN) zurücksetzen, bevor Sie die Wireless-Einstellungen erneut konfigurieren können. Drücken Sie an Ihrem Gerät Menü. Wählen Sie mit a oder b LAN und drücken Sie dann OK. Wählen Sie mit a oder b Werkseinstell. und drücken Sie dann OK. Drücken Sie zweimal 1 für Ja zur Bestätigung.**

<span id="page-50-3"></span>2 Drücken Sie am Gerät **Menü**. Wählen Sie mit A oder  $\nabla$  LAN und drücken Sie **OK**. Wählen Sie mit A oder  $\nabla$  WLAN und drücken Sie **OK**. Wählen Sie mit A oder  $\nabla$  SecureEasySetup oder AOSS und drücken Sie **OK**. Wenn Netzwerk I/F ist auf WLAN eingestellt angezeigt wird, drücken Sie **OK** zur Bestätigung oder drücken Sie **Storno** zum Abbrechen. Dies startet den Wireless Setup-Assistenten. Drücken Sie **Storno** zum Abbrechen.

3 Das Gerät sucht nach verfügbaren SSIDs. Falls mehrere SSIDs angezeigt werden, wählen Sie mit A oder ▼ die SSID, die Sie in [Schritt](#page-50-2) 1 notiert haben und drücken Sie dann **OK**. Gehen Sie danach zu [Schritt](#page-51-0) 7.

### **Hinweis**

*Es dauert einige Sekunden, bis die Liste der verfügbaren SSIDs angezeigt wird.*

Falls keine SSID gefunden wird, weil an Ihrem Access Point das Senden der SSID-Kennung deaktiviert ist, müssen Sie die SSID manuell hinzufügen. Gehen Sie dazu zu [Schritt](#page-51-1) 4.

- <span id="page-51-1"></span>4 Wählen Sie mit A oder V <Neue SSID> und drücken Sie dann **OK**. Gehen Sie zu [Schritt](#page-51-2) 5.
- <span id="page-51-2"></span>5 Geben Sie über die Zifferntasten die in [Schritt](#page-50-2) 1 notierte SSID ein. Mit den Tasten und  $\implies$  können Sie den Cursor nach links und nach rechts bewegen. Um z. B. den Buchstaben a einzugeben, drücken Sie einmal die Zifferntaste **2**. Um die Ziffer 3 einzugeben, drücken Sie die Taste **3** siebenmal.

Die Zeichen erscheinen in der Reihenfolge: Kleinbuchstaben, Großbuchstaben und Ziffern. (Siehe *[Texteingabe für Wireless-Netzwerkein](#page-58-0)stellungen* [auf Seite 57](#page-58-0).)

Drücken Sie **OK**, wenn Sie alle Zeichen eingegeben haben.

6 Wählen Sie mit Aoder VInfrastruktur und drücken Sie dann **OK**.

<span id="page-51-0"></span>**7** Wählen Sie mit **A**, **▼** und **OK** eine der folgenden Optionen: Wenn Ihr Netzwerk für Authentifizierung und Verschlüsselung konfiguriert ist, müssen Ihre am Gerät vorgenommenen Einstellungen mit denen des Netzwerkes übereinstimmen.

### **Keine Authentifizierung und Verschlüsse-**

**lung:** Wählen Sie Offenes System, drücken Sie **OK**, wählen Sie dann Keine als Verschlüsselung? und drücken Sie **OK**. Wählen Sie **1** für Ja, um die Einstellungen zu übernehmen. Gehen Sie zu [Schritt](#page-52-1) 10.

### **Keine Authentifizierung mit WEP-**

**Verschlüsselung:** Wählen Sie Offenes System, drücken Sie **OK**, wählen Sie dann mit  $\triangle$  oder  $\nabla$  die Einstellung WEP als Verschlüsselung? und drücken Sie **OK**. Gehen Sie zu [Schritt](#page-51-3) 8.

**Authentifizierung mit WEP-Verschlüsselung:** Wählen Sie Shared Key und drücken Sie **OK**. Gehen Sie zu [Schritt](#page-51-3) 8.

### **Authentifizierung mit WPA/WPA2-PSK (TKIP oder AES) Verschlüsselung:** Wählen Sie WPA/WPA2-PSK und drücken Sie **OK**. Ge-hen Sie zu [Schritt](#page-51-4) 9.

<span id="page-51-3"></span>8 Wählen Sie die erforderliche Schlüsselnummer und drücken Sie **OK**. Geben Sie über die Zif-ferntasten den in [Schritt](#page-50-2) 1 notierten WEP-Schlüssel ein. Mit den Tasten < und D können Sie den Cursor nach links und nach rechts bewegen.

> Um z. B. den Buchstaben a einzugeben, drücken Sie einmal die Zifferntaste **2**. Um die Ziffer 3 einzugeben, drücken Sie die Taste **3** siebenmal.

> Die Zeichen erscheinen in der Reihenfolge: Kleinbuchstaben, Großbuchstaben und Ziffern. (Siehe *[Texteingabe für Wireless-Netzwerkein](#page-58-0)stellungen* [auf Seite 57](#page-58-0).)

> Drücken Sie **OK**, wenn Sie alle Zeichen eingegeben haben. Drücken Sie **1** für Ja zum Übernehmen der Einstellungen. Gehen Sie dann zu [Schritt](#page-52-1) **10**.

> **Die meisten Access Points und Router können mehr als einen Schlüssel speichern, es wird jedoch jeweils nur ein Schlüssel zur Authentifizierung und Verschlüsselung benutzt.**

<span id="page-51-4"></span>**9** Drücken Sie **A** oder **v**, um TKIP oder AES als Verschlüsselung? zu wählen und drücken Sie **OK**.

> Geben Sie das in [Schritt](#page-50-2) 1 notierte WPA/WPA2-PSK-Kennwort ein. Verwenden Sie die Zifferntasten zur Auswahl der Buchstaben und Ziffern. Mit den Tasten  $\overline{\left(1,0\right)}$  und  $\Rightarrow$ können Sie den Cursor nach links und nach rechts bewegen.

Um z. B. den Buchstaben a einzugeben, drücken Sie einmal die Zifferntaste **2**. Um die Ziffer 3 einzugeben, drücken Sie die Taste **3** siebenmal.

Die Zeichen erscheinen in der Reihenfolge: Kleinbuchstaben, Großbuchstaben und Ziffern. (Siehe *[Texteingabe für Wireless-Netzwerkein](#page-58-0)stellungen* [auf Seite 57](#page-58-0).)

Drücken Sie **OK**, wenn Sie alle Zeichen eingegeben haben. Drücken Sie **1** für Ja zum Übernehmen der Einstellungen. Gehen Sie dann zu [Schritt](#page-52-1) 10.

<span id="page-52-1"></span>10 Das Gerät versucht nun, mit den von Ihnen eingegebenen Informationen eine Verbindung zu Ihrem Wireless-Netzwerk herzustellen. Bei Erfolg erscheint im Display kurz die Anzeige Verbunden.

> *Wenn das Gerät keine erfolgreiche Verbindung zum Netzwerk herstellen kann, sollten Sie die [Schritte](#page-50-3)* 2 *bis* [9](#page-51-4) *wiederholen, um sicherzustellen, dass Sie die richtigen Informationen eingeben haben.*

> *Ist an Ihrem Access Point kein DHCP aktiviert, müssen Sie IP-Adresse, Subnetzmaske und Gateway des Gerätes manuell an Ihr Netzwerk anpassen. Einzelheiten hierzu finden Sie im Netzwerkhandbuch.*

OK!

**Das Wireless-Setup ist jetzt abgeschlossen. Ein vierstufiger Indikator oben im Display des Gerätes zeigt die Stärke des Wireless-Signals Ihres Access Points bzw. Routers an. Zur Installation der MFL-Pro Suite fahren Sie mit [Schritt](#page-52-0)** 11 **fort.**

### **Hinweis**

- *Wenn Sie Mac OS® X 10.2.0 bis 10.2.3 benutzen, sollten Sie Ihr System auf Mac OS® X 10.2.4 oder höher aktualisieren. (Neueste Informationen zu Mac OS® X finden Sie unter <http://solutions.brother.com>.)*
- *Vergewissern Sie sich, dass sich keine Speicherkarte und kein USB-Stick (USB-Flash-Speicher) in den Einschüben bzw. im USB-Direktanschluss an der Vorderseite des Gerätes befinden.*
- <span id="page-52-0"></span>11 Schalten Sie den Macintosh<sup>®</sup> ein.
- 12 Legen Sie die mitgelieferte CD-ROM in das CD-ROM-Laufwerk ein.

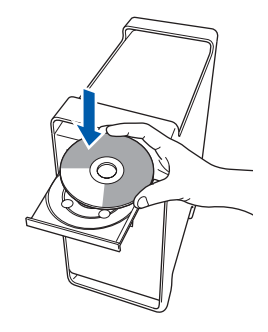

13 Doppelklicken Sie auf **Start Here OSX**, um mit der Installation zu beginnen.

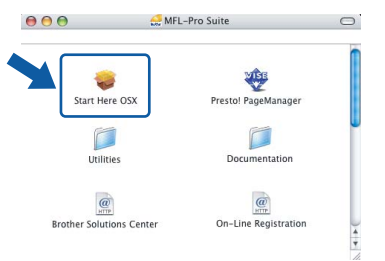

14 Wählen Sie **Drahtlose Netzwerkverbindung (Wireless LAN)** und klicken Sie dann auf **Weiter**.

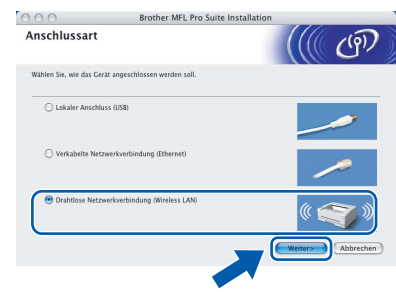

15 Aktivieren Sie das Kontrollkästchen **Überprüft und bestätigt** und klicken Sie auf **Weiter**. Folgen Sie den Anweisungen auf dem Bildschirm.

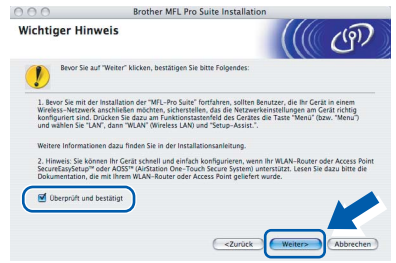

Bitte warten Sie, das Installieren der Software dauert einige Sekunden. Nach der Installation klicken Sie auf **Neustart**, um die Installation abzuschließen.

16 Die Brother-Software sucht nach dem Brother-Gerät. Währenddessen wird das folgende Fenster angezeigt:

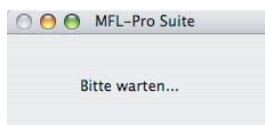

### **Hinweis**

*• Falls Ihr Gerät für das Netzwerk konfiguriert ist, wählen Sie es in der Liste aus und klicken Sie auf OK. Wenn nur ein Gerät im Netzwerk angeschlossen ist, wird es automatisch ausgewählt und dieses Fenster erscheint nicht. Gehen Sie zu [Schritt](#page-53-0)* 17*.*

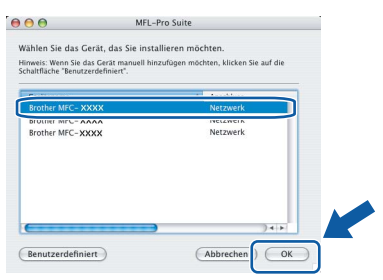

*• Wenn dieses Fenster erscheint, klicken Sie auf OK.*

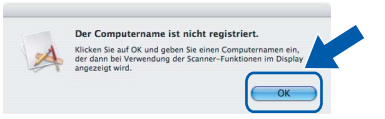

*Geben Sie für Ihren Macintosh® unter Computername einen Namen von bis zu 15 Zeichen Länge ein und klicken Sie auf OK. Gehen Sie dann zu [Schritt](#page-53-0)* 17*.*

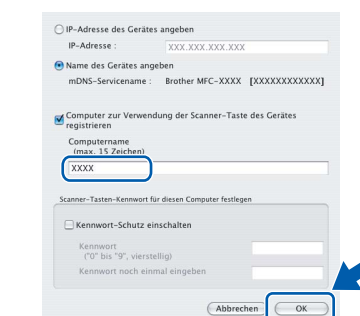

- *Um die Scanner-Taste im Netzwerk zu verwenden, müssen Sie Computer zur Verwendung der Scanner-Taste des Gerätes registrieren aktivieren.*
- *Der von Ihnen festgelegte Name wird nach Drücken der Scanner-Taste und Auswahl einer Scan-Funktion im Display des Gerätes angezeigt. (Mehr Informationen zum Scannen im Netzwerk finden Sie im Software-Handbuch auf der CD-ROM.)*

<span id="page-53-0"></span>17 Wenn dieses Fenster erscheint, klicken Sie auf **OK**.

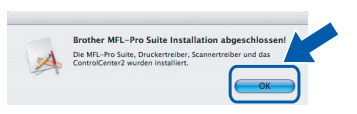

- **Unter Mac OS® X 10.3.x oder höher:**  $OKI$ **Die MFL-Pro Suite, die Brother Druckerund Scannertreiber sowie das Brother ControlCenter2 sind nun installiert und die Installation ist abgeschlossen. Lesen Sie bei [Schritt](#page-54-0)** 22 **weiter.**
- **18** Unter Mac OS<sup>®</sup> X 10.2.4 bis 10.2.8: Klicken Sie auf **Hinzufügen**.

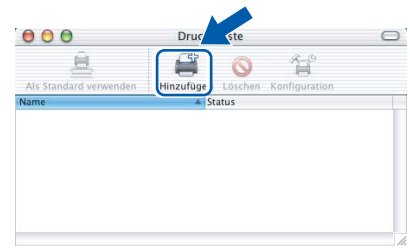

19 Wählen Sie die unten gezeigte Option.

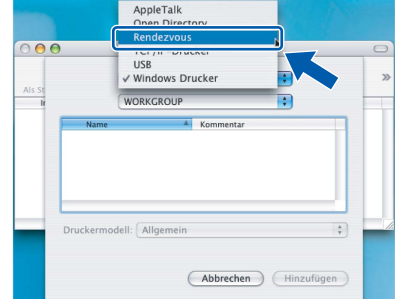

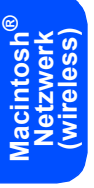

20 Wählen Sie **MFC-XXXX** (XXXX steht für den Namen Ihres Modells) und klicken Sie dann auf **Hinzufügen**.

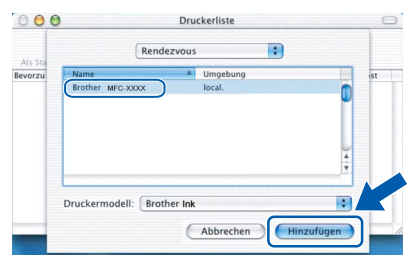

21 Klicken Sie auf **Print Center** und dann auf **Print Center beenden**.

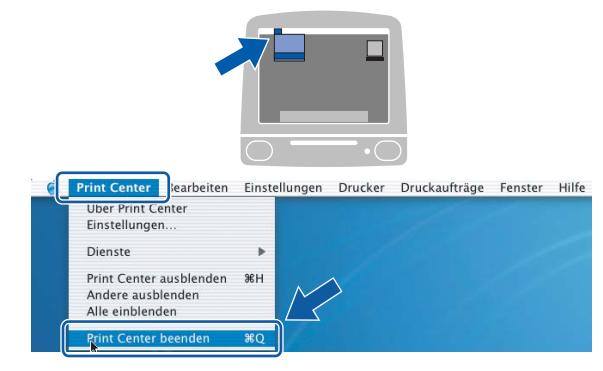

**Die MFL-Pro Suite, die Brother Druckerund Scannertreiber sowie das Brother ControlCenter2 sind nun installiert und die Installation ist abgeschlossen.**

OK!

<span id="page-54-0"></span>22 Um den Presto!® PageManager® zu installieren, doppelklicken Sie auf das Symbol **Presto! PageManager** und folgen Sie den Anweisungen auf dem Bildschirm.

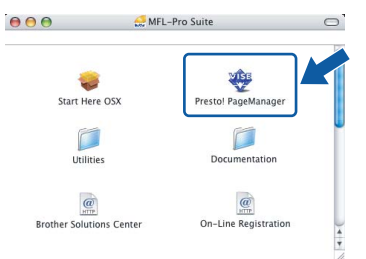

Unter Mac OS® X 10.2.4 bis 10.3.8: Wenn dieser Bildschirm erscheint, klicken Sie auf **Weiter**, um die Software von der Brother Solutions Center Website herunterzuladen.

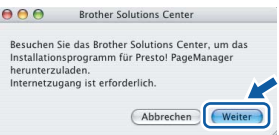

### **Hinweis**

*Presto!® PageManager® enthält ein Texterkennungsprogramm, mit dem Sie die Scan-to-Text-Funktion des Brother ControlCenter2 verwenden können. Mit dem Presto!® PageManager® können Sie auch Fotos und Dokumente einfach einscannen und verwalten.*

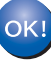

**Presto!® PageManager® ist nun installiert und die Installation ist abgeschlossen.**

# <span id="page-55-1"></span><span id="page-55-0"></span>**<sup>1</sup> Konfigurationsprogramm BRAdmin Light (für Windows®)**

BRAdmin Light ist ein Dienstprogramm für die Erstinstallation von netzwerkfähigen Brother-Geräten. Mit diesem Programm können Sie auch nach Brother-Geräten im Netzwerk suchen, deren Status anzeigen und grundlegende Netzwerkeinstellungen, wie die IP-Adresse, konfigurieren.

Weitere Informationen über BRAdmin Light erhalten Sie unter [http://solutions.brother.com.](http://solutions.brother.com)

### **Hinweis**

*Wenn Sie ein erweitertes Druckerverwaltungsprogramm benötigen, sollten Sie die neuste Version von Brother BRAdmin Professional verwenden. Sie können diese von <http://solutions.brother.com> herunterladen.*

### <span id="page-55-2"></span>**BRAdmin Light installieren**

1 Klicken Sie im Hauptmenü auf **Andere Treiber/Programme installieren**.

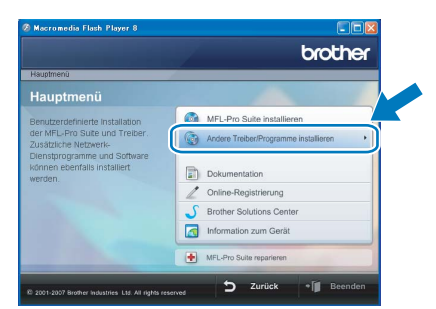

2 Klicken Sie auf **BRAdmin Light** und folgen Sie den Anweisungen auf dem Bildschirm.

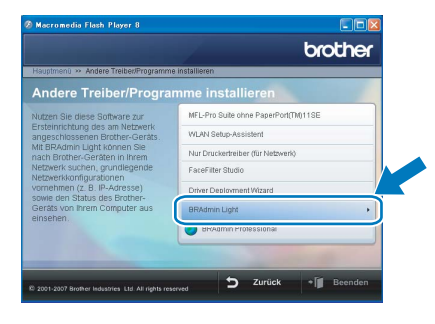

### <span id="page-55-3"></span>**IP-Adresse, Subnetzmaske und Gateway mit BRAdmin Light einstellen**

### **Hinweis**

*Wenn ein DHCP/BOOTP/RARP-Server in Ihrem Netzwerk vorhanden ist, müssen Sie die folgenden Schritte nicht ausführen. Das Gerät erhält in diesem Fall seine IP-Adresse automatisch.*

**1** Starten Sie BRAdmin Light. BRAdmin Light sucht automatisch nach neuen Geräten.

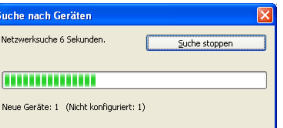

2 Doppelklicken Sie auf das nicht konfigurierte Gerät.

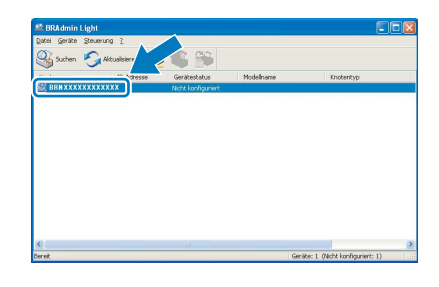

3 Wählen Sie **Statisch** als **Boot-Methode**. Geben Sie die **IP-Adresse**, die **Subnetzmaske** und das **Gateway** ein und klicken Sie dann auf **OK**.

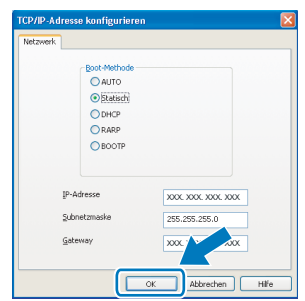

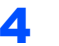

**4** Die Angaben werden im Gerät gespeichert.

# <span id="page-56-0"></span>**<sup>2</sup> Konfigurationsprogramm BRAdmin Light (für Mac OS® X)**

BRAdmin Light ist ein Dienstprogramm für die Erstinstallation von netzwerkfähigen Brother-Geräten. Sie können mit diesem Programm unter Mac OS® X 10.2.4 oder höher auch nach Brother-Geräten im Netzwerk suchen, deren Status anzeigen und grundlegende Netzwerkeinstellungen, wie die IP-Adresse, konfigurieren.

BRAdmin Light wird automatisch mit dem Druckertreiber installiert. Wenn Sie den Druckertreiber bereits installiert haben, müssen Sie ihn nicht erneut installieren. Weitere Informationen über BRAdmin Light finden Sie unter <http://solutions.brother.com>.

### <span id="page-56-1"></span>**IP-Adresse, Subnetzmaske und Gateway mit BRAdmin Light einstellen**

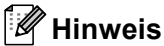

- *Wenn ein DHCP/BOOTP/RARP-Server in Ihrem Netzwerk vorhanden ist, müssen Sie die folgenden Schritte nicht ausführen. Das Gerät erhält in diesem Fall seine IP-Adresse automatisch.*
- *Vergewissern Sie sich, dass die Java™-Client-Version 1.4.1\_07 oder höher auf Ihrem Computer installiert ist.*
- **1** Doppelklicken Sie auf Ihrem Desktop auf das Symbol **Macintosh HD**.

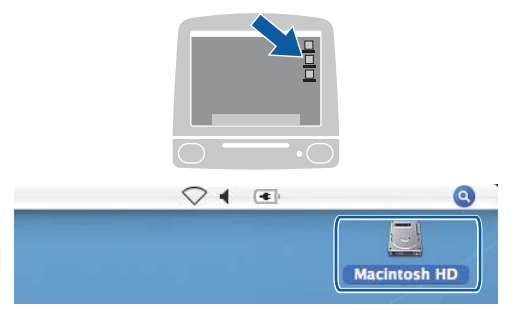

2 Wählen Sie **Library**, **Printers**, **Brother** und dann **Utilities**.

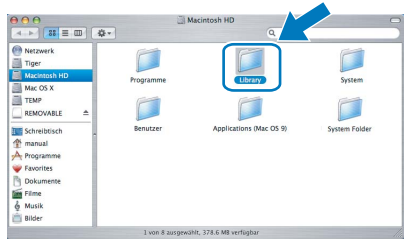

**3** Doppelklicken Sie auf die Datei **BRAdmin Light.jar**, um die Software zu starten. BRAdmin Light sucht automatisch nach neuen Geräten.

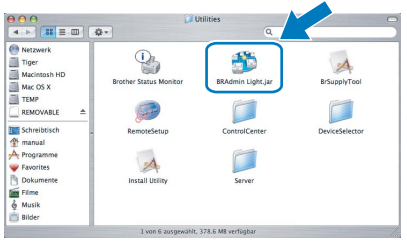

**4** Doppelklicken Sie auf das nicht konfigurierte Gerät.

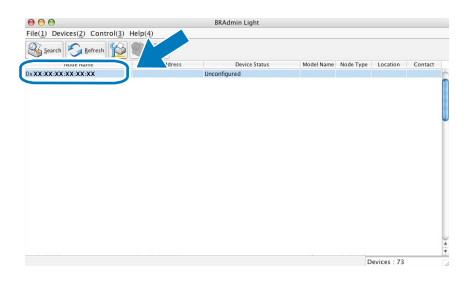

5 Wählen Sie **STATIC** als **Boot Method**. Geben Sie **IP Address**, **Subnet Mask** und **Gateway** ein und klicken Sie dann auf **OK**.

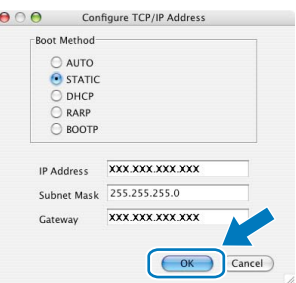

6 Die Angaben werden im Gerät gespeichert.

### <span id="page-57-0"></span>**<sup>3</sup> Netzwerkeinstellungen auf die werkseitigen Einstellungen zurücksetzen**

Um alle Netzwerkeinstellungen des internen MFC-Servers auf die werkseitigen Einstellungen zurückzusetzen, gehen Sie wie folgt vor:

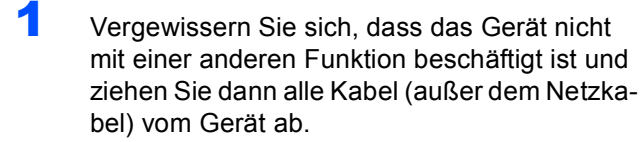

- 2 Drücken Sie **Menü**.
- **3** Drücken Sie ▲ oder ▼, um LAN zu wählen. Drücken Sie **OK**.
- 4 Drücken Sie ▲ oder V, um Werkseinstell. zu wählen. Drücken Sie **OK**.
- 5 Drücken Sie **1**, um Ja zu wählen.
- 6 Drücken Sie **1**, um Ja zu wählen.
- 7 Das Gerät startet nun neu. Schließen Sie nach dem Neustart alle Kabel wieder an.

## <span id="page-58-0"></span>**<sup>4</sup> Texteingabe für Wireless-Netzwerkeinstellungen**

Zur Texteingabe werden die Zifferntasten verwendet. Auf den meisten Zifferntasten sind drei oder vier Buchstaben abgedruckt. Auf den Tasten 0, # und \* befinden sich keine Buchstaben, da mit ihnen Sonderzeichen eingegeben werden können. Durch wiederholtes Drücken der jeweiligen Zifferntaste kann das gewünschte Zeichen eingegeben werden.

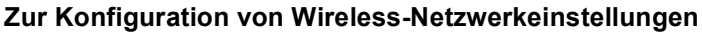

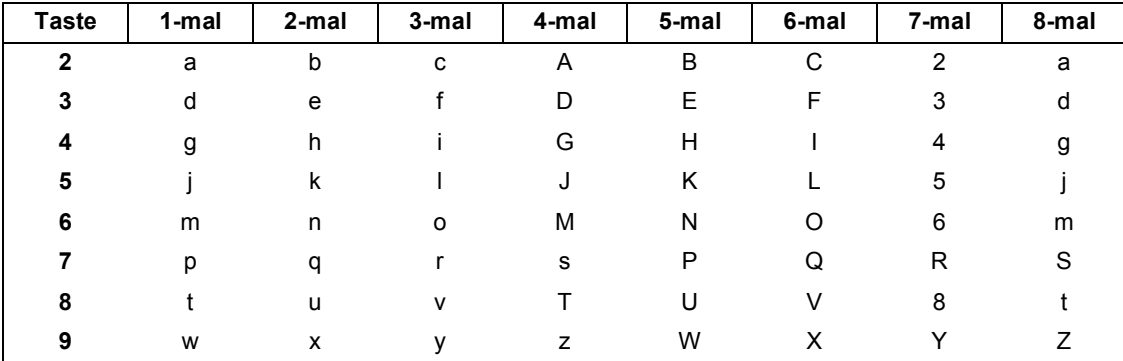

### **Leerzeichen eingeben**

Zur Eingabe eines Leerzeichens in einem Namen drücken Sie zwischen den Buchstaben zweimal ...

### **Korrigieren**

Um Zeichen zu korrigieren, bewegen Sie den Cursor mit der Taste <>>
I unter das falsch geschriebene Zeichen. Drücken Sie dann **Storno** und geben Sie das richtige Zeichen ein. Sie können auch Zeichen einfügen.

### **Buchstaben wiederholen**

Wenn Sie zweimal hintereinander denselben Buchstaben oder nacheinander zwei auf derselben Taste liegende Buchstaben eingeben wollen (z. B. LL oder TU), geben Sie den ersten Buchstaben ein, drücken dann DD und wählen anschließend den nächsten Buchstaben.

### **Sonderzeichen und Symbole**

Drücken Sie l, **#** oder **0** so oft, bis Sie das gewünschte Zeichen oder Symbol sehen. Wählen Sie es dann mit **OK** aus.

Drücken Sie \* für: (Leerzeichen) ! " # \$ % & ' ( ) \* + , - . / Drücken Sie **#** für: : ; < = > ? @ [ ] ^ \_ Drücken Sie **0** für: 0 \ { | } ˜

# <span id="page-59-1"></span><span id="page-59-0"></span>**<sup>1</sup> FaceFilter Studio Hilfe installieren (für Windows®)**

Für Anweisungen zur Verwendung von FaceFilter Studio, downloaden und installieren Sie die FaceFilter Studio-Hilfe. Dazu muss Ihr Computer mit dem Internet verbunden sein.

### <span id="page-59-2"></span>**FaceFilter Studio Hilfe installieren**

- 1 Um das FaceFilter Studio zu starten, wählen Sie **Start/Alle Programme/FaceFilter Studio/ FaceFilter Studio** im **Start**-Menü.
- 2 Klicken Sie auf **12** in der oberen rechten

Ecke des Bildschirms.

3 Klicken Sie auf **Nach Updates suchen**, um auf der Website von Reallusion nach Updates zu suchen.

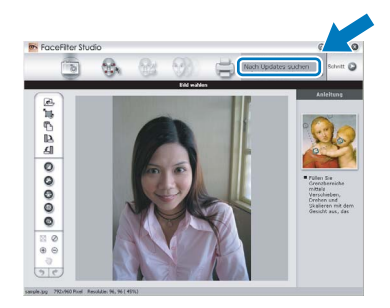

4 Klicken Sie auf die Schaltfläche **Download** und wählen Sie das Verzeichnis, in dem Sie die Datei speichern wollen.

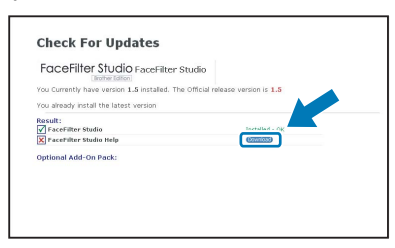

**5** Schließen Sie FaceFilter Studio bevor Sie das Installationsprogramm für die FaceFilter Studio Hilfe starten.

> Doppelklicken Sie auf die heruntergeladene Datei in dem von Ihnen angegebenen Verzeichnis und folgen Sie den Installationsanweisungen auf Ihrem Bildschirm.

**Hinweis**

*Zur Ansicht der vollständigen FaceFilter Studio Hilfe, wählen Sie Start/Alle Programme/FaceFilter Studio/ FaceFilter Studio Hilfe auf Ihrem Computer.*

### <span id="page-60-1"></span><span id="page-60-0"></span>**<sup>1</sup> Verbrauchsmaterialien**

Wenn eine Tintenpatrone ersetzt werden muss, erscheint im Display eine entsprechende Meldung. Weitere Informationen zu den Tintenpatronen finden Sie bei dem Brother-Vertriebspartner, bei dem Sie das Gerät gekauft haben, oder unter [http://solutions.brother.com.](http://solutions.brother.com)

### <span id="page-60-2"></span>**Tintenpatronen**

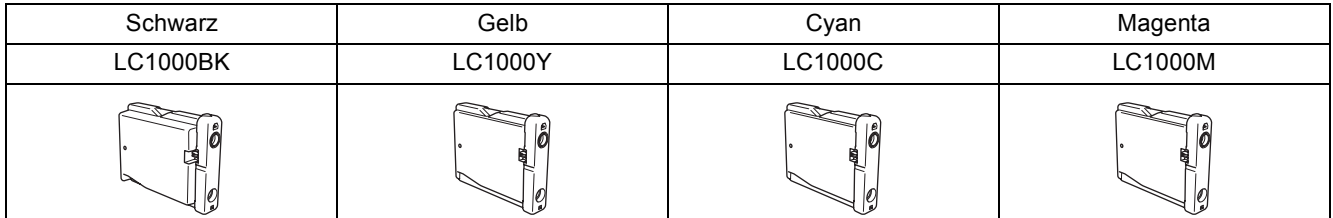

### **Was ist Innobella™?**

Innobella™ ist eine neue Reihe von Verbrauchsmaterialien, die von Brother angeboten werden.

Der Name "Innobella™" leitet sich von den Begriffen "Innovation" und "Bella" (was auf italienisch "schön" bedeutet) ab und repräsentiert eine "innovative" Technologie, die den Brother-Kunden "schöne" und "langlebige" Druckergebnisse liefert.

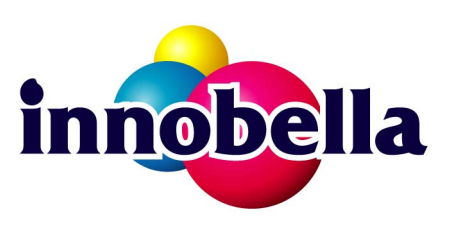

### **Warenzeichen**

Das Brother-Logo ist ein eingetragenes Warenzeichen von Brother Industries, Ltd.

Brother ist ein eingetragenes Warenzeichen von Brother Industries, Ltd.

Multi-Function Link ist ein eingetragenes Warenzeichen der Brother International Corporation.

Microsoft und Windows sind eingetragene Warenzeichen der Microsoft Corporation in den USA und/oder anderen Ländern. Windows Vista ist entweder ein eingetragenes Warenzeichen oder ein Warenzeichen der Microsoft Corporation in den USA und/oder anderen Ländern.

Macintosh und TrueType sind eingetragene Warenzeichen von Apple Inc.

Nuance, das Nuance-Logo, PaperPort und ScanSoft sind Warenzeichen bzw. eingetragene Warenzeichen der Nuance Communications, Inc. bzw. angeschlossener Gesellschaften in den USA und/oder anderen Ländern.

Presto! PageManager ist ein eingetragenes Warenzeichen der NewSoft Technology Corporation.

PictBridge ist ein Warenzeichen.

FaceFilter Studio ist ein Warenzeichen von Reallusion, Inc.

BROADCOM, SecureEasySetup und das SecureEasySetup-Logo sind Warenzeichen bzw. eingetragene Warenzeichen der Broadcom Corporation in den USA und/oder anderen Ländern.

AOSS ist ein Warenzeichen von Buffalo Inc.

Alle Firmen, deren Programmnamen in diesem Handbuch erwähnt sind, haben spezielle Lizenzvereinbarungen für die zu ihrem Eigentum gehörenden Programme.

**Alle anderen in diesem Handbuch erwähnten Produktnamen und Produktbezeichnungen sind Warenzeichen oder eingetragene Warenzeichen der betreffenden Firmen.**

### **Zu dieser Anleitung**

Dieses Handbuch wurde unter der Aufsicht von Brother Industries, Ltd. erstellt und veröffentlicht. Es enthält die technischen Angaben und Produktinformationen entsprechend dem aktuellen Stand vor der Veröffentlichung.

Der Inhalt des Handbuches und die technischen Daten des Produktes können ohne vorherige Ankündigung geändert werden. Die Firma Brother behält sich das Recht vor, Änderungen bzgl. der technischen Daten und der hierin enthaltenen Materialien ohne vorherige Ankündigung vorzunehmen. Brother übernimmt keine Haftung bei offensichtlichen Druck- und Satzfehlern.

### **Copyright und Lizenz**

©2007 Brother Industries, Ltd. Dieses Produkt enthält Software, die von den folgenden Anbietern entwickelt wurde. ©1998-2007 TROY Group, Inc. ©1983-2007 PACIFIC SOFTWORKS, INC. Dieses Produkt enthält die "KASAGO TCP/IP" Software, die von ELMIC WESCOM, Inc. entwickelt wurde. ©2007 Devicescape Software, Inc.

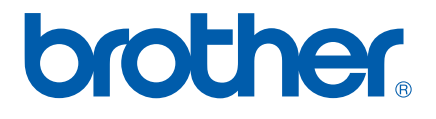

GER/AUS